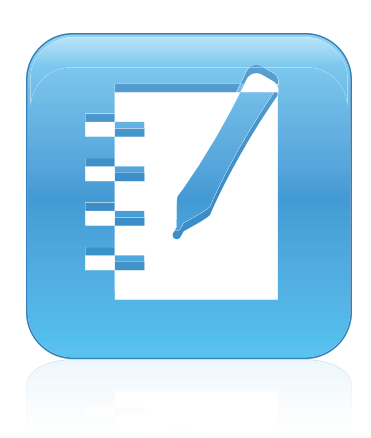

# SMART Notebook™ 11

# Операционные системы Windows®

**Руководство пользователя**

Найдите следующий QR-код, чтобы открывать справку SMART Notebook на смартфоне и других мобильных устройствах.

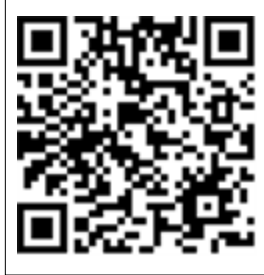

Невероятное становится простым  $\mathbb{N}$  **SMART** 

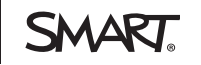

#### **Уведомление о товарных знаках**

SMART Notebook, SMART Response, SMART Board, SMART Document Camera, SMART Exchange, SMART Classroom Suite, SMART Ink, DViT, smarttech, логотип SMART и все слоганы SMART являются торговыми марками или зарегистрированными торговыми марками компании SMART Technologies ULC в США и (или) других странах. Windows, Windows Vista, Internet Explorer и PowerPoint являются зарегистрированными торговыми марками или торговыми марками Microsoft Corporation в США и (или) других странах. Mac, Mac OS и QuickTime являются торговыми марками Apple Inc.,<br>зарегистрированными в США и других странах. Adobe, Flash и Reader являются зарегистриров корпорации Adobe Systems в США и/или других странах. Продукты третьих сторон и названия компаний могут являться торговыми марками соответствующих владельцев.

#### **Уведомление об авторских правах**

© 2012 SMART Technologies ULC. Все права защищены. Запрещается воспроизведение, передача, копирование, хранение в поисковых системах, перевод на какие-либо языки и передача в любой форме и любым способом любой части данной публикации без предварительного письменного разрешения<br>компании SMART Technologies ULC. Содержащаяся в данном руководстве информация может б каких бы то ни было обязательств со стороны компании SMART.

Один или несколько из следующих патентов: US6320597; US6326954; US6741267; US7151533; US7757001; USD616462 и USD617332. Ожидается утверждение других патентов.

10/2012

# Содержание

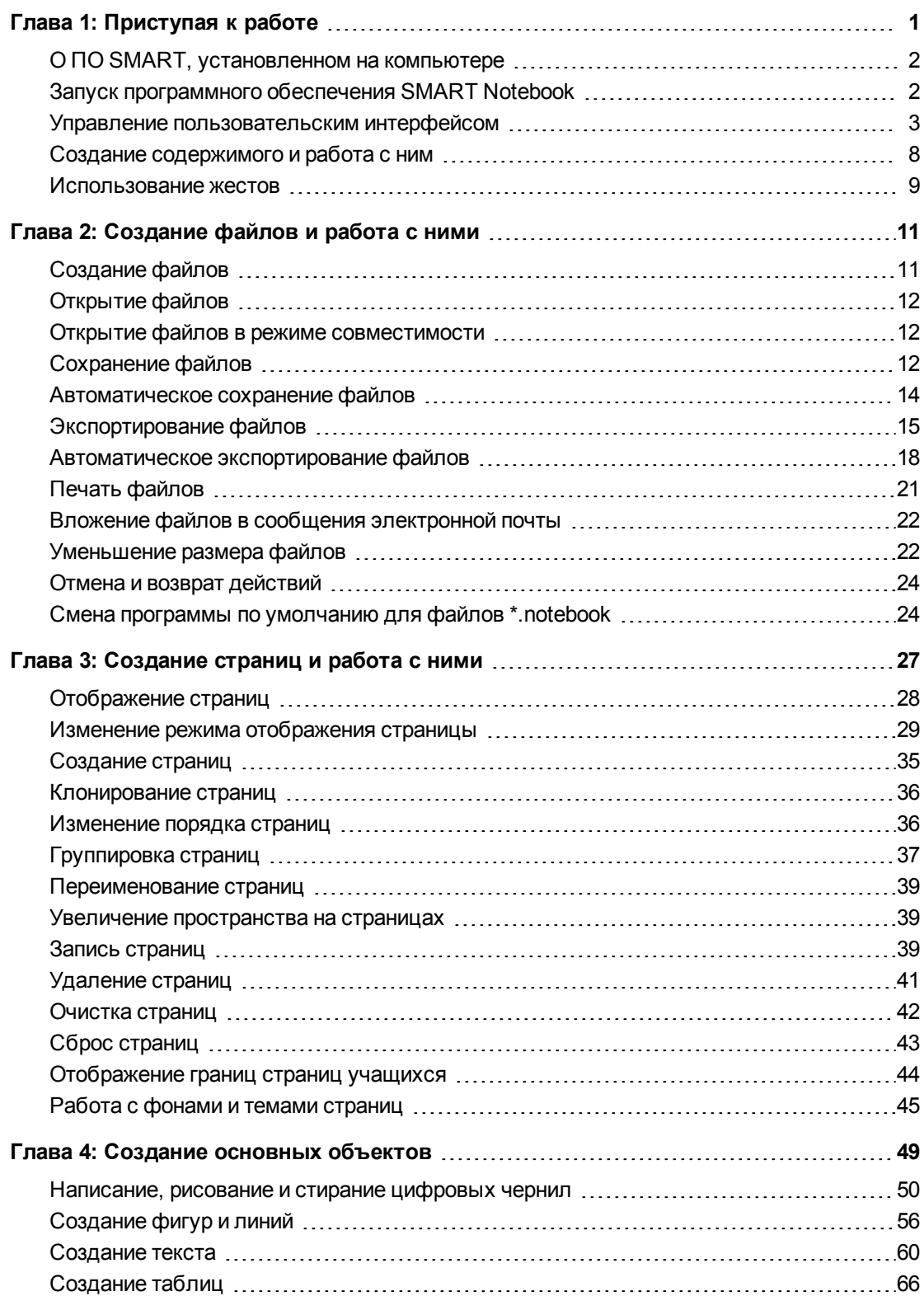

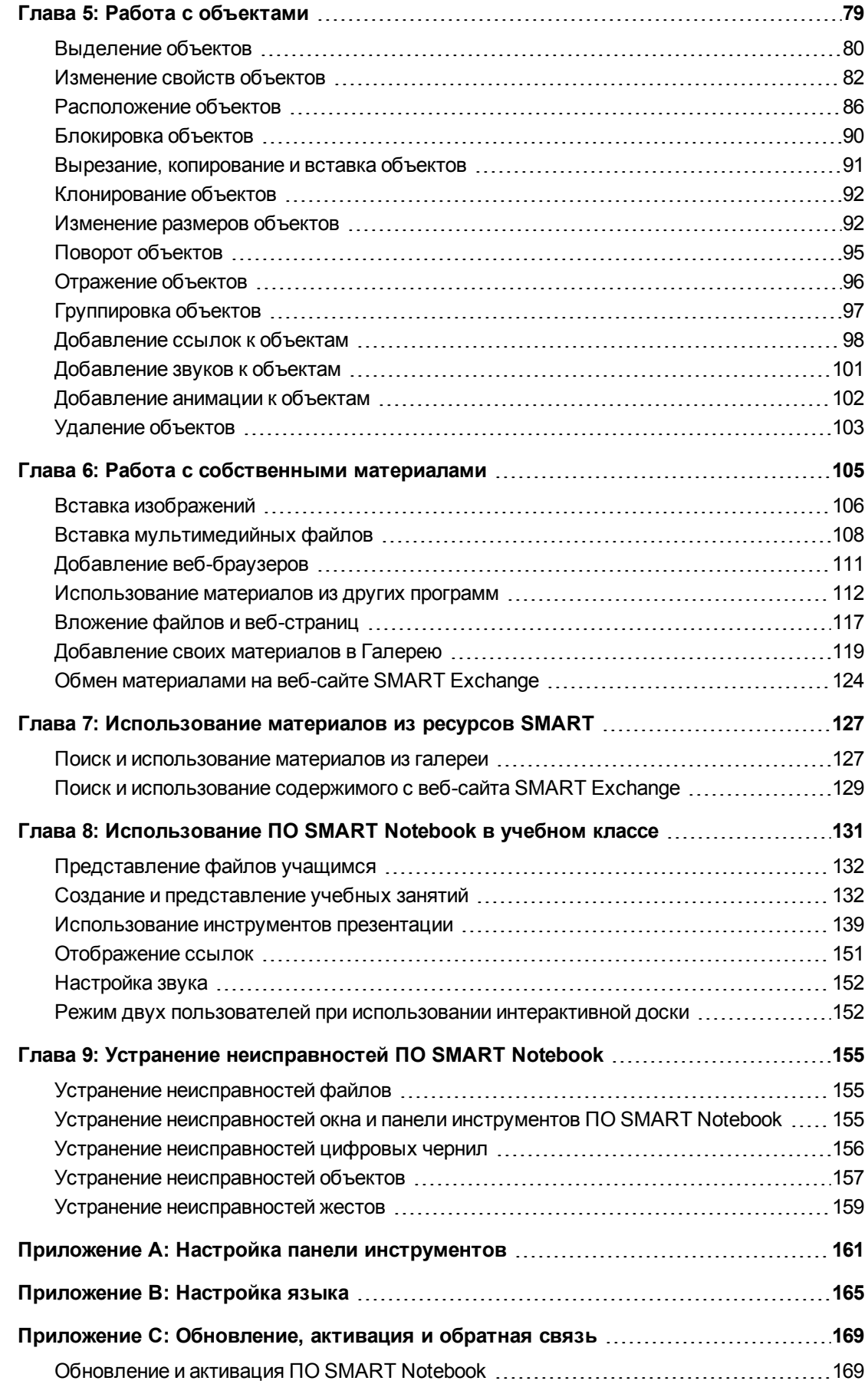

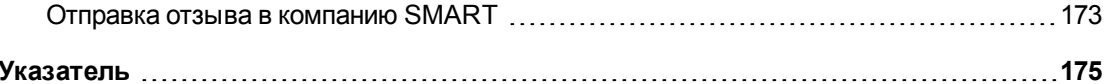

# <span id="page-6-0"></span>Приступая к работе Глава 1

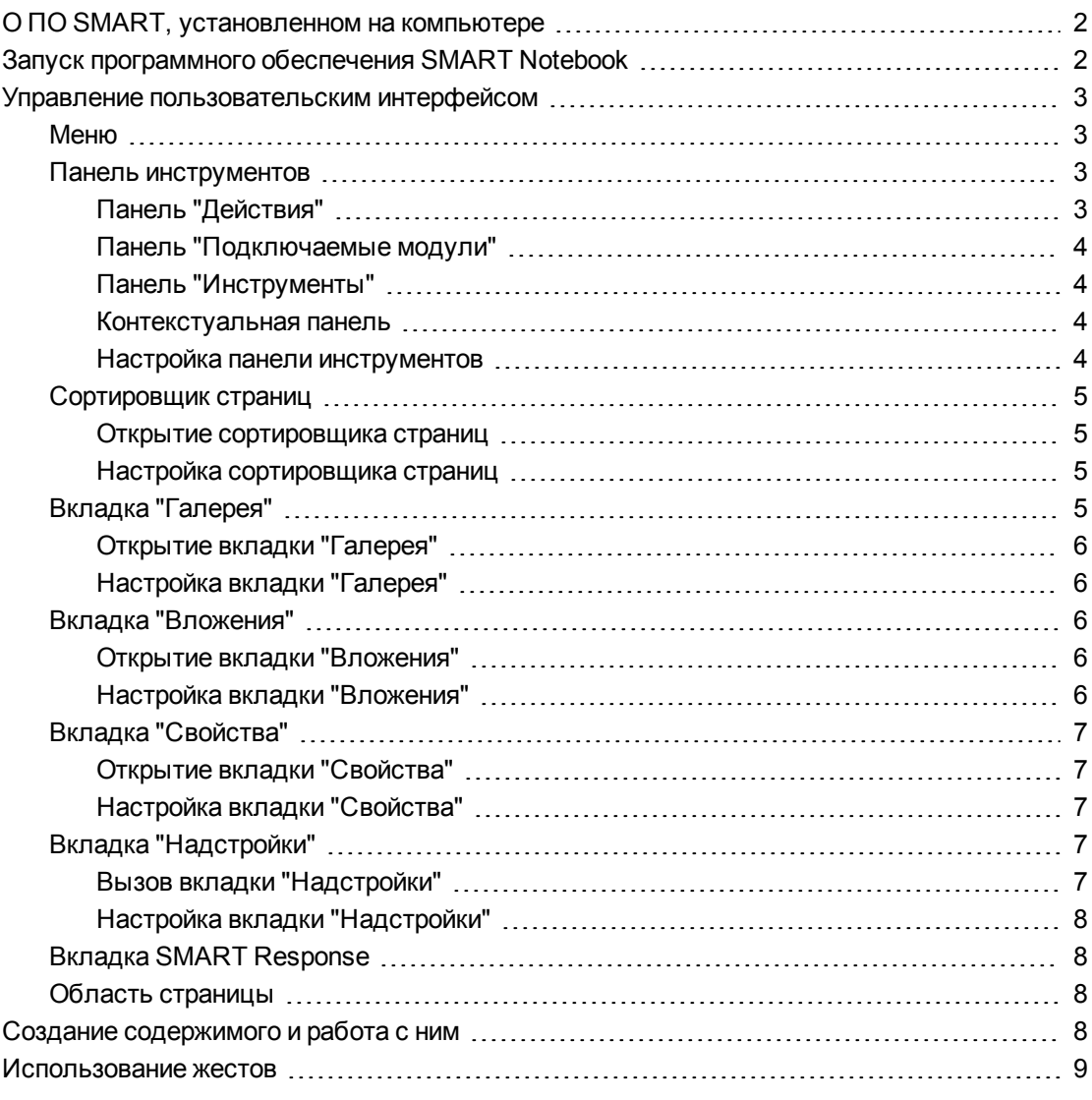

В данной главе представлена информация о ПО для совместного обучения SMART Notebook™ и приведены основы работы с интерактивным продуктом.

# <span id="page-7-0"></span>О ПО SMART, установленном на

# компьютере

Помимо ПО SMART Notebook на вашем компьютере могут быть установлены инструменты SMART Notebook Tools, SMART Product Drivers, SMART Ink™ и инструменты SMART Tools.

**Программное обеспечение SMART Notebook** Используйте SMART Notebook для Ø создания уроков или презентаций. Каждый файл \*.notebook состоит из нескольких страниц. На каждой странице есть собственные объекты, свойства и параметры. Вы можете добавлять на страницу объекты, нарисованные от руки, геометрические фигуры, прямые линии, текст, изображения, таблицы, виджеты и файлы, совместимые с плеером Adobe® Flash®. Вы можете управлять объектами и изменять их тип.

Вы можете сохранять свои файлы в формате \*.notebook, которые можно открыть на любом компьютере под управлением Windows®, Mac или Linux®, на котором запускается SMART Notebook. Файлы можно также экспортировать в несколько разных форматов.

**Инструменты SMART Notebook Tools** Для добавления дополнительных функций ПО SMART Notebook можно установить инструменты SMART Notebook Tools. Эти инструменты включают в себя следующее.

- **SMART Notebook Math Tools**
- 3D-инструменты SMART Notebook
- Документ-камера SMART Document Camera™и инструменты объединения реальностей
- Программное обеспечение SMART Response™ для проведения экзаменов

**Драйверы продуктов SMART Product Drivers** Ваш интерактивный продукт распознает касания экрана и посылает координаты каждого касания вместе с информацией о пере компьютеру, к которому подключен интерактивный продукт. ПО SMART Product Drivers преобразует информацию в нажатия кнопок мыши и цифровые чернила. ПО SMART Product Drivers позволяет выполнять стандартные компьютерные операции с помощью пальцев или пера.

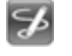

**SMART Ink и инструменты SMART Tools** С помощью SMART Ink можно писать или рисовать на экране цифровыми чернилами с помощью пера, затем сохранять или стирать записи.

Можно привлечь внимание к определенным частям страницы с помощью инструментов SMART Tools, как "Затенение экрана", "Подсветка", "Лупа" и "Указатель".

# <span id="page-7-1"></span>Запуск программного обеспечения SMART Notebook

Запустите ПО SMART Notebook, дважды щелкнув по значку **SMART Notebook 11** на рабочем столе.

При первом запуске SMART Notebook автоматически открывается файл руководства. Прочитав материалы, представленные в этом файле, можно получить дополнительную информацию об этом программном обеспечении и новых функциях последних версий.По завершении выберите **"Файл" > "Новый"**, чтобы создать новый, чистый файл.

# **ПРИМЕЧАНИЕ**

В последующем при запуске ПО новый пустой файл открывается автоматически.Чтобы открыть обучающий файл, выберите **"Справка" > "Руководства"**.

Информацию о том, как работать с файлами, см. в разделе *[Создание](#page-16-0) [файлов](#page-16-0) [и](#page-16-0) [работа](#page-16-0) [с](#page-16-0) [ними](#page-16-0)* [на](#page-16-0) [странице](#page-16-0) [11](#page-16-0).

# <span id="page-8-0"></span>Управление пользовательским интерфейсом

Пользовательский интерфейс Программное обеспечение SMART Notebook состоит из следующих компонентов:

- Меню
- Панель инструментов
- Вкладки ("Сортировщик страниц", "Галерея", "Вложения", "Свойства", "Надстройки" и SMART Response)
- Область страницы

## <span id="page-8-1"></span>Меню

В меню содержатся все команды, которые можно использовать для управления файлами и объектами в ПО SMART Notebook.

## <span id="page-8-2"></span>Панель инструментов

Панель инструментов позволяет выбирать и использовать различные команды. Кнопки инструментов упорядочены в панелях.

### <span id="page-8-3"></span>**Панель "Действия"**

Панель *"Действия"* панели инструментов включает кнопки, позволяющие искать и изменять файлы \*.notebook:

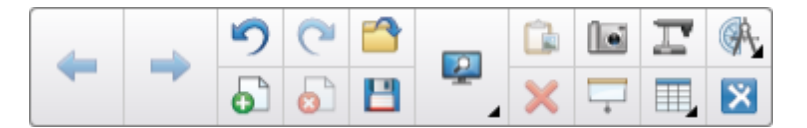

**Г Л А В А 1** Приступая к работе

#### <span id="page-9-0"></span>**Панель "Подключаемые модули"**

При установке таких инструментов ПО SMART Notebook Tools, как SMART Notebook Math Tools и SMART Response, справа от панели *"Действия"* появляется дополнительная панель:

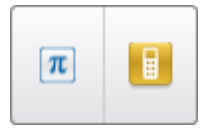

### <span id="page-9-1"></span>**Панель "Инструменты"**

Панель *"Инструменты"* включает кнопки, позволяющие создавать базовые объекты на страницах и работать с ними:

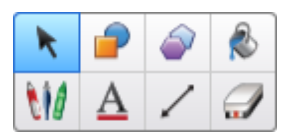

#### <span id="page-9-2"></span>**Контекстуальная панель**

При нажатии одной из кнопок на панели *"Инструменты"*, появляется дополнительная панель кнопок.Например, при выборе инструмента **"Перо"** появляются следующие дополнительные кнопки:

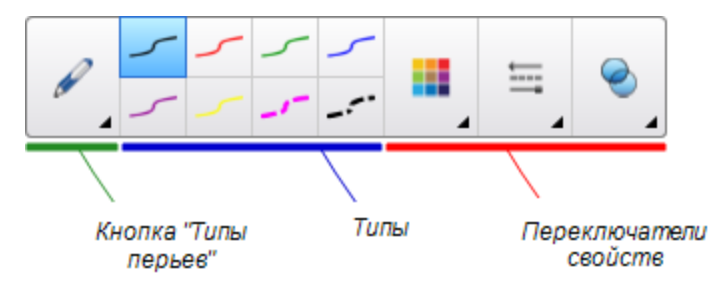

Нажмите кнопку **"Типы пера"**, чтобы выбрать тип пера, затем нажмите одно из кнопок типа линии, чтобы написать или нарисовать цифровыми чернилами, используя этот тип линии.Можно настроить выбранный тип линии с помощью параметров на вкладке "Свойства", затем сохранить изменения для последующего использования (см. раздел *[Сохранение](#page-91-1) [свойств](#page-91-1) [инструмента](#page-91-1)* [на](#page-91-1) [странице](#page-91-1) [86\)](#page-91-1).

Три переключателя свойств рядом с кнопками типа линии позволяют настроить цвет, толщину, стиль и прозрачность цифровых чернил.

При нажатии одной из других кнопок на панели *"Инструменты"*, появляются похожие наборы дополнительных кнопок.

#### <span id="page-9-3"></span>**Настройка панели инструментов**

Можно добавлять, удалять и изменять положение кнопок на панели инструментов, нажимая **"Настройка панели инструментов"** (см. раздел *[Настройка](#page-166-0) [панели](#page-166-0) [инструментов](#page-166-0)* [на](#page-166-0) [странице](#page-166-0) [161](#page-166-0)).

По умолчанию панель инструментов появляется в верхней части окна SMART Notebook.Однако ее можно переместить в нижнюю часть окна, нажав **"Переместить панель инструментов вверх/вниз"** . Это удобно в тех случаях, когда учащиеся не могут дотянуться до панели инструментов, расположенной вверху.

# <span id="page-10-0"></span>Сортировщик страниц

Сортировщик страниц отображает все страницы в открытом файле в виде эскизов и автоматически обновляет эти эскизы при изменении содержимого страниц.

При использовании сортировщика страниц вы можете выполнять следующее:

- Отображать страницы
- Создавать страницы
- Клонировать страницы
- Очищать страницы
- Удалять страницы
- Переименовать страницы
- Изменить порядок страниц
- Переносить объекты с одной страницы на другую
- Группировать страницы

### <span id="page-10-1"></span>**Открытие сортировщика страниц**

<span id="page-10-2"></span>Чтобы открыть сортировщик страниц, нажмите **"Сортировщик страниц"** .

#### **Настройка сортировщика страниц**

Сортировщик страниц можно переместить с одной стороны окна SMART Notebook на другую, нажав значок **"Переместить боковую панель"** .

Размер сортировщика страниц можно изменить, перетягивая его край влево или вправо.Если сортировщик страниц не используется, его можно скрыть, установив флажок **"Скрывать автоматически"**.(Чтобы отобразить скрытый сортировщик страниц, нажмите **"Сортировщик страниц"** .)

### **П** ПРИМЕЧАНИЕ

Если уменьшить размер сортировщика страниц до минимального, функция скрытия включится автоматически.

# <span id="page-10-3"></span>Вкладка "Галерея"

На вкладке "Галерея" содержится графика, фоновые рисунки, мультимедийные материалы, файлы и страницы, которые вы можете использовать в своих уроках, а также предлагается предварительный просмотр этих материалов. Вкладка "Галерея" также

**Г Л А В А 1** Приступая к работе

предоставляет доступ к другим интерактивным ресурсам.Дополнительную информацию см. в разделе *[Использование](#page-132-0) [материалов](#page-132-0) [из](#page-132-0) [ресурсов](#page-132-0) [SMART](#page-132-0)* [на](#page-132-0) [странице](#page-132-0) [127](#page-132-0).

Кроме того, вы можете включить в галерею свои собственные материалы и материалы своих коллег (см. раздел *[Добавление](#page-124-0) [своих](#page-124-0) [материалов](#page-124-0) [в](#page-124-0) [Галерею](#page-124-0)* [на](#page-124-0) [странице](#page-124-0) [119\)](#page-124-0).

#### <span id="page-11-0"></span>**Открытие вкладки "Галерея"**

<span id="page-11-1"></span>Чтобы открыть вкладку "Галерея", нажмите **"Галерея"** .

### **Настройка вкладки "Галерея"**

Вкладку "Галерея" можно переместить с одной стороны окна SMART Notebook на другую, нажав значок **"Переместить боковую панель"** .

Размер вкладки "Галерея" можно изменить, перетягивая ее край влево или вправо.Если вкладка "Галерея" не используется, ее можно скрыть, установив флажок **"Скрывать автоматически"**.(Чтобы отобразить скрытую вкладку "Галерея", нажмите **"Галерея"** .)

### **П** ПРИМЕЧАНИЕ

Если уменьшить размер вкладки "Галерея" до минимального, функция скрытия включится автоматически.

# <span id="page-11-2"></span>Вкладка "Вложения"

На вкладке "Вложения" отображаются файлы и ссылки на веб-страницы, вложенные в текущий файл.Дополнительную информацию см. в разделе *[Вложение](#page-122-0) [файлов](#page-122-0) [и](#page-122-0) [веб](#page-122-0)[страниц](#page-122-0)* [на](#page-122-0) [странице](#page-122-0) [117](#page-122-0).

#### <span id="page-11-3"></span>**Открытие вкладки "Вложения"**

<span id="page-11-4"></span>Чтобы открыть вкладку "Вложения", нажмите **"Вложения"** .

#### **Настройка вкладки "Вложения"**

Вкладку "Вложения" можно переместить с одной стороны окна SMART Notebook на другую, нажав значок **"Переместить боковую панель"** .

Размер вкладки "Вложения" можно изменить, перетягивая ее край влево или вправо. Если вкладка "Вложения" не используется, ее можно скрыть, установив флажок **"Скрывать автоматически"**.(Чтобы отобразить скрытую вкладку "Вложения", нажмите **"Вложения"** .)

# **ПРИМЕЧАНИЕ**

Если уменьшить размер вкладки "Вложения" до минимального, функция скрытия включится автоматически.

# <span id="page-12-0"></span>Вкладка "Свойства"

Вкладка "Свойства" позволяет изменять формат объектов, таких как цифровые чернила, фигуры, линии, текст и таблицы. В зависимости от выбранного объекта, вы можете изменять:

- цвет, толщину и тип линий;
- прозрачность и эффекты заливки объектов;
- тип шрифта для текстовых объектов, его кегль и стиль;
- анимацию объектов.

На вкладке "Свойства" отображаются только опции, доступные для выбранного объекта.Дополнительная информация об отображении и настройке свойств объектов на вкладке "Свойства" представлена в разделе *[Изменение](#page-87-0) [свойств](#page-87-0) [объектов](#page-87-0)* [на](#page-87-0) [странице](#page-87-0) [82](#page-87-0).

На вкладке "Свойства" также имеется кнопка **"Запись страницы"**.Вы можете использовать эту функцию для записи ваших действий на текущей странице (см. раздел *[Запись](#page-44-2) [страниц](#page-44-2)* [на](#page-44-2) [странице](#page-44-2) [39\)](#page-44-2)..

### <span id="page-12-1"></span>**Открытие вкладки "Свойства"**

<span id="page-12-2"></span>Чтобы открыть вкладку "Свойства", нажмите **"Свойства"** .

### **Настройка вкладки "Свойства"**

Вкладку "Свойства" можно переместить с одной стороны окна SMART Notebook на другую, нажав значок **"Переместить боковую панель"** .

Размер вкладки "Свойства" можно изменить, перетягивая ее край влево или вправо.Если вкладка "Свойства" не используется, ее можно скрыть, установив флажок **"Скрывать автоматически"**.(Чтобы отобразить скрытую вкладку "Свойства", нажмите **"Свойства" A.** 

## **П** ПРИМЕЧАНИЕ

Если уменьшить размер вкладки "Свойства" до минимального, функция скрытия включится автоматически.

# <span id="page-12-3"></span>Вкладка "Надстройки"

Вкладка "Надстройки" позволяет работать с надстройками ПО SMART Notebook, включая мастер создания занятий (см. раздел *[Создание](#page-138-0) [учебных](#page-138-0) [занятий](#page-138-0) [на](#page-138-0) [соответствия](#page-138-0)* [на](#page-138-0) [странице](#page-138-0) [133](#page-138-0)).

### <span id="page-12-4"></span>**Вызов вкладки "Надстройки"**

Чтобы открыть вкладку "Надстройки", нажмите **"Надстройки"** .

#### <span id="page-13-1"></span>**Настройка вкладки "Надстройки"**

Вкладку "Надстройки" можно переместить с одной стороны окна SMART Notebook на другую, нажав значок **"Переместить боковую панель"** .

Размер вкладки "Надстройки" можно изменить, перетягивая ее край влево или вправо.Если вкладка "Надстройки" не используется, ее можно скрыть, установив флажок **"Скрывать автоматически"**.(Чтобы отобразить скрытую вкладку "Надстройки", нажмите **"Свойства"** .)

## **П** ПРИМЕЧАНИЕ

Если уменьшить размер вкладки "Надстройки" до минимального, функция скрытия включится автоматически.

# <span id="page-13-2"></span>Вкладка SMART Response

Вкладка SMART Response является частью ПО SMART Response и доступна, только если на компьютере установлено ПО SMART Response.

# <span id="page-13-3"></span>Область страницы

В области страницы отображается содержимое выбранной страницы в файле.Это область страницы, где вы можете создавать объекты и работать с ними (см. раздел *[Создание](#page-54-0) [основных](#page-54-0) [объектов](#page-54-0)* [на](#page-54-0) [странице](#page-54-0) [49\)](#page-54-0).

# <span id="page-13-0"></span>Создание содержимого и работа с ним

Файл \*.notebook может содержать одну или несколько страниц. Для просмотра эскизов всех страниц открытого файла \*.notebook и выбора отдельной страницы для вывода на весь экран можно использовать сортировщик страниц. Кроме того, можно создавать новые страницы, очищать или удалять существующие и выполнять другие задачи.Для получения дополнительной информации см. раздел *[Создание](#page-32-0) [страниц](#page-32-0) [и](#page-32-0) [работа](#page-32-0) [с](#page-32-0) [ними](#page-32-0)* [на](#page-32-0) [странице](#page-32-0) [27.](#page-32-0)

Страницы содержат объекты. Объекты — это строительные блоки содержимого файлов в ПО SMART Notebook. Основные типы объектов включают:

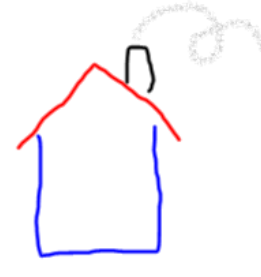

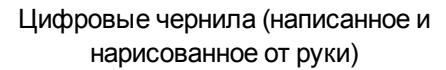

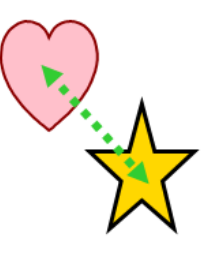

Фигуры и линии

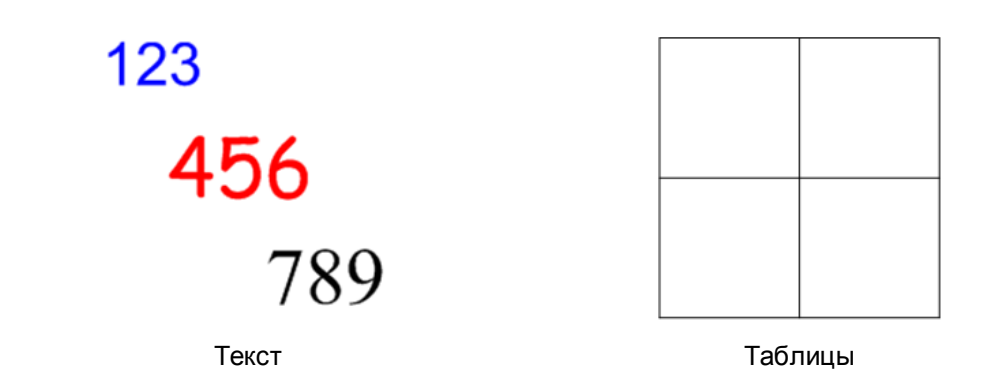

Помимо этих основных типов объектов можно добавлять на страницы файла \*.notebook изображения, файлы, совместимые с плеером Adobe Flash, видеофайлы, совместимые с плеером Adobe Flash, звуковые файлы, виджеты и Интернет-материалы.Эти материалы можно брать из своих собственных ресурсов, из галереи или с веб-сайта SMART Exchange™ (см. раздел *[Работа](#page-110-0) [с](#page-110-0) [собственными](#page-110-0) [материалами](#page-110-0)* [на](#page-110-0) [странице](#page-110-0) [105](#page-110-0) и *[Использование](#page-132-0) [материалов](#page-132-0) [из](#page-132-0) [ресурсов](#page-132-0) [SMART](#page-132-0)* [на](#page-132-0) [странице](#page-132-0) [127](#page-132-0)).

Любым объектом файла \*.notebook можно управлять с помощью общего набора задач (см. раздел *[Работа](#page-84-0) [с](#page-84-0) [объектами](#page-84-0)* [на](#page-84-0) [странице](#page-84-0) [79\)](#page-84-0).

После настройки содержимого файла \*.notebook можно представить этот материал учащимся (см. раздел *[Использование](#page-136-0) [ПО](#page-136-0) [SMART](#page-136-0) [Notebook](#page-136-0) [в](#page-136-0) [учебном](#page-136-0) [классе](#page-136-0)* [на](#page-136-0) [странице](#page-136-0) [131\)](#page-136-0).

# <span id="page-14-0"></span>Использование жестов

С объектами в ПО SMART Notebook можно взаимодействовать с помощью следующих жестов (если они поддерживаются интерактивным продуктом):

Смахивание (слева направо) Смахивание (справа налево)

 $<<<<$ 

**Г Л А В А 1** Приступая к работе

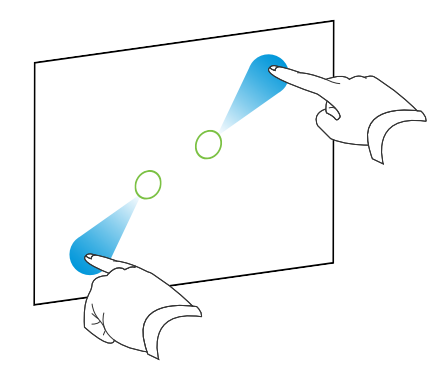

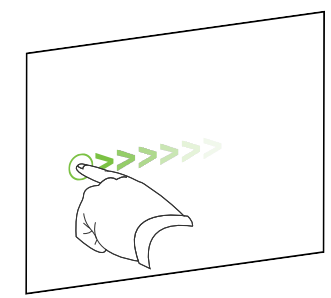

Быстрое движение пальцем Вращение

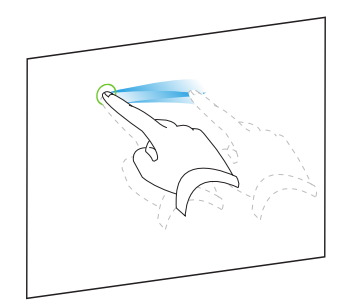

Группировка

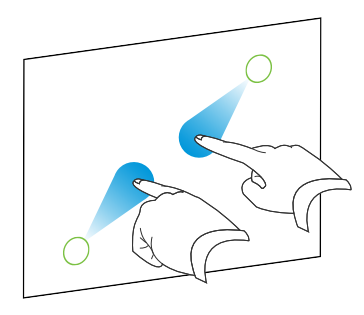

Наезд/увеличение Отдаление/уменьшение

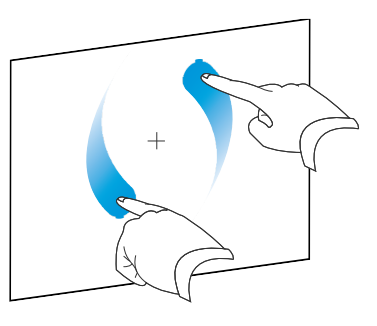

# <span id="page-16-0"></span>Создание файлов и работа с ними Глава 2

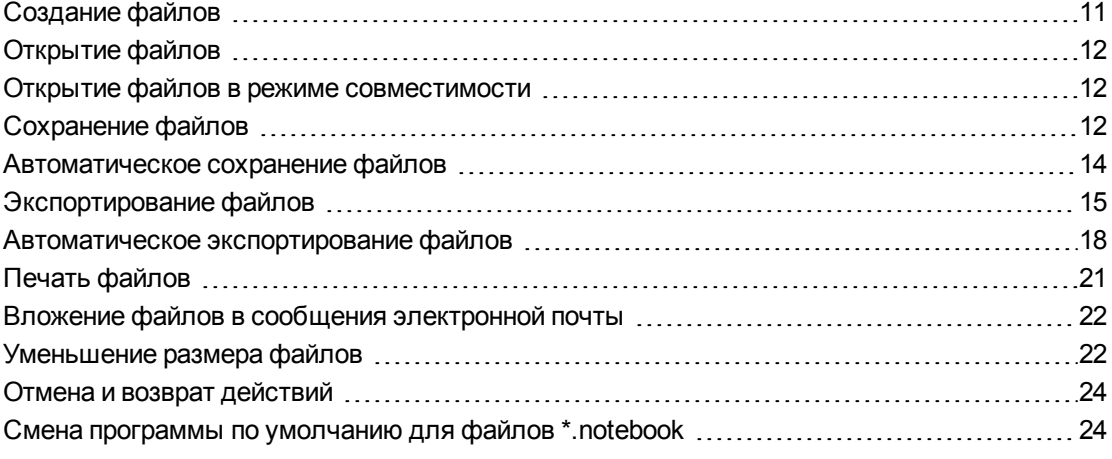

В ПО SMART Notebook можно создавать или открывать файлы \*.notebook. После создания или открытия файла \*.notebook, его можно сохранить, напечатать, экспортировать в другие форматы и выполнить с ним другие стандартные действия. Кроме того, можно работать со страницами файла \*.notebook.

# <span id="page-16-1"></span>Создание файлов

При первом запуске SMART Notebook автоматически открывается файл руководства. В последующем при запуске ПО новый пустой файл \*.notebook открывается автоматически. Однако новый файл может быть также создан в любое время.

### g **Для создания файла выполните следующее:**

### Выберите **"Файл" > "Создать"**.

Если вы работаете с файлом, в котором имеются несохраненные изменения, появится диалоговое окно с вопросом о том, нужно ли сохранить текущий файл.Нажмите **"Да"**, чтобы сохранить изменения, а затем следуйте инструкциям на экране.

# <span id="page-17-0"></span>Открытие файлов

В SMART Notebook 11 вы можете открывать следующие типы файлов:

- файлы \*.notebook (формат по умолчанию для ПО SMART Notebook 9.5, 9.7, 10 и 11)
- файлы \*.xbk (формат по умолчанию для ПО SMART Notebook 8, 9.0 и 9.1)

После открытия файла вы можете сохранить файл в формате \*.notebook или \*.xbk.

Метод открытия файла одинаковый для всех версий программного обеспечения SMART Notebook.

Для открытия файла выполните следующее:

1. Нажмите "Открыть файл"

Появится диалоговое окно "Открыть".

- 2. Найдите и выберите файл.
- 3. Нажмите "Открыть".

**Q** COBET

Вы можете открыть недавно открывавшийся файл, выбрав меню "Файл", а затем выбрав имя файла.

# <span id="page-17-1"></span>Открытие файлов в режиме совместимости

Если открыть файл .notebook, созданный в SMART Notebook Publisher Tools, текстовые объекты могут отображаться неправильно. Для правильного отображения текстовых объектов можно открывать данные файлы в режиме совместимости.

**Для того чтобы открыть файл в режиме совместимости** 

<span id="page-17-2"></span>Выберите пункт "Файл" > "Загрузить заново в режиме совместимости".

# Сохранение файлов

По умолчанию ПО SMART Notebook сохраняет файлы в формате \*.notebook.Любой пользователь, у которого на компьютере установлено программное обеспечение SMART Notebook версии 9.5 и выше, работающее под управлением операционной системы Windows, Мас или Linux, может открыть файл \*.notebook.

Вы также можете настроить ПО SMART Notebook на автоматическое сохранение при переходе к другой странице или по истечении заданного времени (см. раздел Автоматическое сохранение файлов на странице 14).

# **T** ПРИМЕЧАНИЕ

Форматом по умолчанию для SMART Notebook 8, 9.0 и 9.1 программное обеспечение является \*.xbk. Если вы хотите открывать свой файл в одной из этих версий, сохраняйте его с расширением \*.xbk.Однако формат \*.xbk не поддерживает некоторые объекты и свойства, имеющиеся в этой версииПрограммное обеспечение SMART Notebook.Если вы сохраните свой файл в формате \*.xbk, Программное обеспечение SMART Notebook не сохранит в файл объекты и свойства, которые формат \*.xbk не поддерживает или же сохранит их в виде изображений, которые вы не сможете редактировать, когда откроете файл.

#### Сохранение нового файла

1. Нажмите "Сохранить" Н.

На экране появится диалоговое окно "Сохранить как".

- 2. Выберите папку для сохранения нового файла.
- 3. Введите имя файла в поле "Имя файла".
- 4. Если вы хотите, чтобы форматирование вашего файла было сохранено, выберите формат \*.notebook в выпадающем списке "Сохранить в формате".

ИЛИ

Если вы хотите создать файл, который можно будет открывать в SMART Notebook 8, 9.0 и 9.1, выберите тип \*.xbk в выпадающем списке "Сохранить в формате".

5. Нажмите "Сохранить".

Если вы сохраняете файл в формате \*.xbk, и в файле есть объекты или свойства, которые формат \*.xbk не поддерживает, появится диалоговое окно с сообщением, что SMART Notebook не будет сохранять в этом случае данные объекты и свойства. Нажмите "Да".

#### Сохранение существующего файла

Нажмите "Сохранить"

#### Сохранение под новым именем или в новом месте

1. Выберите "Файл" > "Сохранить как".

На экране появится диалоговое окно "Сохранить как".

- 2. Выберите папку для сохранения нового файла.
- 3. Введите имя файла в поле "Имя файла".

4. Если вы хотите, чтобы форматирование вашего файла было сохранено, выберите формат \*.notebook в выпадающем списке "Сохранить в формате".

#### ИЛИ

Если вы хотите создать файл, который можно будет открывать в SMART Notebook 8, 9.0 и 9.1, выберите тип \*.xbk в выпадающем списке "Сохранить в формате".

5. Нажмите "Сохранить".

Если вы сохраняете файл в формате \*. xbk, и в файле есть объекты или свойства, которые формат \*.xbk не поддерживает, появится диалоговое окно с сообщением, что SMART Notebook не будет сохранять в этом случае данные объекты и свойства. Нажмите "Да".

# <span id="page-19-0"></span>Автоматическое сохранение файлов

Вы можете в любой момент сохранить свой файл (см. раздел Сохранение файлов на странице 12). Вы также можете настроить SMART Notebook на автоматическое сохранение файла при переходе к другой странице или по истечении заданного времени.

## **T** ПРИМЕЧАНИЕ

Вы также можете настроить SMART Notebook на автоматическое экспортирование файла в различные форматы, включая HTML и PDF (см. раздел Автоматическое экспортирование файлов на странице 18).

### Автоматическое сохранение файла

1. Выберите пункт "Файл" > "Сохранения по времени".

Появится окно мастера сохранения по времени.

2. Выберите пункт "При каждом переходе к другой странице", чтобы файл автоматически сохранялся, когда вы выбираете другую страницу.

ИЛИ

Выберите "1 минута", "5 минут", "15 минут" или "30 минут", чтобы файл автоматически сохранялся по истечении указанного периода времени.

- 3. Нажмите "Далее".
- 4. Выберите "Документ Notebook".
- 5. Нажмите "Далее".

На экране появится диалоговое окно "Сохранить как".

6. Выберите папку для сохранения нового файла.

7. Введите имя файла в поле "Имя файла". SMART Notebook автоматически сохранит файл с расширением \*.notebook.

# **T** ПРИМЕЧАНИЕ

Форматом по умолчанию для SMART Notebook 8, 9.0 и 9.1 программное обеспечение является \*.xbk. Если вы хотите открывать свой файл в одной из этих версий, сохраняйте его с расширением \*.xbk. Однако формат \*.xbk не поддерживает некоторые объекты и свойства, имеющиеся в этой версииПрограммное обеспечение SMART Notebook. Если вы сохраните свой файл в формате \*.xbk, Программное обеспечение SMART Notebook не сохранит в файл объекты и свойства, которые формат \*. xbk не поддерживает или же сохранит их в виде изображений, которые вы не сможете редактировать, когда откроете файл.

8. Нажмите "Сохранить".

### Отмена автоматического сохранения файла

- 1. Выберите пункт "Файл" > "Сохранения по времени". Появится окно мастера сохранения по времени.
- 2. Выберите "Не сохранять документ автоматически".
- <span id="page-20-0"></span>3. Нажмите "Далее".

# Экспортирование файлов

Файлы \*.notebook можно экспортировать в следующие форматы:

- Веб-страницы
- Форматы изображений
	- $\circ$  BMP
	- $\circ$  GIF
	- o JPEG
	- PNG
- $\bullet$  PDF
- Используемый формат файлов интерактивных досок (СЕЕ)
- PowerPoint®

# **П** ПРИМЕЧАНИЯ

• Программное обеспечение SMART Notebookне включает вложения при экспортировании файлов в виде изображений. Чтобы включить вложения, следует экспортировать файл как веб-страницу или PDF (AdobeReader® 6.0 и более

поздняя).

- Программное обеспечение SMART Notebookне экспортирует файлы, которые вы прикрепляете к файлу \*.notebook в виде ярлыков.Если вам нужно включить вложение, прикрепляйте копию файла (см. раздел *[Вложение](#page-122-0) [файлов](#page-122-0) [и](#page-122-0) [веб](#page-122-0)[страниц](#page-122-0)* [на](#page-122-0) [странице](#page-122-0) [117\)](#page-122-0).
- Программное обеспечение SMART Notebookне экспортирует некоторые эффекты градиентов, узоров и изображений. Эти эффекты могут отображаться в экспортированном файле неверно или в виде сплошной заливки.

Вы также можете настроить ПО SMART Notebook на автоматическое экспортирование файла \*.notebook при переходе к другой странице или по истечении заданного времени (см. раздел *[Автоматическое](#page-23-0) [экспортирование](#page-23-0) [файлов](#page-23-0)* [на](#page-23-0) [странице](#page-23-0) [18\)](#page-23-0).

### g **Экспортирование файла в формате веб-страниц**

1. Выберите **"Файл" > "Экспорт" > "Веб-страница"**.

На экране появится диалоговое окно *"Сохранить как"*.

- 2. Выберите папку для экспортирования файла.
- 3. Введите имя файла в поле *"Имя файла"*.
- 4. Нажмите **"Сохранить"**.

### g **Экспортирование файла в формате изображения**

1. Выберите **"Файл" > "Экспорт" > "Файлы изображений"**.

Появится диалоговое окно *"Экспорт в файлы изображений"*.

- 2. Выберите папку, в которую нужно экспортировать файлы изображений.
- 3. Выберите требуемый формат изображения из выпадающего списка *"Тип изображения"*.
- 4. Выберите размер изображения из выпадающего списка *"Размер"*.
- 5. Нажмите **OK**.

### g **Экспортирование файла в формате PDF**

1. Выберите **"Файл" > "Экспорт" > PDF**.

Появится диалоговое окно *"Экспорт PDF"*.

- 2. Нажмите **"Эскизы"**, **"Проспекты"** или **"Вся страница"**.
- 3. Дополнительно введите текст заголовка в поле *"Заголовок"*, текст нижнего колонтитула в поле *"Нижний колонтитул"* и текущую дату в поле *"Дата"*.
- 4. Дополнительно установите флажок **"Показывать номера страниц"**, чтобы показывать номер каждой страницы.
- 5. Если вы нажали **"Эскизы"** или **"Проспекты"** в шаге 2, выберите размер эскиза в выпадающем списке *"Размер эскиза"* и опционально установите флажок **"Границы страниц"**, чтобы показать границу вокруг каждого эскиза, и флажок **"Названия эскизов"**, чтобы показать название под каждым эскизом.
- 6. Выберите **"Все"**, чтобы включить все страницы.

### ИЛИ

Выберите **"Страницы"**, чтобы включить избранные страницы, затем введите номера страниц в поле.Разделяйте номера страниц запятыми, а для указания диапазона страниц используйте дефис (например, **1,2,4-7**).

7. Нажмите **"Сохранить"**.

На экране появится диалоговое окно *"Сохранить в файл формата PDF"*.

- 8. Выберите папку для экспортирования файла.
- 9. Введите имя файла в поле *"Имя файла"*.
- 10. Нажмите **"Сохранить"**.

### g **Экспортирование файла в формате CFF**

1. Выберите **"Файл" > "Экспорт" > CFF**.

На экране появится диалоговое окно *"Сохранить как"*.

- 2. Выберите папку для экспортирования файла.
- 3. Введите имя файла в поле *"Имя файла"*.
- 4. Нажмите **"Сохранить"**.

# **П** ПРИМЕЧАНИЕ

Можно также импортировать файлы CFF (см. раздел *[Импортирование](#page-121-0) [файлов](#page-121-0) [из](#page-121-0) [других](#page-121-0) [программ](#page-121-0) [работы](#page-121-0) [с](#page-121-0) [интерактивными](#page-121-0) [досками](#page-121-0)* [на](#page-121-0) [странице](#page-121-0) [116](#page-121-0)).

### g **Экспортирование файла в PowerPoint**

1. Выберите пункт меню **"Файл" > "Экспорт" > PowerPoint**.

На экране появится диалоговое окно *"Сохранить как"*.

- 2. Выберите папку для экспортирования файла.
- 3. Введите имя файла в поле *"Имя файла"*.
- 4. Выберите **"Файлы PowerPoint 2007 (\*.pptx)"** или **"Файлы PowerPoint (\*.ppt)"** в выпадающем списке *"Сохранить в"*.
- 5. Нажмите **"Сохранить"**.

## **ПРИМЕЧАНИЕ**

Файлы PowerPoint можно также импортировать (см. раздел *[Импортирование](#page-121-1) [файлов](#page-121-1) [PowerPoint](#page-121-1)* [на](#page-121-1) [странице](#page-121-1) [116](#page-121-1)).

# <span id="page-23-0"></span>Автоматическое экспортирование файлов

Вы можете экспортировать файл \*.notebook в самых разных форматах, включая и PDF (см. раздел *[Экспортирование](#page-20-0) [файлов](#page-20-0)* [на](#page-20-0) [странице](#page-20-0) [15](#page-20-0)). Вы также можете настроить SMART Notebook на автоматическое экспортирование файла при переходе к другой странице или по истечении заданного времени.

## **П** ПРИМЕЧАНИЯ

- Программное обеспечение SMART Notebookне включает вложения при экспортировании файлов в виде изображений.Чтобы включить вложения, следует экспортировать файл как веб-страницу или PDF (AdobeReader 6.0 и более поздняя).
- Программное обеспечение SMART Notebookне экспортирует файлы, которые вы прикрепляете к файлу \*.notebook в виде ярлыков.Если вам нужно включить вложение, прикрепляйте копию файла (см. раздел *[Вложение](#page-122-0) [файлов](#page-122-0) [и](#page-122-0) [веб](#page-122-0)[страниц](#page-122-0)* [на](#page-122-0) [странице](#page-122-0) [117\)](#page-122-0).
- Программное обеспечение SMART Notebookне экспортирует некоторые эффекты градиентов, узоров и изображений. Эти эффекты могут отображаться в экспортированном файле неверно или в виде сплошной заливки.

### g **Автоматическое экспортирование файла в формате веб-страниц**

1. Выберите пункт **"Файл" > "Сохранения по времени"**.

Появится окно *мастера сохранения по времени*.

2. Выберите пункт **"При каждом переходе на другую страницу"**, чтобы файл автоматически экспортировался, когда вы выводите на экран другую страницу. ИЛИ

Выберите **"1 минута"**, **"5 минут"**, **"15 минут"** или **"30 минут"**, чтобы файл экспортировался по истечении указанного периода времени.

- 3. Нажмите **"Далее"**.
- 4. Выберите пункт **"Веб-страница (HTML)"**.
- 5. Нажмите **"Далее"**.

На экране появится диалоговое окно *"Сохранить как"*.

- 6. Выберите папку для экспортирования файла.
- 7. Введите имя файла в поле *"Имя файла"*.
- 8. Нажмите **"Сохранить"**.

### g **Автоматическое экспортирование файла в файлы PDF**

1. Выберите пункт **"Файл" > "Сохранения по времени"**.

Появится окно *мастера сохранения по времени*.

2. Выберите пункт **"При каждом переходе на другую страницу"**, чтобы файл автоматически экспортировался, когда вы выводите на экран другую страницу. ИЛИ

Выберите **"1 минута"**, **"5 минут"**, **"15 минут"** или **"30 минут"**, чтобы файл экспортировался по истечении указанного периода времени.

- 3. Нажмите **"Далее"**.
- 4. Выберите **PDF**.

ИЛИ

Выберите **"PDF с отметкой времени"**, если вы хотите, чтобы имя файла включало время экспортирования.

5. Нажмите **"Далее"**.

На экране появится диалоговое окно *"Сохранить как"*.

- 6. Выберите папку для экспортирования файла.
- 7. Введите имя файла или файлов в поле *"Имя файла"*.
- 8. Нажмите **"Сохранить"**.

### g **Автоматическое экспортирование файла в формате изображения**

1. Выберите пункт **"Файл" > "Сохранения по времени"**.

Появится окно *мастера сохранения по времени*.

2. Выберите пункт **"При каждом переходе на другую страницу"**, чтобы файл автоматически экспортировался, когда вы выводите на экран другую страницу.

ИЛИ

Выберите **"1 минута"**, **"5 минут"**, **"15 минут"** или **"30 минут"**, чтобы файл экспортировался по истечении указанного периода времени.

- 3. Нажмите **"Далее"**.
- 4. Выберите **"Файлы изображения"**.
- 5. Нажмите **"Далее"**.
- 6. Нажмите **"Обзор"**, найдите папку, в которую нужно экспортировать файлы и нажмите **"Открыть"**.
- 7. Выберите требуемый формат изображения из выпадающего списка *"Тип изображения"*.
- 8. Выберите размер изображения из выпадающего списка *"Размер"*.
- 9. Нажмите **OK**.

### g **Автоматическое экспортирование файла в PowerPoint**

1. Выберите пункт **"Файл" > "Сохранения по времени"**.

Появится окно *мастера сохранения по времени*.

2. Выберите пункт **"При каждом переходе на другую страницу"**, чтобы файл автоматически экспортировался, когда вы выводите на экран другую страницу.

ИЛИ

Выберите **"1 минута"**, **"5 минут"**, **"15 минут"** или **"30 минут"**, чтобы файл экспортировался по истечении указанного периода времени.

- 3. Нажмите **"Далее"**.
- 4. Выберите **PowerPoint**.
- 5. Нажмите **"Далее"**.

На экране появится диалоговое окно *"Сохранить как"*.

- 6. Выберите папку для экспортирования файла.
- 7. Введите имя файла в поле *"Имя файла"*.
- 8. Нажмите **"Сохранить"**.

### g **Отмена автоматического экспортирования**

- 1. Выберите пункт **"Файл" > "Сохранения по времени"**. Появится окно *мастера сохранения по времени*.
- 2. Выберите **"Не сохранять документ автоматически"**.
- <span id="page-26-0"></span>3. Нажмите **"Далее"**.

# Печать файлов

Можно напечатать все или выбранные страницы файла \*.notebook. Страницы можно распечатывать в виде эскизов, раздаточных материалов или целых страниц.

g **Чтобы распечатать файл, выполните следующие действия:**

1. Выберите пункт **"Файл" > "Печать"**.

Появится диалоговое окно *"Печать"*.

- 2. Нажмите **"Эскизы"**, **"Проспекты"** или **"Вся страница"**.
- 3. Дополнительно введите текст заголовка в поле *"Заголовок"*, текст нижнего колонтитула в поле *"Нижний колонтитул"* и текущую дату в поле *"Дата"*.
- 4. Дополнительно установите флажок **"Показывать номера страниц"**, чтобы показывать номер каждой страницы.
- 5. Если вы нажали **"Эскизы"** или **"Проспекты"** в шаге 2, выберите размер эскиза в выпадающем списке *"Размер эскиза"* и опционально установите флажок **"Границы страниц"**, чтобы показать границу вокруг каждого эскиза, и флажок **"Названия эскизов"**, чтобы показать название под каждым эскизом.
- 6. Выберите **"Все"**, чтобы включить все страницы.

### ИЛИ

Выберите **"Страницы"**, чтобы включить избранные страницы, затем введите номера страниц в поле.Разделяйте номера страниц запятыми, а для указания диапазона страниц используйте дефис (например, **1,2,4-7**).

- 7. Перейдите на вкладку **"Настройка принтера"**.
- 8. Укажите другие параметры печати, такие как имя принтера и количество копий.
- 9. Нажмите **"Печать"**.

# <span id="page-27-0"></span>Вложение файлов в сообщения электронной почты

Вы можете отправить файл другому человеку, вложив файл или PDF-версию файла в сообщение электронной почты.

#### g **Вложение файла к сообщению электронной почты**

Выберите пункт меню **"Файл" > "Отправить" > "Адресат"**.

Запустится заданная по умолчанию программа электронной почты, будет создано новое сообщение, и текущий файл будет вложен в это сообщение.

Если вы не сохранили файл, SMART Notebook сохранит его как временный файл с именем **untitled.notebook**, и ваша почтовая программа вложит этот временный файл в сообщение электронной почты.

### g **Вложение файла в сообщение электронной почты в виде PDF**

### Выберите **"Файл" > "Отправить" > "Адресат (как PDF)"**.

Запустится заданная по умолчанию программа электронной почты, будет создано новое сообщение, и PDF-версия текущего файла будет вложена в это сообщение.

Если вы не сохранили файл, SMART Notebook сохранит его как временный PDF-файл с именем **untitled.pdf**, и ваша почтовая программа вложит этот временный файл в сообщение электронной почты.

# <span id="page-27-1"></span>Уменьшение размера файлов

Если в файле \*.notebook содержатся большие изображения (картинки размером более 1 МБ), он может открываться очень медленно. В этом случае можно уменьшить размер изображений без заметной потери качества. В результате размер файла \*.notebook станет меньше, файл будет открываться и работать быстрее.

g **Для уменьшения размера больших изображений на этапе добавления в файл:**

1. Вставьте изображение, как описано в разделе *[Вставка](#page-111-0) [изображений](#page-111-0)* [на](#page-111-0) [странице](#page-111-0) [106.](#page-111-0)

После нажатия кнопки **"Открыть"** появится диалоговое окно *"Оптимизация изображения"*.

2. Нажмите **"Оптимизировать"**, чтобы уменьшить размер файла изображения.

ИЛИ

Нажмите **"Сохранить разрешение"**, чтобы не уменьшать размер файла изображения.

# **П** ПРИМЕЧАНИЕ

- o В случае добавления файла в формате BMP SMART Notebook преобразует его в файл формата PNG. Такое преобразование уменьшит размер файла.В результате, оптимизация файла \*.notebook может оказаться излишней (см. раздел *[Экспорт](#page-29-2) [оптимизированного](#page-29-2) [файла:](#page-29-2)* [на](#page-29-2) [следующей](#page-29-2) [странице](#page-29-2)), даже если размер исходного BMP-файла превышал 1 МБ.
- o ПО SMART Notebook автоматически уменьшает размер графического файла, если он превышает 5 МБ или 5 мегапикселей, в зависимости от выбранного варианта.

### g **Для уменьшения размера больших изображений после их добавления в файл:**

- 1. Выберите изображение.
- 2. Нажмите стрелку меню выбранного изображения и выберите **"Оптимизация изображения"**.

Появится диалоговое окно *"Оптимизация изображения"*.

3. Нажмите **"Оптимизировать"**.

### g **Задание предпочтительных параметров добавления больших изображений:**

1. Выберите **"Правка" > "Настройки"**.

На экране появится диалоговое окно *"Настройки SMART Notebook"*.

2. Выберите **"Спрашивать при каждом добавлении большого изображения"**, чтобы иметь возможность выбора уменьшать или не уменьшать размер файла изображения при добавлении.

ИЛИ

Выберите **"Никогда не изменять разрешение добавляемых изображений"**, чтобы всегда добавлять изображения с исходным разрешением.

ИЛИ

Выберите **"Всегда изменять разрешение изображения для оптимизации размера файла"**, чтобы всегда уменьшать размер изображения при добавлении.

3. Нажмите **OK**.

### <span id="page-29-2"></span>g **Экспорт оптимизированного файла:**

1. Выберите **"Файл" > "Экспорт оптимизированного файла"**.

Появится диалоговое окно *"Экспорт оптимизированного файла"*.

- 2. Выберите папку для сохранения файла.
- 3. Введите имя файла в поле *"Имя файла"*.
- <span id="page-29-0"></span>4. Нажмите **"Сохранить"**.

# Отмена и возврат действий

При внесении изменений в файл можно отменить эффект предыдущих действий и команд.

**П** ПРИМЕЧАНИЕ

Если интерактивный продукт используется двумя пользователями, нажатие **"Отменить"** и **"Восстановить"** влияет на действия обоих пользователей.

### g **Отмена последнего действия**

Нажмите **"Отмена"** .

**П** ПРИМЕЧАНИЕ

Вы можете отменять неограниченное количество действий.

### g **Восстановление последнего действия, отмененного командой "Отмена"**

<span id="page-29-1"></span>Нажмите кнопку **"Восстановить"** .

# Смена программы по умолчанию для файлов \*.notebook

Если вместо ПО SMART Notebook вы устанавливаете программу SMART, которая может открывать файлы \*.notebook, вы можете настроить эту программу так, чтобы она стала программой по умолчанию для файлов \*.notebook. При желании вы снова сможете заменить программу по умолчанию для файлов \*.notebook на SMART Notebook.

### g **Смена программы по умолчанию во время открытия файла**

1. Откройте какой-либо файл \*.notebook с помощью SMART Notebook (см. раздел *[Открытие](#page-17-0) [файлов](#page-17-0)* [на](#page-17-0) [странице](#page-17-0) [12\)](#page-17-0).

Появится сообщение с вопросом, хотите ли вы сменить программу по умолчанию

для файлов \*.notebook на SMART Notebook.

- 2. Нажмите **"Да"**.
- g **Для смены программы по умолчанию с использованием диалогового окна "Настройки"**
	- 1. Выберите **"Правка" > "Настройки"**.

На экране появится диалоговое окно *"Настройки SMART Notebook"*.

- 2. Нажмите **"Восстановить значения по умолчанию"**.
- 3. Если вы хотите, чтобы это сообщение появлялось на экране во время открытия файлов \*.notebook, когда программой по умолчанию не является SMART Notebook, выберите вариант **"Сообщать мне, если SMART Notebook не является программой по умолчанию для файлов \*.notebook"**.
- 4. Нажмите **OK**.

# <span id="page-32-0"></span>Создание страниц и работа с ними Глава 3

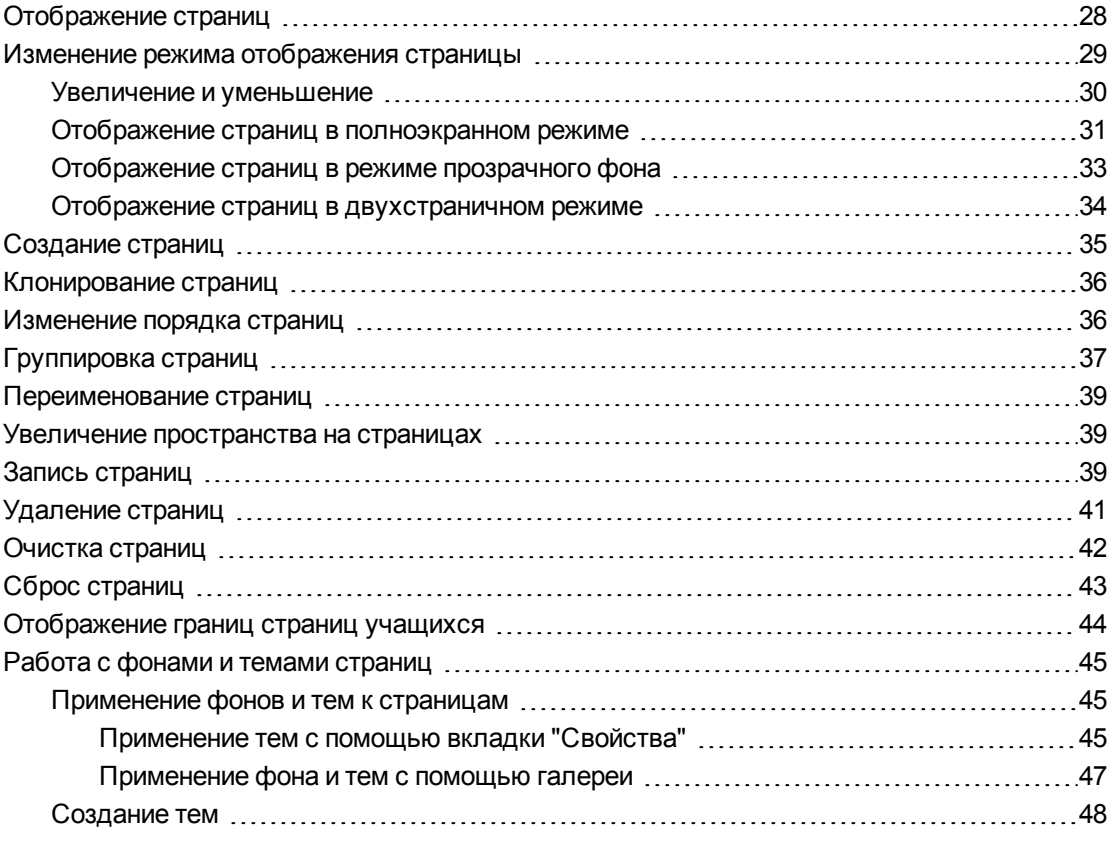

Файл \*.notebook состоит из набора страниц, каждая из которых содержит свои объекты и обладает своими свойствами.

Эскиз каждой страницы отображается в сортировщике страниц. С помощью сортировщика страниц или команд меню можно вывести существующую страницу на экран, создать пустую страницу, добавить дубликат существующей страницы или удалить страницу.

Вы также можете сменить фон страницы, увеличить высоту страницы, переименовать страницу, изменить порядок страниц в файле и выполнить другие стандартные действия.

# <span id="page-33-0"></span>Отображение страниц

Любую страницу в файле можно отобразить с помощью сортировщика страниц. Следующую или предыдущую страницу файла можно отобразить с помощью кнопок или жестов.

Можно увеличивать или уменьшать страницу во время ее просмотра. Также можно задать размер страницы равным размеру экрана или установить ширину страницы равной ширине экрана.

### g **Вывод страницы на экран**

- 1. Если сортировщик страниц не отображается, нажмите "Сортировщик страниц" **...**
- 2. Выделите эскиз страницы, которую вы хотите отобразить.

g **Вывод следующей страницы файла**

Нажмите **"Следующая страница"** .

ИЛИ

Совершите быстрое движение пальцем по странице справа налево.

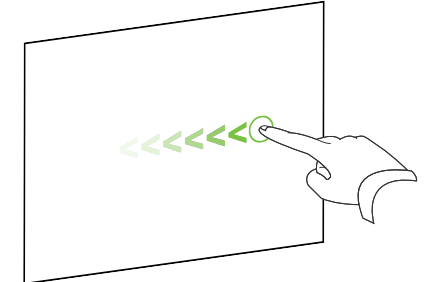

Появится сообщение с номером текущей страницы.

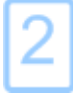

**Г Л А В А 3** Создание страниц и работа с ними

### g **Вывод предыдущей страницы файла**

Нажмите **"Предыдущая страница"** .

ИЛИ

Совершите быстрое движение пальцем по странице слева направо.

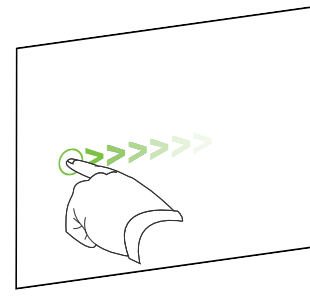

Появится сообщение с номером текущей страницы.

# <span id="page-34-0"></span>Изменение режима отображения страницы

Вы можете производить увеличение и уменьшение с помощью кнопки *"Просмотр экранов"*или несколькими касаниями (если ваш интерактивный продукт поддерживает режим нескольких касаний).

Кроме того, ПО SMART Notebook включает следующие режимы просмотра:

- Полноэкранный режим увеличивает область страницы до размеров интерактивного экрана, скрывая строку заголовка, панель инструментов, панель задач и боковую панель.
- Режим прозрачного фона позволяет видеть содержимое рабочего стола и окон, расположенных за окном SMART Notebook, и продолжать работать с открытой прозрачной страницей.
- **Двухстраничный режим выводит на экран две страницы, расположенные рядом.**

# <span id="page-35-0"></span>Увеличение и уменьшение

Вы можете производить увеличение и уменьшение с помощью кнопки *"Просмотр экранов"*или несколькими касаниями (если ваш интерактивный продукт поддерживает режим нескольких касаний).

g **Для увеличения и уменьшения с помощью кнопки "Просмотр экранов"**

- 1. Нажмите кнопку **"Просмотр экранов"** .
- 2. Укажите коэффициент увеличения от 50% до 300%.

ИЛИ

Выберите **"Вся страница"**, чтобы размер страницы совпадал с размером экрана. ИЛИ

Выберите **"Ширина страницы"**, чтобы установить ширину страницы равной ширине экрана.

### g **Для увеличения и уменьшения с помощью множественных касаний**

Двигайте пальцы в противоположных направлениях для увеличения.

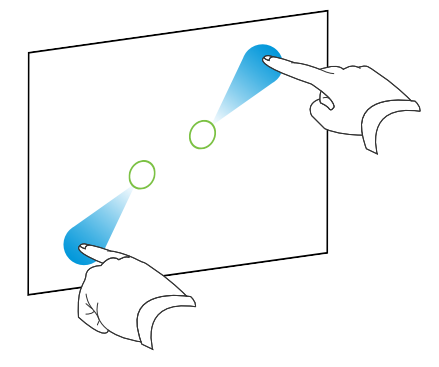

### ИЛИ

Двигайте пальцы по направлению друг к другу для уменьшения.

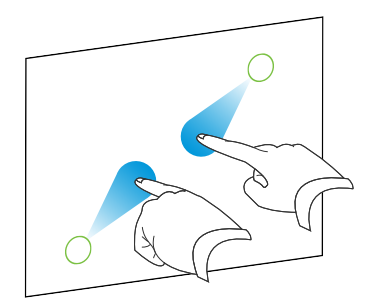

Появляется сообщение о текущем уровне увеличения.

$$
175\%
$$
### Отображение страниц в полноэкранном режиме

В полноэкранном режиме SMART Notebook открывает область страницы на весь экран и скрывает другие элементы интерфейса. Вы можете обращаться к часто используемым командам с помощью панели инструментов *"Полноэкранный режим"*.

### **С** СОВЕТ

Перед отображением страницы в полноэкранном режиме выберите **"Вид" > "Граница страницы в полноэкранном режиме"**, затем выберите соответствующее соотношение сторон для вашего интерактивного продукта. Синей рамкой будет ограничена та область страницы, которая будет видна в полноэкранном режиме без прокрутки.

Эта функция удобна при создании содержимого для показа в полноэкранном режиме.

#### g **Отображение страницы в полноэкранном режиме**

### Нажмите **"Просмотр экранов"** или выберите пункт **"Полноэкранный режим"**.

Размер страницы увеличивается до размеров всего экрана, и появляется панель инструментов *"Полноэкранный режим"*.

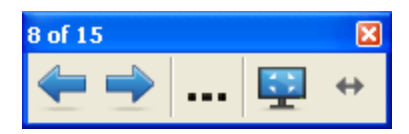

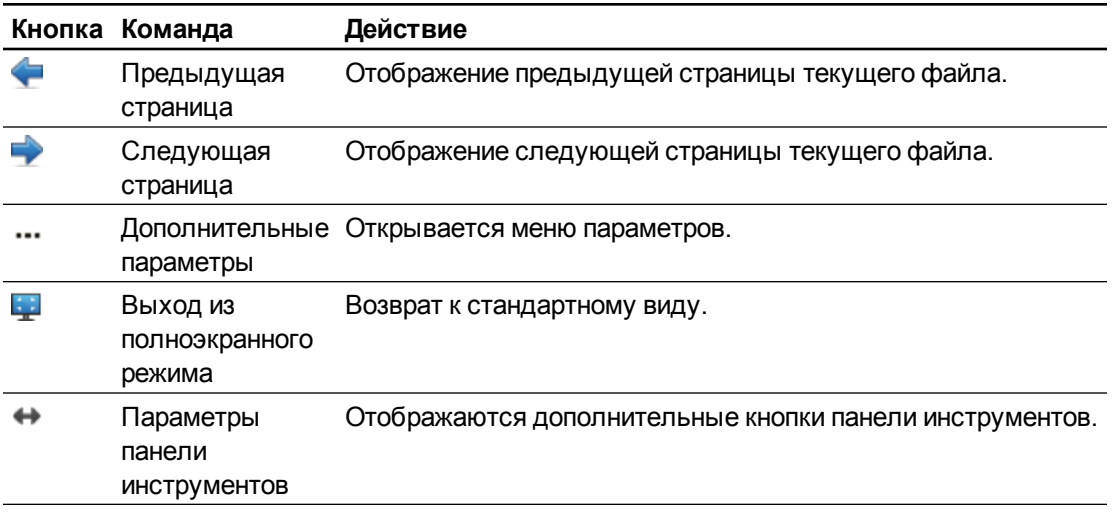

### **П** ПРИМЕЧАНИЯ

- На панели инструментов отображается номер текущей страницы и общее количество страниц в файле.
- Если установлено ПО SMART Response, появляются дополнительные кнопки, позволяющие вставлять вопросы и управлять экзаменами.
- Если вы используете широэкранный интерактивный продукт, и по краям страницы появились серые поля, их можно убрать, увеличив масштабирование до ширины страницы. Для этого выберите **"Дополнительные возможности" > "Ширина страницы"**.Чтобы вернуться в полностраничный режим, выберите **"Дополнительные возможности" > "Вся страница"**.

#### g **Отображение дополнительных кнопок на панели инструментов**

#### Нажмите **"Параметры панели инструментов"** .

Панель инструментов развернется для включения следующих кнопок.

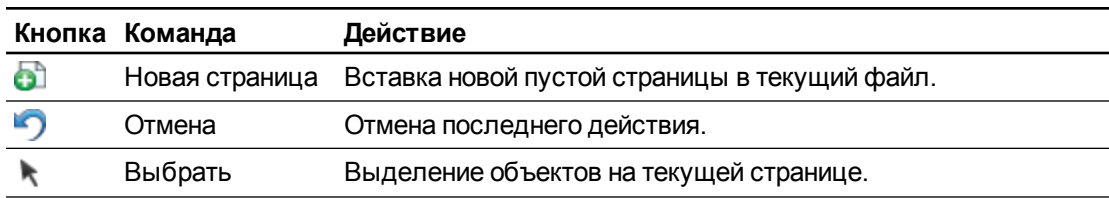

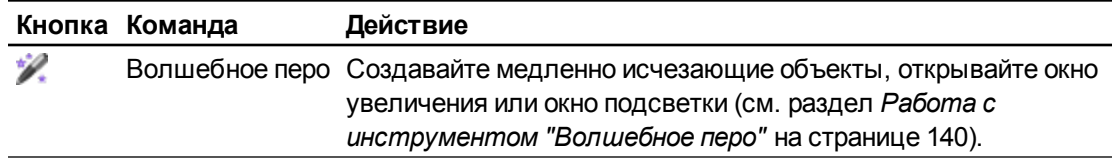

### Отображение страниц в режиме прозрачного фона

Режим прозрачного фона позволяет видеть содержимое рабочего стола и окон, расположенных за окном SMART Notebook, и продолжать работать с открытой прозрачной страницей. На прозрачной странице можно писать цифровыми чернилами и сохранять записи в файл. Также можно отображать инструменты измерения, создавать снимки экрана и выполнять другие действия. Если область экрана не содержит никаких объектов SMART Notebook, можно выделять элементы рабочего стола и приложения, расположенные за окном SMART Notebook, и работать с ними.

#### g **Отображение страниц в режиме прозрачного фона**

### Нажмите **"Просмотр экранов"** , затем выберите **"Прозрачный фон"**.

Фон ПО SMART Notebook станет прозрачным, что позволит видеть рабочий стол и приложения, расположенные за SMART Notebook, но все объекты на странице файла \*.notebook останутся видимыми.

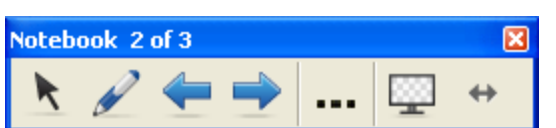

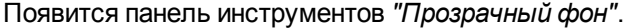

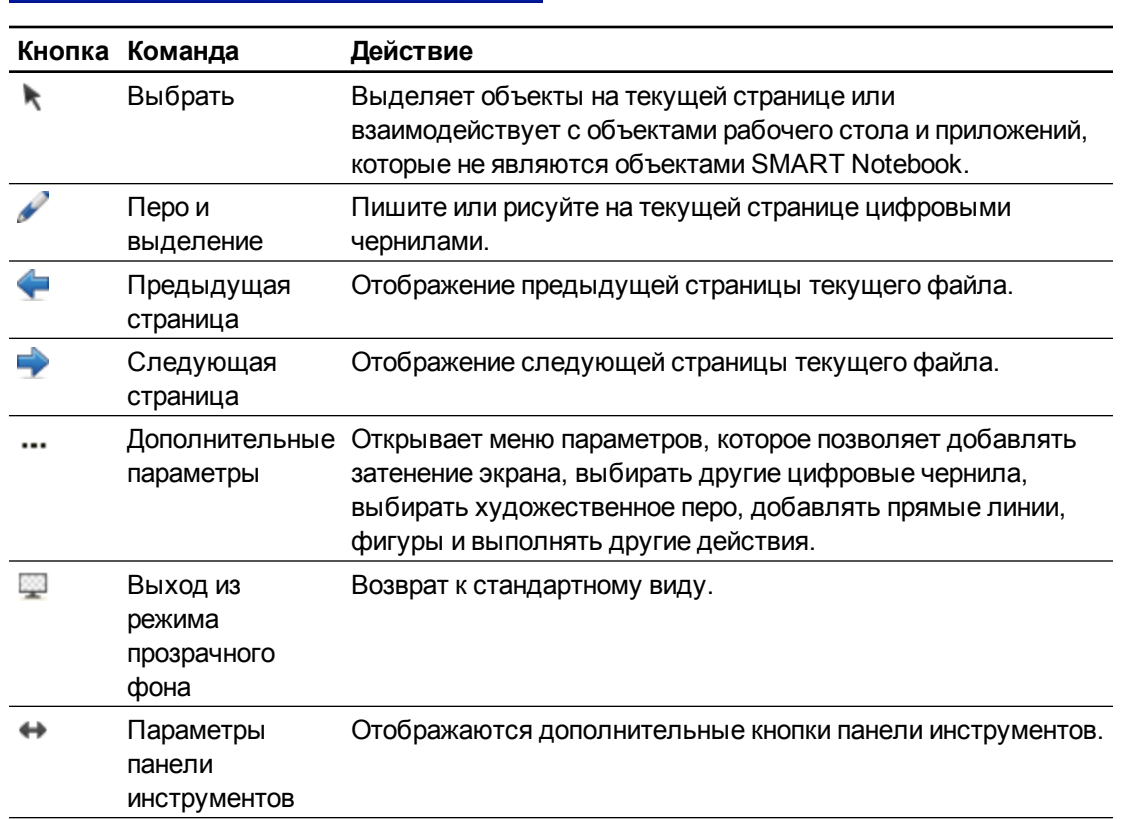

### **П** ПРИМЕЧАНИЯ

- На панели инструментов отображается номер текущей страницы и общее количество страниц в файле.
- Если установлено ПО SMART Response, появляются дополнительные кнопки, позволяющие вставлять вопросы и управлять экзаменами.

#### g **Отображение дополнительных кнопок на панели инструментов**

#### Нажмите **"Параметры панели инструментов"** .

Панель инструментов развернется для включения следующих кнопок.

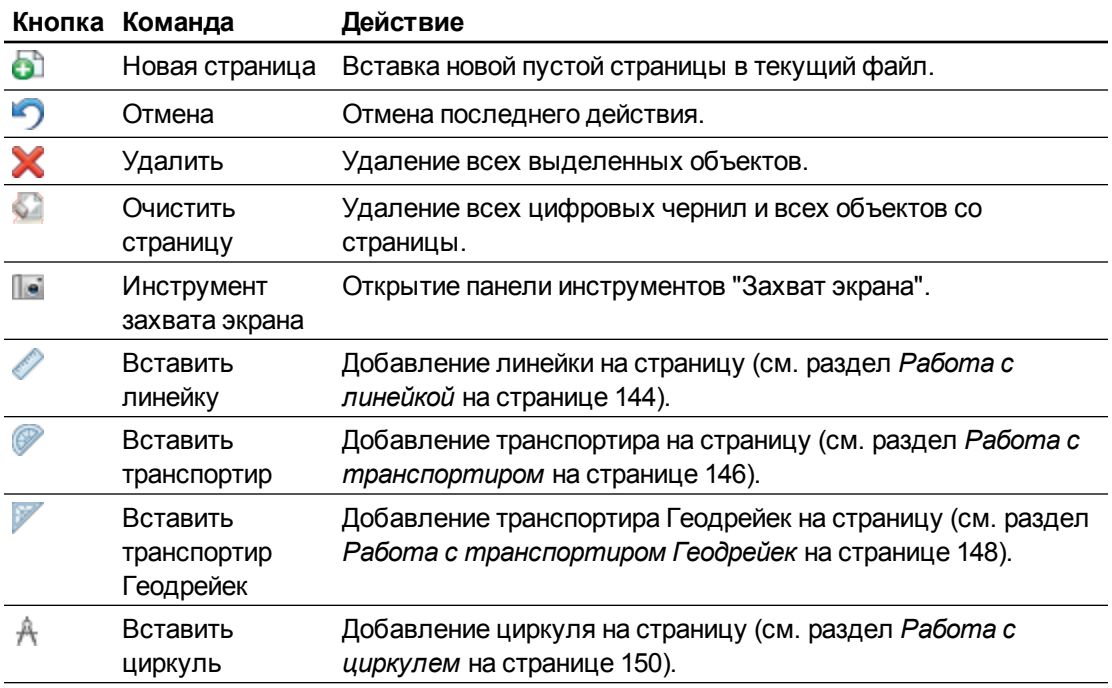

### Отображение страниц в двухстраничном режиме

На экран можно вывести две страницы, расположенные рядом. На любой из этих страниц можно рисовать, делать заметки, импортировать файлы и добавлять ссылки таким же образом, как это делается на одной странице.

Когда отображаются две страницы, вы можете закрепить страницу, чтобы она продолжала отображаться, пока вы будете просматривать другие страницы в сортировщике страниц.

#### g **Отображение страниц в двухстраничном режиме**

Нажмите **"Просмотр экранов"** , затем выберите **"Двустраничный режим"** . Появится вторая страница. Красной рамкой обозначена активная страница.

#### g **Закрепление страницы**

- 1. Отобразите на экране две страницы, если это не было сделано ранее.
- 2. Выберите страницу, которую необходимо отображать.
- 3. Выберите пункт **"Вид" > "Увеличение" > "Закрепить страницу"**.

В верхних углах закрепленной страницы будут отображаться значки булавки .

#### **G Снятие закрепления страницы**

Снимите флажок **"Вид" > "Увеличение" > "Закрепить страницу"**.

g **Чтобы вернуться к обычному режиму отображения, выполните следующие действия:**

Нажмите **"Просмотр экранов"** , затем снимите выбор **"Двустраничный режим"** .

## Создание страниц

В открытый файл можно добавить пустую новую страницу с помощью кнопки *"Добавить страницу"* или сортировщика страниц.

#### g **Для добавления страницы с помощью кнопки "Добавить страницу"**

Нажмите кнопку **"Добавить страницу"** .

После текущей страницы появится новая страница.

#### g **Вставка страницы с помощью сортировщика страниц**

- 1. Если сортировщик страниц не отображается, нажмите "Сортировщик страниц" **...**.
- 2. Выделите эскиз той страницы, после которой требуется вставить новую страницу.
- 3. Нажмите на стрелку меню этого эскиза и выберите **"Вставить пустую страницу"**.

После выбранной страницы появится новая страница.

## Клонирование страниц

В качестве альтернативы созданию пустой страницы, вы можете создать копию (клон) существующей страницы.

### **П** ПРИМЕЧАНИЕ

Вы можете клонировать страницу, только если на ней что-нибудь содержится.

#### g **Клонирование страницы**

- 1. Если сортировщик страниц не отображается, нажмите **"Сортировщик страниц"** .
- 2. Выделите эскиз страницы, которую требуется клонировать.
- 3. Нажмите на стрелку меню этого эскиза и выберите **"Клонировать страницу"**.

Клонированная страница появится непосредственно после текущей страницы.

### **П** ПРИМЕЧАНИЕ

Данную операцию можно повторять нужное количество раз.

## Изменение порядка страниц

При желании вы можете изменить порядок страниц в файле.

#### g **Изменение порядка страниц**

- 1. Если сортировщик страниц не отображается, нажмите **"Сортировщик страниц"** .
- 2. Выделите эскиз страницы, которую вы хотите переместить в пределах файла.

Вокруг эскиза появится синяя рамка.

3. Перетащите эскиз в новое место в сортировщике страниц.

Синяя линия показывает новое положение страницы.

4. Отпустите эскиз.

## <span id="page-42-0"></span>Группировка страниц

Страницы файла можно группировать. Это позволяет быстро находить конкретную группу в сортировщике страниц и выводить на экран ее страницы. Это может быть удобно, если в файле много страниц.

#### g **Создание или редактирование группы**

- 1. Если сортировщик страниц не отображается, нажмите "Сортировщик страниц" **...**.
- 2. Нажмите на стрелку меню группы и выберите **"Редактировать группы страниц"**.

Отображаются все группы и страницы текущего файла. Группы представлены в виде синих полос, а страницы – в виде эскизов.

- o Если вы создавали или редактировали группы в данном файле, под созданными и переименованными синими полосами будут отображаться страницы.
- o Если вы не редактировали группы, появится заданная по умолчанию группа *"Группа 1"*, под синей полосой которой будут находится все страницы с их эскизами.

### **П** ПРИМЕЧАНИЕ

Эскизы под синей полосой имеют те же параметры меню со стрелкой, что и эскизы в сортировщике страниц. Это позволяет нажать на эскиз в группе, выбрать стрелку меню, а затем удалить страницу, очистить страницу, вставить новую страницу, клонировать или переименовать страницу, добавить на страницу затенение экрана или добавить страницу в галерею.

3. Нажмите кнопку **"Добавить новую группу"** в верхнем правом углу.

Появляется новая группа с новой пустой страницей.

4. Введите новое имя группы.

- 5. Выполните следующее:
	- o Чтобы переместить страницу в группу, нажмите на эскиз страницы и перетащите его под синюю полосу группы справа от эскиза, за которым страница должна идти.
	- o Чтобы изменить порядок страниц в группе, нажмите на эскиз страницы и перетащите его в место справа от эскиза, за которым он должен следовать.
	- o Чтобы изменить порядок групп, нажмите на синюю полосу группы и перетащите ее под синюю полосу группы, за которой она должна следовать.

#### **П** ПРИМЕЧАНИЯ

- o Также можно изменить порядок групп, нажав стрелку меню синей полосы и выбрав пункт **"Переместить вверх"** или **"Переместить вниз"**.
- o SMART Notebook последовательно нумерует страницы в файле. Если изменить порядок в группах, SMART Notebook изменит нумерацию страниц в группах соответственно.
- o Чтобы удалить группу, но сохранить ее страницы, переместите все страницы в другие группы. Когда группа не будет содержать страниц, SMART Notebook удалит ее автоматически.
- $\circ$  Чтобы удалить группу со всеми ее страницами, нажмите на стрелку меню синей полосы и выберите **"Удалить группу"**.
- $6.$  Нажмите  $\bullet$

g **Доступ к группе в сортировщике страниц**

- 1. Если сортировщик страниц не отображается, нажмите "Сортировщик страниц" **...**.
- 2. Нажмите стрелку меню первой группы и выберите имя той группы, доступ к которой нужно получить.

Сортировщик страниц покажет эскиз первой страницы группы, доступ к которой нужно получить.

## Переименование страниц

При создании страницы SMART Notebook автоматически присваивает ей имя с указанием даты и времени создания. Это имя можно изменить.

#### g **Переименование страницы**

- 1. Если сортировщик страниц не отображается, нажмите "Сортировщик страниц" <u>.</u>.
- 2. Дважды нажмите имя страницы.
- 3. Введите новое имя страницы.
- 4. Нажмите в любом месте экрана.

## Увеличение пространства на страницах

Если вам требуется больше места в нижней части страницы, вы можете увеличить страницу по вертикали, не затрагивая ее ширину.

#### g **Увеличение пространства страницы**

- 1. Если страница отображается в режиме "Вся страница", выберите другой уровень увеличения для страницы.
- 2. Нажмите на ссылку **"Растянуть страницу"** в нижней части страницы.

## Запись страниц

Параметры записи страницы позволяют записывать ваши действия на текущей странице.

### **ПРИМЕЧАНИЕ**

Средство записи SMART представляет собой предыдущий инструмент, но с новыми возможностями. При использовании средства записи SMART вы можете записывать свой действия в программах, отличных от SMART Notebook. При использовании средства записи SMART вы можете вести запись всего экрана, указанного окна или прямоугольного участка экрана. Если вы подключите к компьютеру микрофон, вы также сможете записывать аудио.

#### g **Запись страницы**

- 1. Если вкладка "Свойства" не отображается, нажмите **"Свойства"** .
- 2. Нажмите пункт **"Запись страницы"**.

3. Нажмите кнопку **"Начать запись"**.

Кнопка **"Начать запись"** сменяется кнопкой **"Завершить запись"**, кнопка **"Воспроизведение"** становится неактивной, в верхнем левом углу страницы появляется красный кружок.

- 4. Выполните на текущей странице действия, которые требуется записать.
- 5. Закончив выполнение действий, нажмите **"Завершить запись"**.

Кнопка **"Завершить запись"** сменяется кнопкой **"Начать запись"**, кнопка **"Воспроизведение"** становится активной, на странице появляется панель воспроизведения.

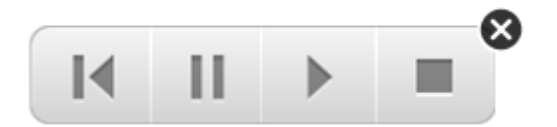

#### g **Воспроизведение записи страницы**

1. Выведите страницу на экран.

Если страница включает в себя запись, на ней будет отображаться панель воспроизведения.

2. Нажмите **"Воспроизведение"** .

**Приостановка воспроизведения** 

Нажмите **"Пауза"**  $\blacksquare$ 

**СОСТАНОВКА ВОСПРОИЗВЕДЕНИЯ** 

Нажмите **"Стоп"** .

#### **Прокрутка воспроизведения назад**

Нажмите **"Назад"**  $\blacksquare$ 

#### g **Удаление записи страницы**

1. Выведите страницу на экран.

Если страница включает в себя запись, на ней будет отображаться панель воспроизведения.

2. Чтобы удалить запись, нажмите **"Закрыть"** на панели инструментов.

## Удаление страниц

Вы можете удалить страницу из текущего файла с помощью кнопки *"Удалить страницу"* или сортировщика страниц.

### **С** СОВЕТ

В качестве альтернативы удалению страницы вы можете удалить с нее все объекты (см. *[Очистка](#page-47-0) [страниц](#page-47-0)* [на](#page-47-0) [следующей](#page-47-0) [странице\)](#page-47-0).

#### g **Для удаления страницы с помощью кнопки "Удалить страницу"**

- 1. Если этого не было сделано ранее, выведите на экран страницу, которую вы хотите удалить.
- 2. Выберите **"Удалить страницу"** .

#### g **Удаление страницы с помощью сортировщика страниц**

- 1. Если сортировщик страниц не отображается, нажмите "Сортировщик страниц" **...**
- 2. Выделите эскиз страницы, которую требуется удалить.
- 3. Нажмите на стрелку меню этого эскиза и выберите **"Удалить страницу"**.

## <span id="page-47-0"></span>Очистка страниц

Вы можете стирать цифровые чернила и удалять отдельные объекты со страницы. Также со страницы можно удалить все объекты или все объекты, созданные цифровыми чернилами одновременно.

### **П** ПРИМЕЧАНИЕ

Нельзя удалить заблокированные объекты (см. раздел *[Блокировка](#page-95-0) [объектов](#page-95-0)* [на](#page-95-0) [странице](#page-95-0) [90](#page-95-0)) или объекты, полученные в результате бесконечного клонирования (см. раздел *[Клонирование](#page-97-0) [объектов](#page-97-0)* [на](#page-97-0) [странице](#page-97-0) [92](#page-97-0)).Чтобы удалить все объекты со страницы, необходимо сначала разблокировать все заблокированные объекты и снять выделение инструмента **"Бесконечное клонирование"** со всех объектов, полученных в результате бесконечного клонирования.

#### g **Стирание всех объектов с экрана**

- 1. Если этого не было сделано ранее, выведите на экран страницу, которую вы хотите очистить.
- 2. Выберите **"Правка" > "Очистить страницу"**.

### **ПРИМЕЧАНИЯ**

- o Эта опция отключена, если страница не содержит объектов или если объекты заблокированы или бесконечно клонированы.
- o Этот вариант можно также выбрать следующим образом:
	- o Щелчок правой кнопкой на странице
	- o Нажатие стрелки меню страницы в сортировщике страниц
	- o Нажатие стрелки меню страницы во время редактирования групп страниц (см. раздел *[Группировка](#page-42-0) [страниц](#page-42-0)* [на](#page-42-0) [странице](#page-42-0) [37\)](#page-42-0)
	- o Нажатие **"Очистить страницу"** , если такой вариант имеется на панели инструментов (см. раздел *[Настройка](#page-166-0) [панели](#page-166-0) [инструментов](#page-166-0)* [на](#page-166-0) [странице](#page-166-0) [161](#page-166-0))
- o Можно очистить все объекты с нескольких страниц одновременно.Выделите эскизы страниц в сортировщике страниц, нажмите стрелку меню и выберите **"Очистить страницу"**.

#### g **Удаление всех объектов цифровых чернил со страницы**

1. Если этого не было сделано ранее, выведите на экран страницу, которую вы хотите очистить.

2. Выберите **"Правка" > "Очистить страницу от чернил"**.

### **ПРИМЕЧАНИЯ**

- o Этот вариант отключен, если страница не содержит объектов, созданных цифровыми чернилами, или если цифровые чернила заблокированы или бесконечно клонированы.
- o Этот вариант можно также выбрать следующим образом:
	- o Щелчок правой кнопкой на странице
	- o Нажатие стрелки меню страницы в сортировщике страниц
	- o Нажатие стрелки меню страницы во время редактирования групп страниц (см. раздел *[Группировка](#page-42-0) [страниц](#page-42-0)* [на](#page-42-0) [странице](#page-42-0) [37\)](#page-42-0)
	- o Нажатие **"Очистить чернила"** , если такой вариант имеется на панели инструментов (см. раздел *[Настройка](#page-166-0) [панели](#page-166-0) [инструментов](#page-166-0)* [на](#page-166-0) [странице](#page-166-0) [161](#page-166-0))
- o Можно очистить все объекты, созданные цифровыми чернилами, с нескольких страниц одновременно.Выделите эскизы страниц в сортировщике страниц, нажмите стрелку меню и выберите **"Очистить страницу от чернил"**.

## Сброс страниц

Если вы вносили на страницу изменения (без сохранения), страницу можно сбросить до состояния, предшествующего внесению изменений.

### **ПРИМЕЧАНИЕ**

При сбросе страницы файлы, совместимые с плеером Adobe Flash, запущенные на странице, не изменяются.

#### g **Сброс страницы**

1. Если этого не было сделано ранее, выведите на экран страницу, которую вы хотите сбросить.

#### 2. Выберите **"Правка" > "Сбросить страницу"**.

Появляется диалоговое окно, в котором нужно подтвердить сброс.

### **ПРИМЕЧАНИЯ**

- o Эта опция отключена, если на страницу не было внесено изменений со времени последнего ее сохранения.
- o Этот вариант можно также выбрать следующим образом:
	- o Щелчок правой кнопкой на странице
	- o Нажатие стрелки меню страницы в сортировщике страниц
	- o Нажатие стрелки меню страницы во время редактирования групп страниц (см. раздел *[Группировка](#page-42-0) [страниц](#page-42-0)* [на](#page-42-0) [странице](#page-42-0) [37\)](#page-42-0)
	- **Нажатие "Сбросить страницу" <sup>6</sup>, е**сли такой вариант имеется на панели инструментов (см. раздел *[Настройка](#page-166-0) [панели](#page-166-0) [инструментов](#page-166-0)* [на](#page-166-0) [странице](#page-166-0) [161](#page-166-0))
- o Можно сбросить несколько страниц одновременно.Выделите эскизы страниц в сортировщике страниц, нажмите стрелку меню и выберите **"Сбросить страницу"**.
- 3. Нажмите **"Сбросить страницу**.

## Отображение границ страниц учащихся

Если учащиеся используют для ответов на вопросы и сдачи экзаменов ПО SMART Notebook SE (Student Edition), вам может пригодиться возможность создания страниц с вопросами для отображения границы страницы учащихся, показывающей область страницы, которая будет видна на экранах компьютеров учащихся.

### **П** ПРИМЕЧАНИЕ

Эта процедура может быть применена, только если вы используете SMART Response в рамках ПО SMART Classroom Suite™ для интерактивного обучения.

#### g **Отображение границ страниц учащихся**

1. Выберите пункт **"Вид" > "Выравнивание"**.

Появится диалоговое окно *"Выравнивание"*.

- 2. Откройте вкладку **"Граница страницы учащегося"**.
- 3. Установите флажок **"Показать границу вокруг области, которая будет отображаться в ПО SMART Notebook SE во время выполнения экзамена"**.

4. Выберите параметр **"Предустановленное значение"** и выберите разрешение экрана в выпадающем списке.

ИЛИ

Выберите **"Пользовательское значение"** и в полях "Ширина" и "Высота" введите значения высоты и ширины экранов учащихся.

5. Нажмите **OK**.

Вокруг области, которую смогут увидеть на своих экранах компьютеров учащиеся, появится цветная граница.

## Работа с фонами и темами страниц

По умолчанию фон страниц — белый. Однако, его можно изменить на другой цвет, градиентную заливку из двух цветов, узоры и изображения.

Темы позволяют вам задавать пользовательский фон для одной или нескольких страниц в файле \*.notebook, а также пользовательские шрифты и объекты.

### <span id="page-50-0"></span>Применение фонов и тем к страницам

Фон страницы можно применить с помощью вкладки "Свойства" или галереи.

#### **Применение тем с помощью вкладки "Свойства"**

С помощью вкладки "Свойства" можно применить фон страницы в виде одного цвета, градиентного смешения двух цветов, узора или изображения.

#### g **Применение фона**

1. Выберите пункт **"Формат" > "Фон"**.

На вкладке "Свойства" будут отображаться варианты *"Эффекты заливки"*.

### 2. Выберите тип заливки

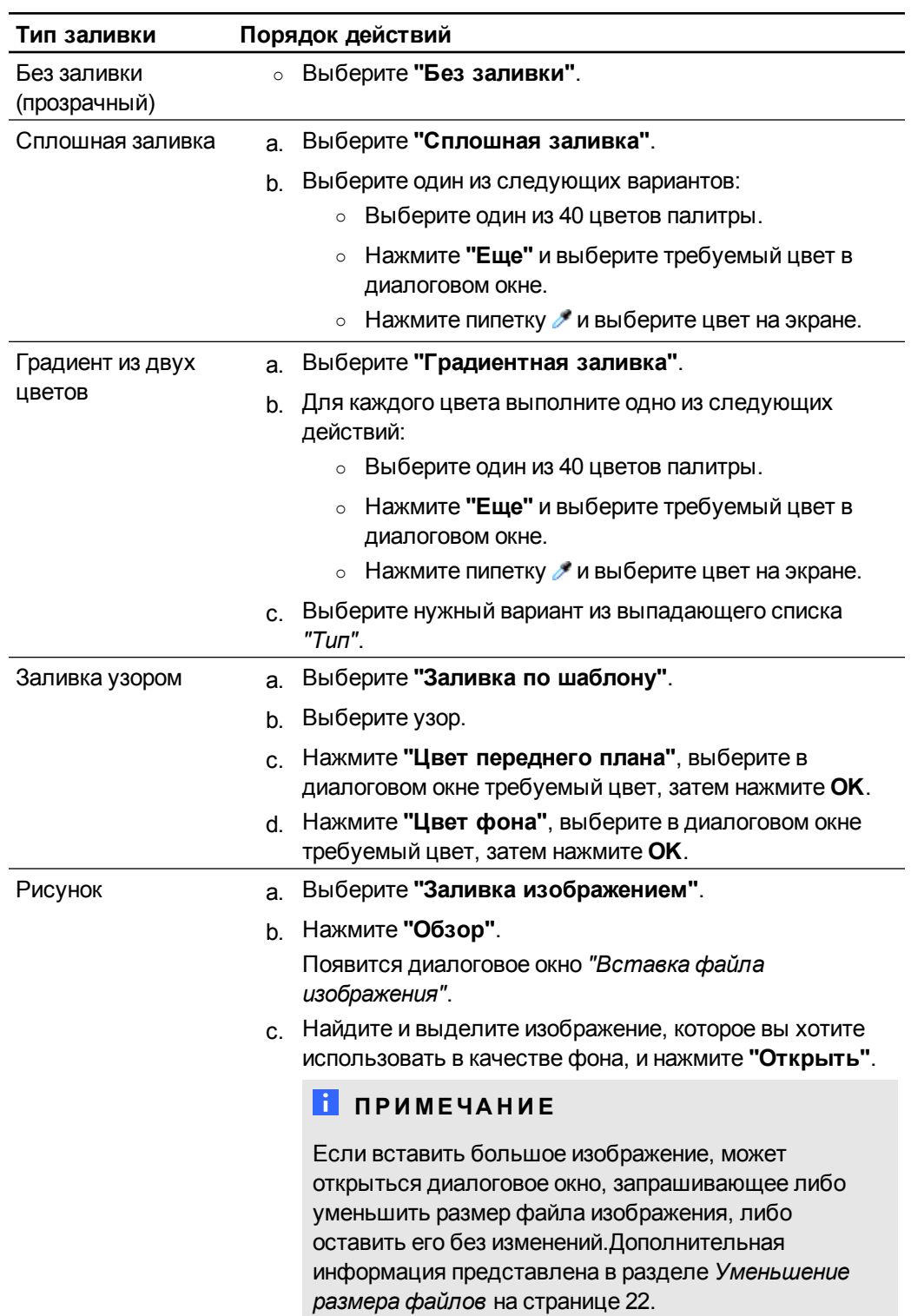

### **и Удаление** фона

1. Выберите пункт **"Формат" > "Фон"**.

На вкладке "Свойства" будут отображаться варианты *"Эффекты заливки"*.

#### 2. Выберите **"Без заливки"**.

#### **Применение фона и тем с помощью галереи**

Можно настроить страницу, все страницы группы или все страницы файла, используя фон или тему из галереи.

#### g **Применение фонового рисунка или темы**

- 1. Если галерея не отображается, нажмите **"Галерея"** .
- 2. Выберите **"Мое содержимое"** в списке категорий галереи, чтобы просмотреть фоновые рисунки и темы, созданные или импортированные вами (см. раздел *[Создание](#page-53-0) [тем](#page-53-0)* [на](#page-53-0) [следующей](#page-53-0) [странице](#page-53-0)).

ИЛИ

Выберите **"Основные темы галереи"**, чтобы просмотреть фоны и темы, установленные с ПО.

3. Выберите **"Фоны и темы"**.

В галерее отображаются эскизы имеющихся фоновых рисунков и тем.

- 4. Нажмите на эскиз темы, которую вы хотите применить.
- 5. Нажмите стрелку меню этого эскиза и выберите **"Вставить в Notebook"**.

Появится диалоговое окно *"Вставить тему"*.

6. Выберите **"Вставить тему на всех страницах"**, чтобы применить фон или тему ко всем страницам в файле.

ИЛИ

Выберите **"Вставить тему на всех страницах текущей группы"**, чтобы применить фон или тему ко всем страницам в текущей группе.

ИЛИ

Выберите **"Вставить тему только на текущей странице"**, чтобы применить фон или тему только к текущей странице.

7. Нажмите **OK**.

#### g **Удаление фонового рисунка или темы**

- 1. Выполните щелчок правой кнопкой на странице.
- 2. Выберите пункт **"Удалить тему"**.

Фон или тема будут удалены со всех страниц, к которым они была применены.

### <span id="page-53-0"></span>Создание тем

Вы можете использовать темы для настройки страниц. Вы можете создать тему и добавить ее в галерею, чтобы она находилась в удобном для вас месте. Затем вы можете применить эту тему к странице, ко всем страницам группы или ко всем страницам файла.

В галерее также содержится несколько тем.

#### g **Создание темы**

- 1. Выберите **"Формат" > "Темы" > "Создать тему"**.
- 2. Введите название темы в поле *"Название темы"*.
- 3. Задайте фон таким же образом, как для страницы (см. раздел *[Применение](#page-50-0) [фонов](#page-50-0) [и](#page-50-0) [тем](#page-50-0) [к](#page-50-0) [страницам](#page-50-0)* [на](#page-50-0) [странице](#page-50-0) [45](#page-50-0)).
- 4. Добавьте и отредактируйте объекты темы таким же образом, как это делается на странице (см. раздел *[Создание](#page-54-0) [основных](#page-54-0) [объектов](#page-54-0)* [на](#page-54-0) [странице](#page-54-0) [49\)](#page-54-0).
- 5. Нажмите **"Сохранить"**.

Тема отобразится в категории *"Мое содержимое"* галереи.

#### g **Создание темы на основе текущей страницы**

- 1. Выберите **"Формат" > "Темы" > "Создать тему на основе страницы"**.
- 2. Введите название темы в поле *"Название темы"*.
- 3. Нажмите **"Сохранить"**.

Тема отобразится в категории *"Мое содержимое"* галереи.

# <span id="page-54-0"></span>Создание основных объектов Глава 4

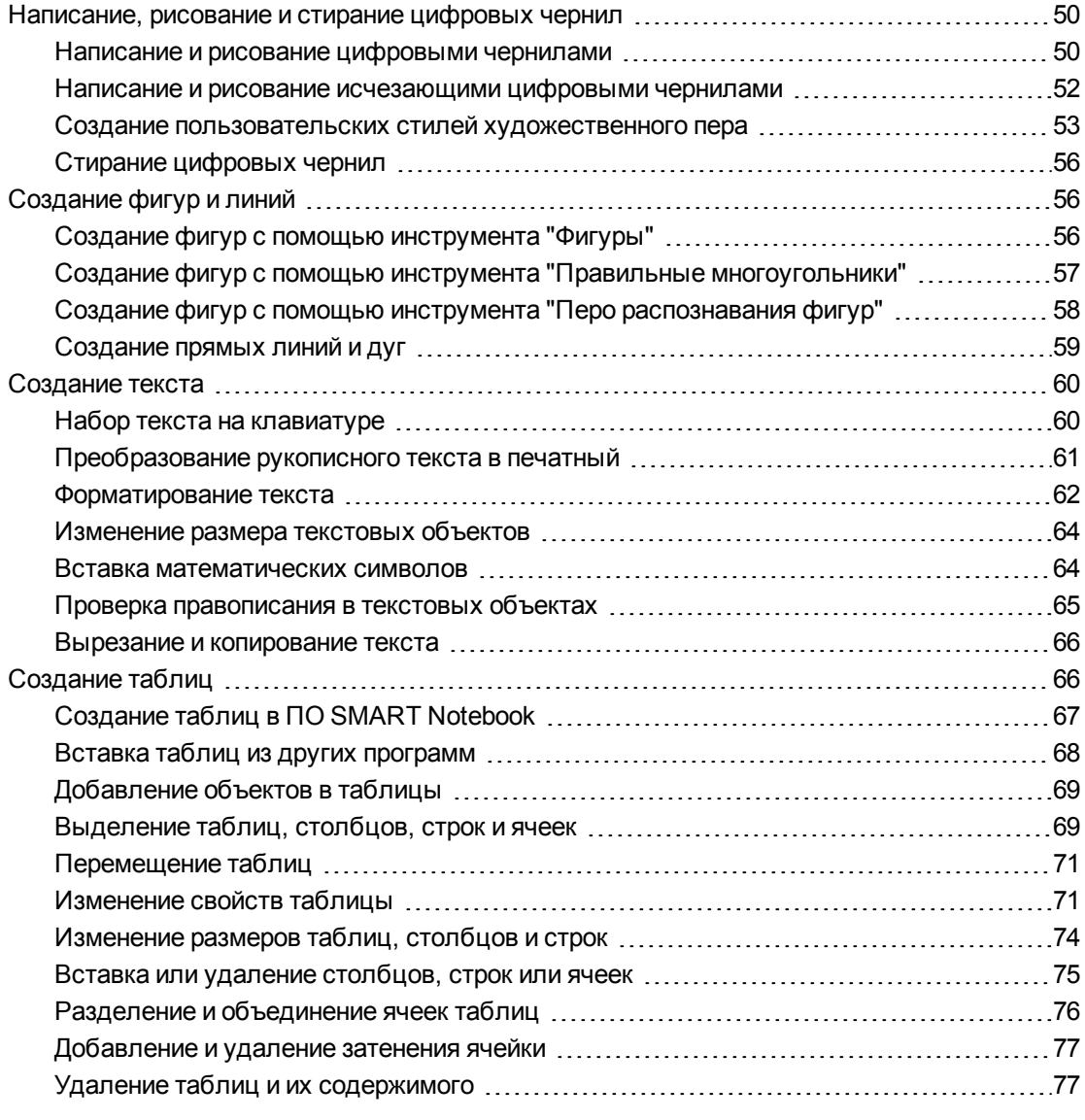

Объекты — это строительные блоки содержимого файлов \*.notebook. Объект — это просто элемент на странице, который вы создаете или импортируете для работы с ним. Основные типы объектов включают:

- Цифровые чернила (написанное и нарисованное от руки)
- Фигуры
- Прямые линии
- Дуги
- $\bullet$  Текст
- <span id="page-55-0"></span>• Таблицы

## Написание, рисование и стирание цифровых чернил

Цифровые чернила — текст или объекты, нарисованные от руки с помощью таких инструментов ПО SMART Notebook, как "Перо". Написание или рисование с помощью цифровых чернил позволяет быстро добавлять материал в файлы SMART Notebook при создании файлов или во время представления файлов учащимся.

<span id="page-55-1"></span>Вы можете стирать надписи или рисунки, сделанные цифровыми чернилами.

### Написание и рисование цифровыми чернилами

Самый простой способ писать или рисовать цифровыми чернилами с помощью перьев интерактивного продукта.

Вы также можете создавать рукописные объекты с помощью инструмента "Перо". Инструмент "Перо" позволяет писать или рисовать цифровыми чернилами с помощью пяти типов пера:

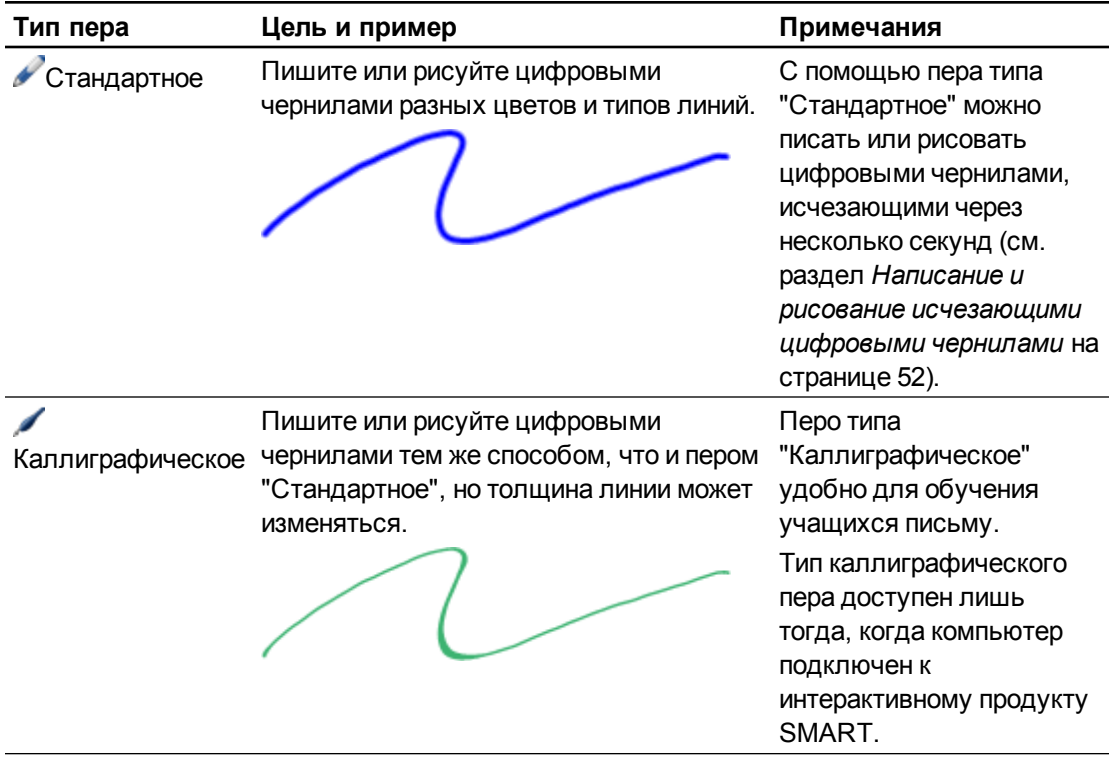

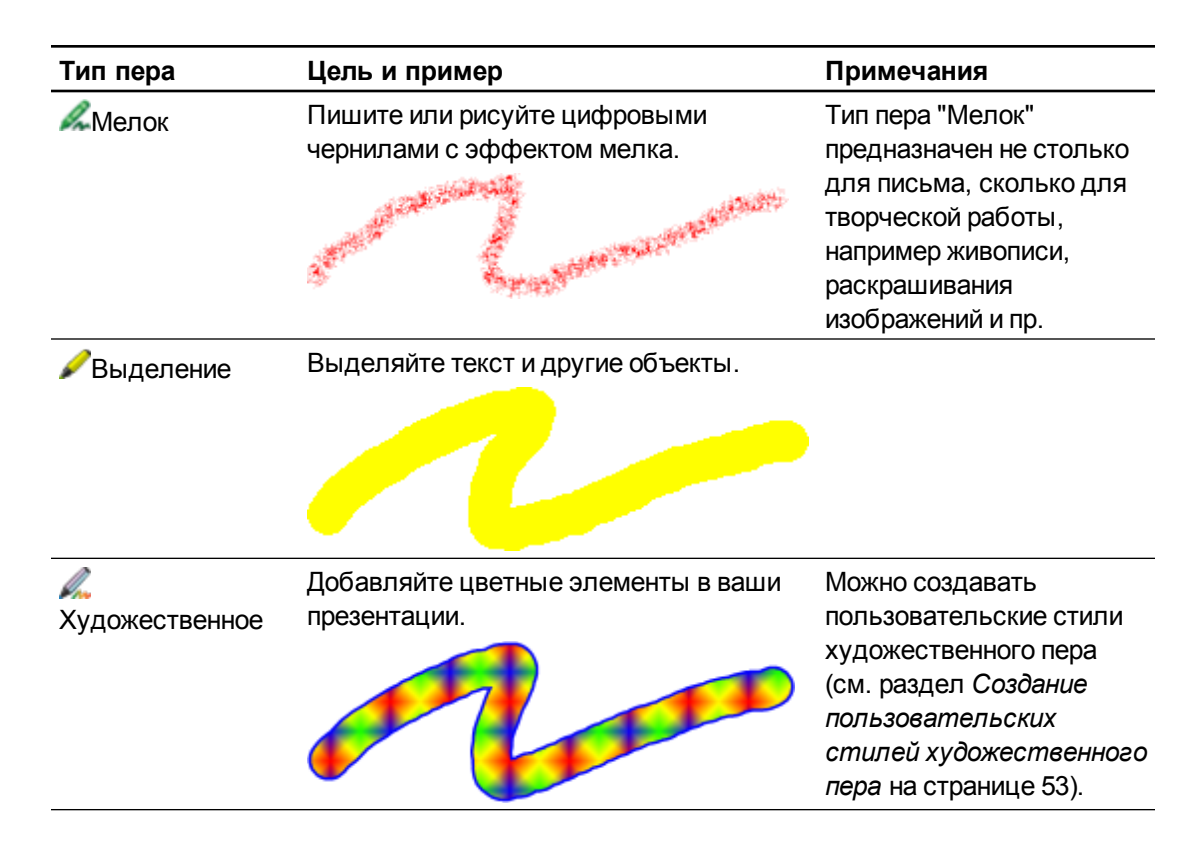

#### g **Написание или рисование цифровыми чернилами**

1. Нажмите **"Перья"**  $\mathbf{W}$ 

Появляется кнопка инструмента "Перья".

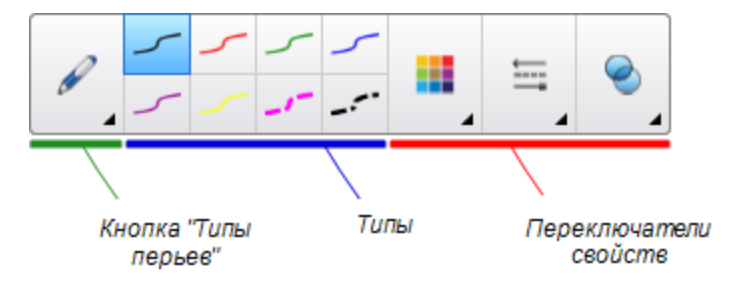

2. Нажмите **"Типы перьев"**, затем выберите тип пера.

### **ПРИМЕЧАНИЕ**

Кроме перечисленных типов пера можно выбрать инструменты "Волшебное перо" или "Перо распознавания фигур" (см. раздел *[Работа](#page-145-0) [с](#page-145-0) [инструментом](#page-145-0) ["Волшебное](#page-145-0) [перо"](#page-145-0)* [на](#page-145-0) [странице](#page-145-0) [140](#page-145-0) и *[Создание](#page-63-0) [фигур](#page-63-0) [с](#page-63-0) [помощью](#page-63-0) [инструмента](#page-63-0) ["Перо](#page-63-0) [распознавания](#page-63-0) [фигур"](#page-63-0)* [на](#page-63-0) [странице](#page-63-0) [58](#page-63-0)).

3. Выберите тип линии.

4. По желанию можно настроить тип линии с помощью переключателей свойств.

### **П** ПРИМЕЧАНИЕ

Настроить тип линии можно с помощью вкладки "Свойства" (см. раздел *[Изменение](#page-87-0) [свойств](#page-87-0) [объектов](#page-87-0)* [на](#page-87-0) [странице](#page-87-0) [82\)](#page-87-0).

5. Пишите или рисуйте на странице цифровыми чернилами.

### **С** СОВЕТЫ

- o Во время письма или рисования не облокачивайтесь на поверхность интерактивного продукта и не кладите на него ладонь.
- o Если вы пишете или рисуете несколько линий, Программное обеспечение SMART Notebook автоматически объединяет линии в один объект.Например, если вы пишете буквы слова, Программное обеспечение SMART Notebook объединяет отдельные буквы, позволяя вам работать с целым словом. Если вы хотите писать слова на одной строке, но не хотите, чтобы они объединялись, оставляйте между ними большой интервал, используйте разные перья или ненадолго положите перо в лоток перед написанием другого слова (только для интерактивных досок).
- o Если вы хотите писать по диагонали, нарисуйте прямую линию, а потом поверните ее (см. раздел *[Поворот](#page-100-0) [объектов](#page-100-0)* [на](#page-100-0) [странице](#page-100-0) [95](#page-100-0)).
- o Если вы хотите писать маленькими буквами, напишите большими, а затем уменьшите их размер (см. раздел *[Изменение](#page-97-1) [размеров](#page-97-1) [объектов](#page-97-1)* [на](#page-97-1) [странице](#page-97-1) [92](#page-97-1)).
- o Можно использовать заливку для всех областей, ограниченных цифровыми чернилами (см. раздел *[Заливка](#page-90-0) [рисунков,](#page-90-0) [выполненных](#page-90-0) [цифровыми](#page-90-0) [чернилами](#page-90-0)* [на](#page-90-0) [странице](#page-90-0) [85](#page-90-0)).

### <span id="page-57-0"></span>Написание и рисование исчезающими цифровыми чернилами

Вы также можете рисовать объекты от руки, исчезающие через определенное время, с помощью инструмента "Перо".

### **П** ПРИМЕЧАНИЕ

Вы также можете рисовать объекты от руки, исчезающие через определенное время, с помощью инструмента "Волшебное перо" (см. раздел *[Использование](#page-146-0) [инструмента](#page-146-0) ["Волшебное](#page-146-0) [перо"](#page-146-0) [для](#page-146-0) [создания](#page-146-0) [исчезающих](#page-146-0) [объектов](#page-146-0)* [на](#page-146-0) [странице](#page-146-0) [141](#page-146-0)).

### g **Написание или рисование исчезающими цифровыми чернилами**

1. Нажмите **"Перья"**  $\mathbf{M}$ 

Появляется кнопка инструмента "Перья".

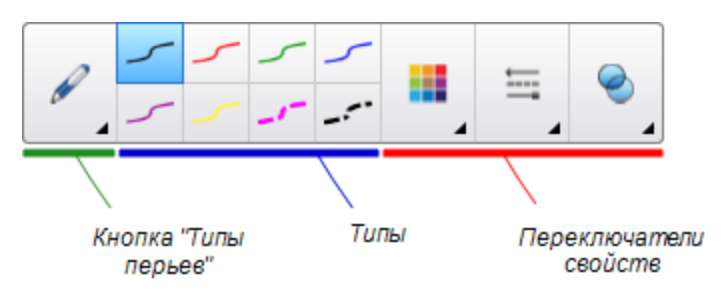

- 2. Нажмите **"Типы перьев"**, затем выберите **"Перо"**.
- 3. Выберите тип линии.
- 4. Если вкладка "Свойства" не отображается, нажмите **"Свойства"** .
- 5. Нажмите кнопку **"Эффекты заливки"**.
- 6. Установите флажок **"Включить исчезание чернил после написания"**, затем выберите время в секундах после написания цифровыми чернилами, через которое чернила начинают исчезать, в выпадающем списке **"Время исчезания"**.
- <span id="page-58-0"></span>7. Пишите или рисуйте на странице цифровыми чернилами.

### Создание пользовательских стилей художественного пера

ПО SMART Notebook содержит восемь различных стилей художественного пера (см. раздел *[Написание](#page-55-1) [и](#page-55-1) [рисование](#page-55-1) [цифровыми](#page-55-1) [чернилами](#page-55-1)* [на](#page-55-1) [странице](#page-55-1) [50](#page-55-1)). В дополнении к этим стилям вы можете создавать свои собственные стили, используя изображения или объекты выбранной страницы.

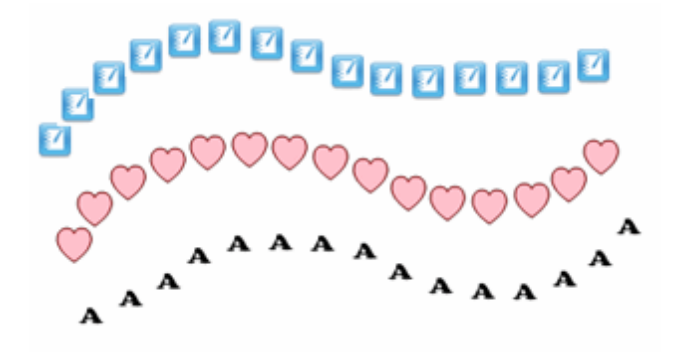

### g **Создание пользовательского стиля художественного пера с помощью изображений**

1. Нажмите **"Перья"** М

Появляется кнопка инструмента "Перья".

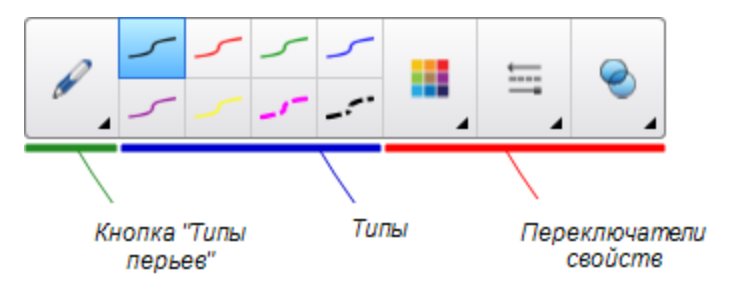

- 2. Нажмите **"Типы перьев"**, затем выберите **"Художественное перо"**.
- 3. Выберите тип линии.
- 4. Если вкладка "Свойства" не отображается, нажмите **"Свойства"** .
- 5. Нажмите кнопку **"Тип линии"**.
- 6. Выберите **"Использовать пользовательское изображение для клонирования"**.
- 7. Нажмите **"Обзор"**.

Появится диалоговое окно *"Вставка файла изображения"*.

- 8. Найдите и выделите изображение, которое хотите использовать для создания стиля художественного пера.
- 9. Нажмите **"Открыть"**.
- 10. Пишите или рисуйте на странице цифровыми чернилами.

### **COBET**

- o Для восстановления стиля, созданного на основе типа линий по умолчанию, выберите **"Использовать узор по умолчанию"**.
- o Если вы хотите сохранить созданный пользовательский стиль художественного пера на будущее, нажмите **"Сохранить свойства инструмента"**.Впоследствии можно будет сбросить настройки стиля художественного пера (см. раздел *[Настройка](#page-166-0) [панели](#page-166-0) [инструментов](#page-166-0)* [на](#page-166-0) [странице](#page-166-0) [161](#page-166-0)).

#### g **Создание пользовательского стиля художественного пера с помощью объектов**

1. Нажмите **"Перья"**  $\mathbf{M}$ 

Появляется кнопка инструмента "Перья".

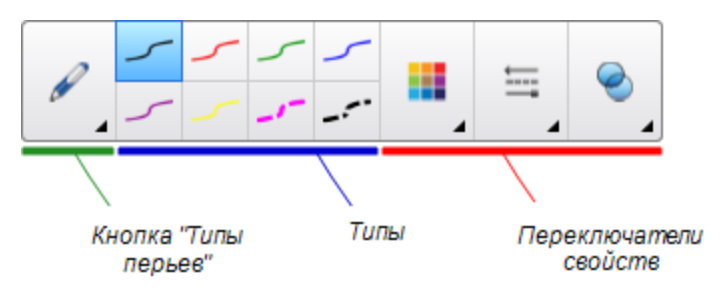

- 2. Нажмите **"Типы перьев"**, затем выберите **"Художественное перо"**.
- 3. Если вкладка "Свойства" не отображается, нажмите **"Свойства"** .
- 4. Нажмите кнопку **"Тип линии"**.
- 5. Выберите **"Использовать пользовательское изображение для клонирования"**.
- 6. Нажмите **"Выбрать объект"**, затем выделите нужный объект на странице.
- 7. Пишите или рисуйте на странице цифровыми чернилами.

### **Q** СОВЕТ

- o Для восстановления стиля, созданного на основе типа линий по умолчанию, выберите **"Использовать узор по умолчанию"**.
- o Если вы хотите сохранить созданный пользовательский стиль художественного пера на будущее, нажмите **"Сохранить свойства инструмента"**.Впоследствии можно будет сбросить настройки стиля художественного пера (см. раздел *[Настройка](#page-166-0) [панели](#page-166-0) [инструментов](#page-166-0)* [на](#page-166-0) [странице](#page-166-0) [161](#page-166-0)).

### <span id="page-61-0"></span>Стирание цифровых чернил

Вы можете стирать цифровые чернила с экрана интерактивного продукта с помощью ластика или жеста стирания. Если вы стираете цифровые чернила со страницы файла \*.notebook, вы также можете стирать объекты с помощью инструмента "Ластик".

### **П** ПРИМЕЧАНИЕ

Хотя цифровые чернила можно стирать, объекты других типов, включая фигуры, линии, текст и изображения, стирать нельзя.Чтобы убрать такие объекты, их следует удалить (см. раздел *[Удаление](#page-108-0) [объектов](#page-108-0)* [на](#page-108-0) [странице](#page-108-0) [103](#page-108-0)).

### g **Стирание цифровых чернил**

- 1. Нажмите **"Ластик"** , затем выберите доступный тип ластика.
- <span id="page-61-1"></span>2. Сотрите цифровые чернила.

## Создание фигур и линий

Фигуры и линии можно создавать не только рукописным способом цифровыми чернилами, но и с помощью специальных инструментов в SMART Notebook.

### **П** ПРИМЕЧАНИЕ

Чтобы убрать фигуру или линию со страницы, ее необходимо удалить (см. раздел *[Удаление](#page-108-0) [объектов](#page-108-0)* [на](#page-108-0) [странице](#page-108-0) [103\)](#page-108-0). Инструмент "Ластик" не удаляет фигуры.

### <span id="page-61-2"></span>Создание фигур с помощью инструмента "Фигуры"

С помощью инструмента "Фигуры" можно создавать разнообразные фигуры, в том числе круги, квадраты и треугольники, другие геометрические фигуры, сердцеобразные фигуры, галочки, крестики, и т.п.

Вы можете добавить фигуру на страницу, а затем отредактировать ее свойства. И, наоборот, вы можете настроить цвет контура фигуры, цвет заливки, толщину линий, а затем добавить фигуру на страницу.

g **Чтобы создать фигуру, выполните следующие действия:**

1. Нажмите **"Фигуры"** .

Появляется кнопка инструмента "Фигуры".

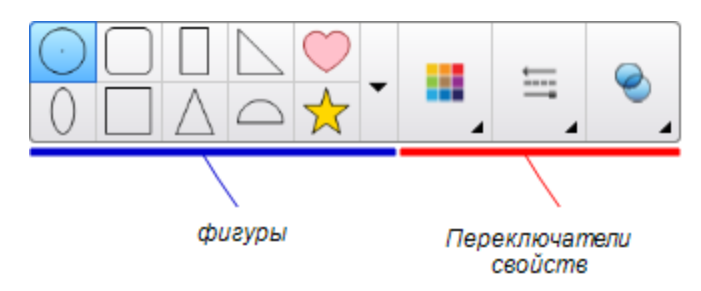

2. Выберите фигуру на панели инструментов.

ИЛИ

Нажмите ", затем выберите фигуру.

3. По желанию можно настроить фигуру с помощью переключателей свойств.

### **П** ПРИМЕЧАНИЕ

Настроить фигуру можно с помощью вкладки "Свойства" (см. раздел *[Изменение](#page-87-0) [свойств](#page-87-0) [объектов](#page-87-0)* [на](#page-87-0) [странице](#page-87-0) [82](#page-87-0)).

4. Создайте фигуру, нажав на то место, куда вы хотите ее поместить, и тащите ее границу, пока фигура не приобретет нужный размер.

### **С** СОВЕТ

Вы можете создавать правильные круги, квадраты, треугольники и другие фигуры, удерживая нажатой клавишу SHIFT во время рисования.

### <span id="page-62-0"></span>Создание фигур с помощью инструмента "Правильные многоугольники"

Помимо создания фигур с помощью инструмента "Фигуры", можно также создавать правильные многоугольники с количеством сторон от 3 до 15 с помощью инструмента "Правильные многоугольники".

### g **Для создания фигур с помощью инструмента "Правильные многоугольники"**

1. Нажмите **"Правильные многоугольники"** .

Появляется кнопка инструмента "Правильные многоугольники".

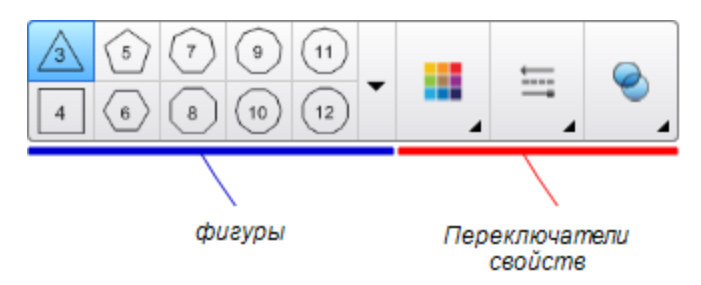

2. Выберите фигуру на панели инструментов.

ИЛИ

Нажмите ", затем выберите фигуру.

**П** ПРИМЕЧАНИЕ

Число на фигуре указывает на количество ее сторон.

3. По желанию можно настроить фигуру с помощью переключателей свойств.

### **П** ПРИМЕЧАНИЕ

Настроить фигуру можно с помощью вкладки "Свойства" (см. раздел *[Изменение](#page-87-0) [свойств](#page-87-0) [объектов](#page-87-0)* [на](#page-87-0) [странице](#page-87-0) [82](#page-87-0)).

4. Создайте фигуру, нажав на то место, куда вы хотите ее поместить, и тащите ее границу, пока фигура не приобретет нужный размер.

### <span id="page-63-0"></span>Создание фигур с помощью инструмента "Перо распознавания фигур"

Вы можете использовать инструмент "Перо распознавания фигур" для рисования таких фигур, как круги, овалы, квадраты, прямоугольники, треугольники и дуги.

### **П** ПРИМЕЧАНИЕ

Фигуры можно также рисовать с помощью инструмента "Фигуры" (см. раздел *[Создание](#page-61-2) [фигур](#page-61-2) [с](#page-61-2) [помощью](#page-61-2) [инструмента](#page-61-2) ["Фигуры"](#page-61-2)* [на](#page-61-2) [странице](#page-61-2) [56\)](#page-61-2) или инструмента "Правильные многоугольники" (см. раздел *[Создание](#page-62-0) [фигур](#page-62-0) [с](#page-62-0) [помощью](#page-62-0) [инструмента](#page-62-0) ["Правильные](#page-62-0) [многоугольники"](#page-62-0)* [на](#page-62-0) [предыдущей](#page-62-0) [странице](#page-62-0)).

#### g **Рисование фигуры**

1. Нажмите **"Перья" !//** 

Появляется кнопка инструмента "Перья".

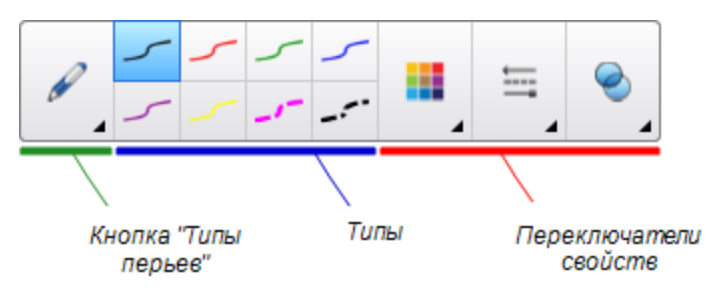

- 2. Нажмите **"Типы перьев"**, затем выберите **"Перо распознавания фигур"**.
- 3. Нарисуйте фигуру на интерактивном экране.

Если ПО SMART Notebook распознает ваш рисунок как круг, овал, квадрат, прямоугольник, треугольник или дугу, эта фигура будет добавлена на страницу.

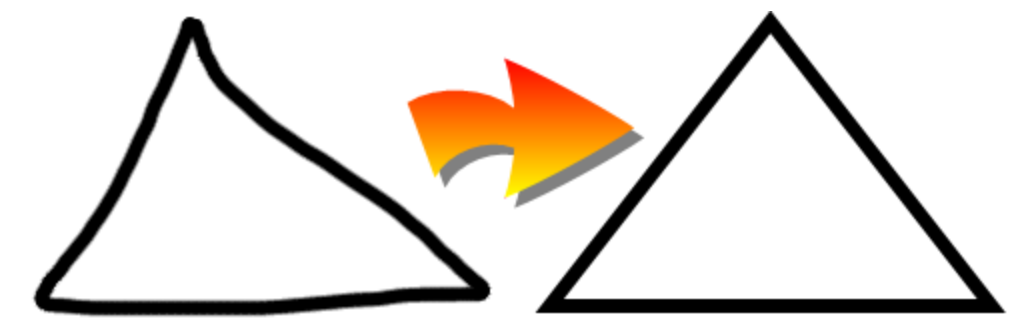

### <span id="page-64-0"></span>Создание прямых линий и дуг

Для рисования прямых линий и дуг можно использовать инструмент "Линия".

Вы можете добавить линию на страницу, а затем отредактировать ее свойства. Или можно настроить линию и добавить ее на страницу.

g **Чтобы нарисовать прямую линию или дугу, выполните следующие действия:**

1. Нажмите кнопку "**Линии"** /.

Появляется кнопка инструмента "Линии".

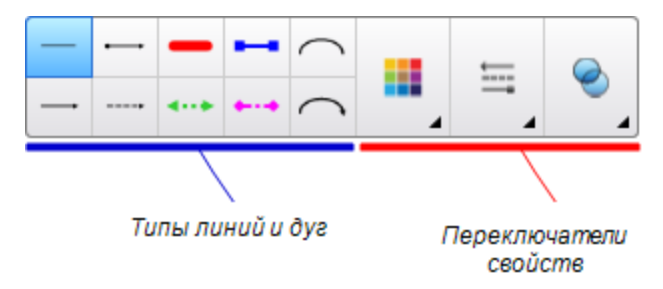

- 2. Выберите тип линии или дуги.
- 3. По желанию можно настроить тип линии или дуги с помощью переключателей свойств.

### **П** ПРИМЕЧАНИЕ

Настроить тип линии или дуги можно с помощью вкладки "Свойства" (см. раздел *[Изменение](#page-87-0) [свойств](#page-87-0) [объектов](#page-87-0)* [на](#page-87-0) [странице](#page-87-0) [82\)](#page-87-0).

4. Для создания линии нажмите в месте, где должна начинаться линия, и тащите ее в место, где она должна заканчиваться.

## <span id="page-65-0"></span>Создание текста

Вводить текст в SMART Notebook можно любым из следующих способов:

- С клавиатуры компьютера
- Ввод текста с клавиатуры SMART
- <sup>l</sup> От руки (см. раздел *[Написание,](#page-55-0) [рисование](#page-55-0) [и](#page-55-0) [стирание](#page-55-0) [цифровых](#page-55-0) [чернил](#page-55-0)* [на](#page-55-0) [странице](#page-55-0) [50\)](#page-55-0), а затем преобразовывая в печатный текст посредством функции распознавания рукописного текста

После ввода текста его можно редактировать, проверять орфографию и изменять его свойства, включая стиль, размер и цвет шрифта.

### <span id="page-65-1"></span>Набор текста на клавиатуре

Можно вводить новый текст или редактировать существующий.

#### g **Ввод нового текста**

- 1. Если клавиатура недоступна, нажмите значок **SMART Board** в области уведомлений, а затем выберите **"Клавиатура"**.
- 2. Нажмите инструмент "**Текст"**  $\triangle$ , а затем выберите доступный тип шрифта.
- 3. При желании можно настраивать тип шрифта (см. раздел *[Форматирование](#page-67-0) [текста](#page-67-0)* [на](#page-67-0) [странице](#page-67-0) [62](#page-67-0)).
- 4. Нажмите в месте, где должен начинаться текст.
- 5. Введите текст.
- 6. По завершении нажмите за пределами текстового объекта.

#### g **Изменение существующего текста**

- 1. Дважды нажмите текстовый объект.
- 2. Отредактируйте текст.

<span id="page-66-0"></span>3. По завершении нажмите за пределами текстового объекта.

### Преобразование рукописного текста в печатный

Вы можете писать на экране интерактивного продукта с помощью инструмента "Стандартное перо" или "Каллиграфическое перо" и преобразовывать написанное в печатный текст. SMART Notebook может преобразовывать рукописный текст на нескольких языках.

#### g **Преобразование рукописного текста в печатный**

1. Нажмите **"Перья"**  $M$ 

Появляется кнопка инструмента "Перья".

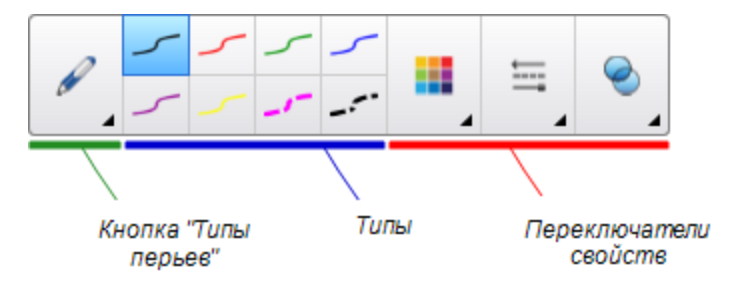

- 2. Нажмите **"Типы перьев"**, затем выберите **"Перо"** или **"Каллиграфическое перо"**.
- 3. Напишите текст.

### **Q** СОВЕТ

Пишите аккуратно, печатными буквами, по горизонтальной линии. Хотя SMART Notebook может преобразовывать написанный наклонно или письменными буквами текст, это не всегда получается должным образом.

4. Выделите текстовый объект.

Функция распознавания рукописного текста SMART Notebook сравнивает написанное вами слово со своим словарем и идентифицирует слова, наиболее похожие на написанное.

5. Нажмите на стрелку меню текстового объекта.

Появится меню и список совпадающих слов, перед каждым из которых будет пункт *"Распознать"*.

### **П** ПРИМЕЧАНИЯ

- o Если вы хотите, чтобы SMART Notebook распознавал слова на другом языке, выберите **"Распознавать языки"**, и выберите другой язык из списка. SMART Notebook обновит список совпадающих слов, включив в него слова на выбранном языке.
- o Если вы меняете язык распознавания рукописного текста, вы не меняете заданный по умолчанию язык пользовательского интерфейса SMART Notebook или вашей операционной системы.
- 6. Выберите слово из списка совпадающих слов.

Выбранное слово появится на странице.

### <span id="page-67-0"></span>Форматирование текста

Если хотите отформатировать весь текст в текстовом объекте, выделите этот текстовый объект.

ИЛИ

Если вы хотите отформатировать только часть текста в текстовом объекте, дважды нажмите текстовый объект, затем выделите нужную часть текста.

Для форматирования текста можно использовать кнопки на панели инструментов, параметры на вкладке "Свойства" и меню "Формат".

### **ПРИМЕЧАНИЕ**

Если вкладка "Свойства" не отображается, нажмите **"Свойства"** , затем выберите **"Стиль текста"**.

В следующей таблице описаны изменения в форматировании, которые можно внести с помощью упомянутых выше инструментов.

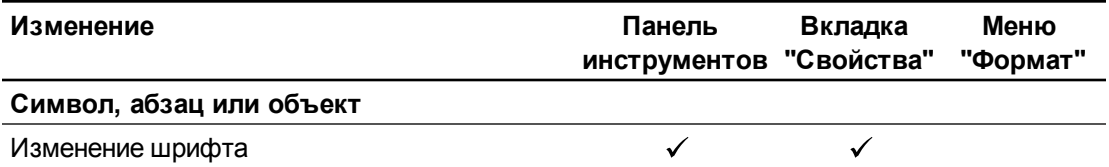

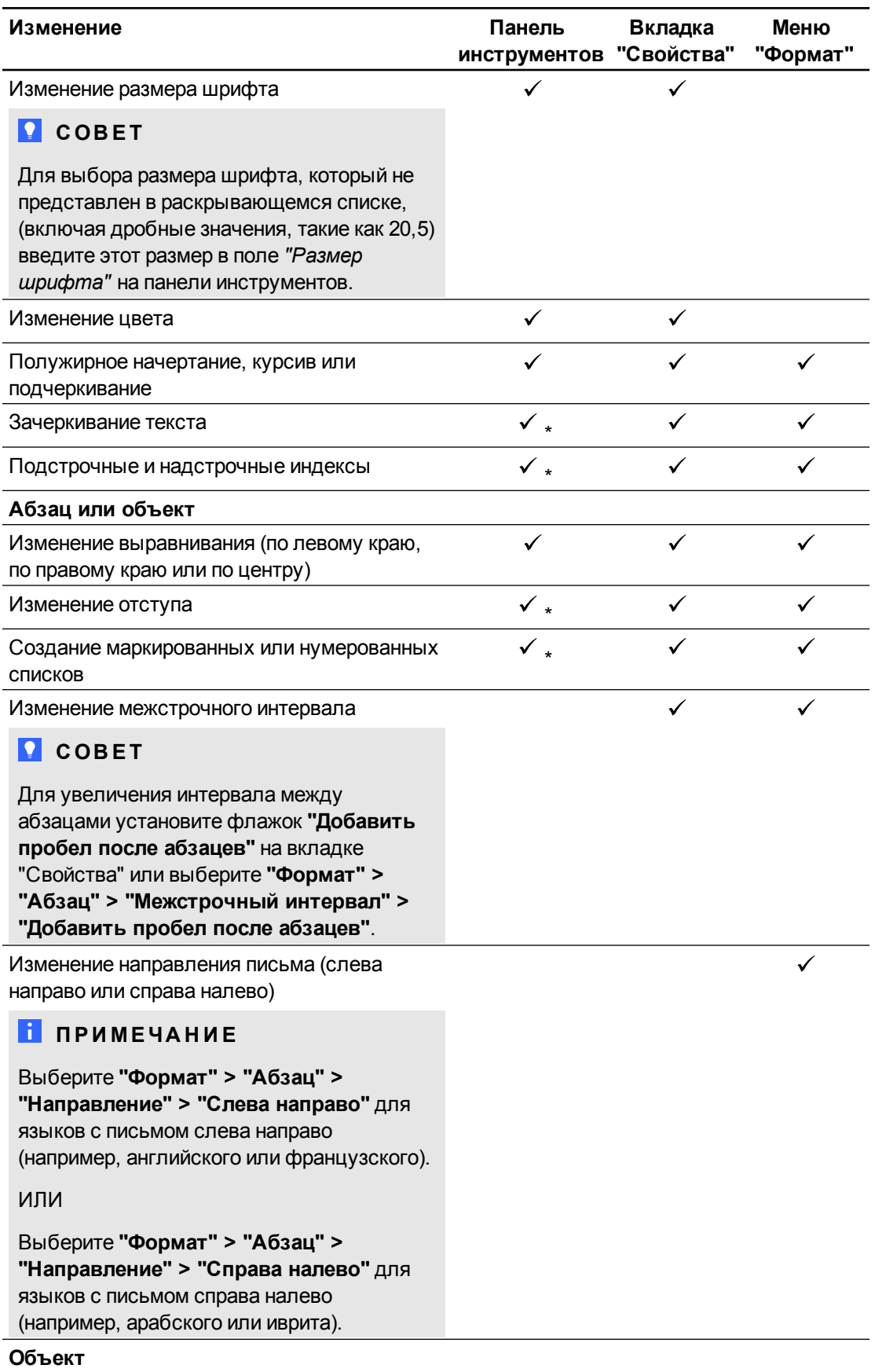

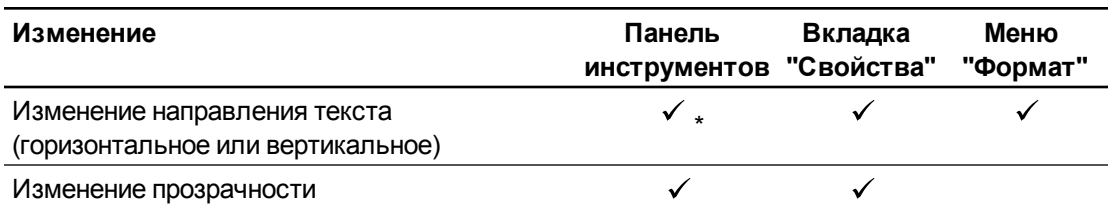

\* Нажмите **"Другие параметры текста"** , чтобы показать кнопки для такого изменения форматирования.

### <span id="page-69-0"></span>Изменение размера текстовых объектов

Изменение текстового объекта в соответствии с процедурой, описанной в разделе *[Изменение](#page-97-1) [размеров](#page-97-1) [объектов](#page-97-1)* [на](#page-97-1) [странице](#page-97-1) [92](#page-97-1), приводит к изменению размера текста этого объекта.

Если хотите изменить размер текстового объекта, не изменяя размер текста этого объекта, выполните следующую процедуру.

#### g **Для изменения размера текстового объекта**

- 1. Дважды нажмите текстовый объект.
- 2. Нажмите один из белых кружков, расположенных по бокам текстового объекта, затем перетащите его, чтобы увеличить или уменьшить размер объекта.

### <span id="page-69-1"></span>Вставка математических символов

Можно вставлять на страницу различные математические и научные символы.

### **ПРИМЕЧАНИЕ**

Математические обозначения представляют собой только символы. Они не выполняют математических операций.

#### g **Вставка математического символа**

- 1. Введите текст на странице.
- 2. Нажмите **"Другие параметры текста"** , затем выберите **"Вставка символа"** .

Появится диалоговое окно *"Вставить символы"*.

3. Нажмите на категорию.

Появится список символов.

- 4. Нажмите на символ, который вам нужно добавить в текст.
- 5. Нажмите **"Вставить"**.

Символ появится в текстовом объекте.

### <span id="page-70-0"></span>Проверка правописания в текстовых объектах

Во время ввода текста SMART Notebook проверяет правописание. Если слово введено неправильно, ПО SMART Notebook подчеркивает его красной линией. Можно щелкнуть по слову правой кнопкой мыши и выбрать правильный вариант из предлагаемого списка.

Если необходимо, можно отключить эту функцию и проверять правописание с помощью диалогового окна *"Проверка правописания"*.

#### g **Отключение автоматической проверки правописания**

- 1. Нажмите **"Текст"**  $\mathbf{\underline{A}}$
- 2. Нажмите **"Другие параметры текста"** , затем выберите **"Проверка правописания"** .

#### g **Ручная проверка правописания текстового объекта**

- 1. Выделите текстовый объект.
- 2. Нажмите стрелку меню объекта и выберите **"Проверка правописания"**.

Если SMART Notebook обнаруживает неверно написанное слово, появляется диалоговое окно *"Правописание"*. В этом диалоговом окне отображается неправильно написанное слово и предлагаются варианты.

- 3. Для каждого неправильно написанного слова выполните одно из следующих действий:
	- o Нажмите **"Пропустить"**, чтобы сохранить написание слова для текущего случая.
	- o Нажмите **"Пропустить все"**, чтобы сохранить написание слова для всех случаев.
	- o Нажмите **"Добавить в словарь"**, чтобы сохранить текущее написание слова для всех случаев в данном файле и добавить это написание в словарь.
	- o Чтобы изменить написание слова для данного случая, выберите верный вариант из списка *"Рекомендации"* и нажмите **"Изменить"**.
	- o Чтобы изменить написание слова для всех случаев, выберите верный вариант из списка *"Рекомендации"* и нажмите **"Изменить все"**.

### **ПРИМЕЧАНИЕ**

Если вы по ошибке нажали неправильную кнопку, нажмите **"Отменить"**, чтобы отменить выполненное изменение.

После выполнения этого шага для каждого неправильно написанного слова появится диалоговое окно с вопросом, нужно ли проверять правописание в оставшейся части файла.

4. Нажмите **"Да"**, чтобы проверить правописание в оставшейся части файла.

ИЛИ

Нажмите **"Нет"**, чтобы закрыть диалоговое окно *"Правописание"* без проверки оставшейся части файла.

### <span id="page-71-0"></span>Вырезание и копирование текста

Можно вырезать, копировать и вставлять текст как любые другие объекты (см. раздел *[Вырезание,](#page-96-0) [копирование](#page-96-0) [и](#page-96-0) [вставка](#page-96-0) [объектов](#page-96-0)* [на](#page-96-0) [странице](#page-96-0) [91](#page-96-0)). Также можно вырезать, копировать и вставлять выделенный текст в текстовых объектах.

#### g **Вырезание и вставка текста в другое место на той же странице**

- 1. Дважды нажмите текстовый объект.
- 2. Выделите текст, который требуется вырезать.
- 3. Перетащите выделенный текст в другое место на той же странице.

#### g **Копирование и вставка текста на другую страницу**

- 1. Если вкладка сортировщика страниц не отображается, нажмите **"Сортировщик страниц"** .
- 2. Дважды нажмите текстовый объект.
- 3. Выделите текст, который требуется скопировать.
- 4. Перетащите выделенный текст на значок другой страницы на вкладке сортировщика страниц.

## <span id="page-71-1"></span>Создание таблиц

Вы можете создавать таблицы в ПО SMART Notebook или вставлять их из других программ. После создания таблицы можно добавлять в ее ячейки объекты.

Чтобы настроить таблицу, можно выделить таблицу, столбец, строку, ячейку или набор ячеек, а затем:

- Переместить таблицу
- Изменить тип линий, заливку или свойства текста
- Изменить размер таблицы, столбца или строки
- Вставить и удалить столбцы, строки и ячейки
- Разбить или объединить ячейки
- Добавить или удалить затенение ячеек
- Удалить таблицу
# Создание таблиц в ПО SMART Notebook

#### g **Добавление таблицы с помощью кнопки "Таблица"**

1. Нажмите **"Таблица"** .

Появится сетка.

2. Перемещая указатель по сетке, выберите нужное количество столбцов и строк таблицы.

# **П** ПРИМЕЧАНИЕ

Ячейки сетки соответствуют ячейкам создаваемой таблицы.

# **COBET**

По умолчанию в сетке отображается восемь столбцов и восемь строк. Можно добавить строки, перемещая указатель ниже последней строки. Таким же образом можно добавлять столбцы, перемещая указатель далее правого столбца.

Если вы используете мышь, нажмите и удерживайте нажатой левую кнопку мыши, перемещая при этом указатель.

3. Нажмите на экране или щелкните мышкой.

На странице появится таблица.

#### g **Добавление таблицы с помощью диалога "Вставить таблицу"**

1. Выберите **"Вставка" > "Таблица"**.

Появится диалоговое окно *"Вставить таблицу"*.

- 2. Введите число столюцов и строк в соответствующие поля.
- 3. Или выберите **"Сделать ячейки квадратными"**, чтобы сделать ячейки квадратными.
- 4. Или выберите **"Запомнить размеры для новых таблиц"**, чтобы использовать размеры текущей таблицы для следующих таблиц, создаваемых в SMART Notebook.
- 5. Нажмите **OK**.

На странице появится таблица.

Создание основных объектов

#### g **Рисование таблицы**

1. Нажмите **"Перья"**  $\mathbf{M}$ 

Появляется кнопка инструмента "Перья".

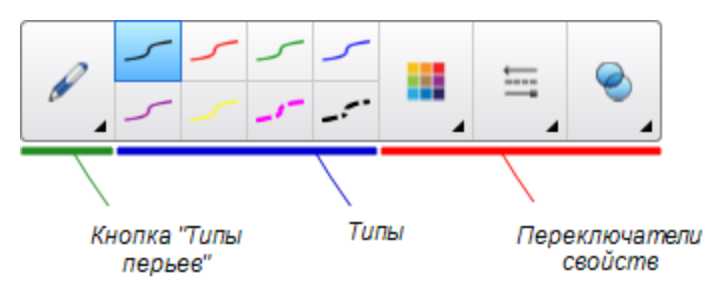

- 2. Нажмите **"Типы перьев"**, затем выберите **"Перо"** или **"Каллиграфическое перо"**.
- 3. Выберите тип линии.
- 4. Нарисуйте таблицу на экране.

**Q** СОВЕТ

Делайте линии таблицы максимально прямыми и соединяйте углы.

- 5. Нажмите "Выбор" <del>№</del>
- 6. Выделите ваш рисунок.
- 7. Нажмите стрелку меню таблицы и выберите пункт **"Распознать таблицу"**.

Если SMART Notebook распознает ваш рисунок как таблицу, ваш рисунок будет убран, а на страницу будет добавлена таблица.

# Вставка таблиц из других программ

Вы можете вырезать или скопировать таблицу из Word или PowerPoint и вставить ее в файл \*.notebook как таблицу. Формат и структура таблицы, могут быть иными, чем в файле \*.notebook.

Если вы хотите вырезать или скопировать несколько таблиц, вы должны копировать или вырезать их по одной.

#### **ПРИМЕЧАНИЕ**

Вы также можете вырезать или скопировать таблицу из файла \*.notebook и вставить ее в Word или PowerPoint.Однако формат и структура таблицы, могут быть иными, чем в Word или PowerPoint.

При добавлении таблицы в файл PowerPoint, в котором есть ячейки и нетекстовые объекты, нетекстовые объекты будут находиться за пределами таблицы в PowerPoint.

# Добавление объектов в таблицы

После добавления таблицы на страницу вы можете вставлять объекты в ячейки таблицы.

# **П** ПРИМЕЧАНИЕ

В каждую ячейку вы можете добавить только один объект. Если необходимо добавить несколько объектов в ячейку, выполните следующее:

- <sup>l</sup> Сгруппируйте объекты перед добавлением в таблицу (см. раздел *[Группировка](#page-102-0) [объектов](#page-102-0)* [на](#page-102-0) [странице](#page-102-0) [97](#page-102-0)).
- Выделите все объекты, затем добавьте их в таблицу как описано ниже. SMART Notebook автоматически группирует объекты в ячейке таблицы.

#### g **Добавление объекта в таблицу**

- 1. Выберите объект.
- 2. Перетащите объект в ячейку таблицы.

# **П** ПРИМЕЧАНИЕ

Нельзя перетаскивать объект, если он заблокирован на месте (см. раздел *[Блокировка](#page-95-0) [объектов](#page-95-0)* [на](#page-95-0) [странице](#page-95-0) [90](#page-95-0)).

Объект появится в ячейке таблицы.

# **ПРИМЕЧАНИЕ**

Если вы добавляете текстовый объект в таблицу, размер ячейки изменяется в соответствии с размерами текстового объекта. Если вы добавляете в таблицу объекты других типов, размеры объекта изменяются в соответствии с размерами ячейки.

#### g **Удаление объекта из таблицы**

- 1. Выберите объект.
- 2. Перетащите объект за пределы таблицы.

# Выделение таблиц, столбцов, строк и ячеек

Вы можете выделить таблицу, столбец, строку, ячейку или группу ячеек. После того, как вы выделите таблицу или часть таблицы, вы сможете:

- Переместить таблицу
- Изменить свойства таблицы или ее ячеек
- Изменить размеры таблиц, столбцов и строк
- Добавить или удалить столбцы, строки или ячейки
- Разбить или объединить ячейки
- Добавить или удалить затенения ячейки
- Удалить таблицу

#### g **Выделение таблицы**

- 1. Нажмите **"Выбор"** ҟ
- 2. Нажмите за пределами ячейки, но вблизи ее угла, и тащите рамку в сторону противоположного угла.

# **П** ПРИМЕЧАНИЕ

Не начинайте перетаскивать границу из области таблицы. В этом случае будет выделена ячейка таблицы, а не сама таблица.

#### g **Выделение столбца**

- 1. Нажмите **"Выбор"**
- 2. Нажмите внутри верхней ячейки столбца и тащите рамку к нижней ячейке.

#### g **Выделение строки**

- 1. Нажмите **"Выбор"**
- 2. Нажмите внутри самой левой ячейки строки и тащите рамку к правой ячейке.

#### g **Выделение ячейки**

- 1. Нажмите **"Выбор"**
- 2. Нажмите внутри ячейки.

#### g **Выделение нескольких ячеек**

- 1. Нажмите **"Выбор"**
- 2. Нажмите внутри верхней левой ячейки столбца и тащите рамку к нижней правой ячейке.

# **П** ПРИМЕЧАНИЕ

Если выделить несколько ячеек и перетащить их в другое место страницы, будет создана новая таблица, состоящая из выбранных ячеек и их содержимого.

# Перемещение таблиц

После создания таблицы ее можно перемещать по странице.

### **Перемещение таблицы**

Выделите таблицу и перетащите ее в другое место на странице.

ИЛИ

Выделите все ячейки таблицы и перетащите ячейки в другое место на странице.

# Изменение свойств таблицы

Вы можете использовать вкладку "Свойства" для изменения свойств таблицы, включая прозрачность, цвет ячеек и цвет линий.

### g **Изменение заливки таблицы**

- 1. Выделите таблицу, столбец, строку, ячейку или набор ячеек.
- 2. Нажмите стрелку меню таблицы, столбца, строки или ячейки и выберите **"Свойства"**.

**Г Л А В А 4** Создание основных объектов

3. Нажмите кнопку **"Эффекты заливки"**.

### 4. Выберите тип заливки

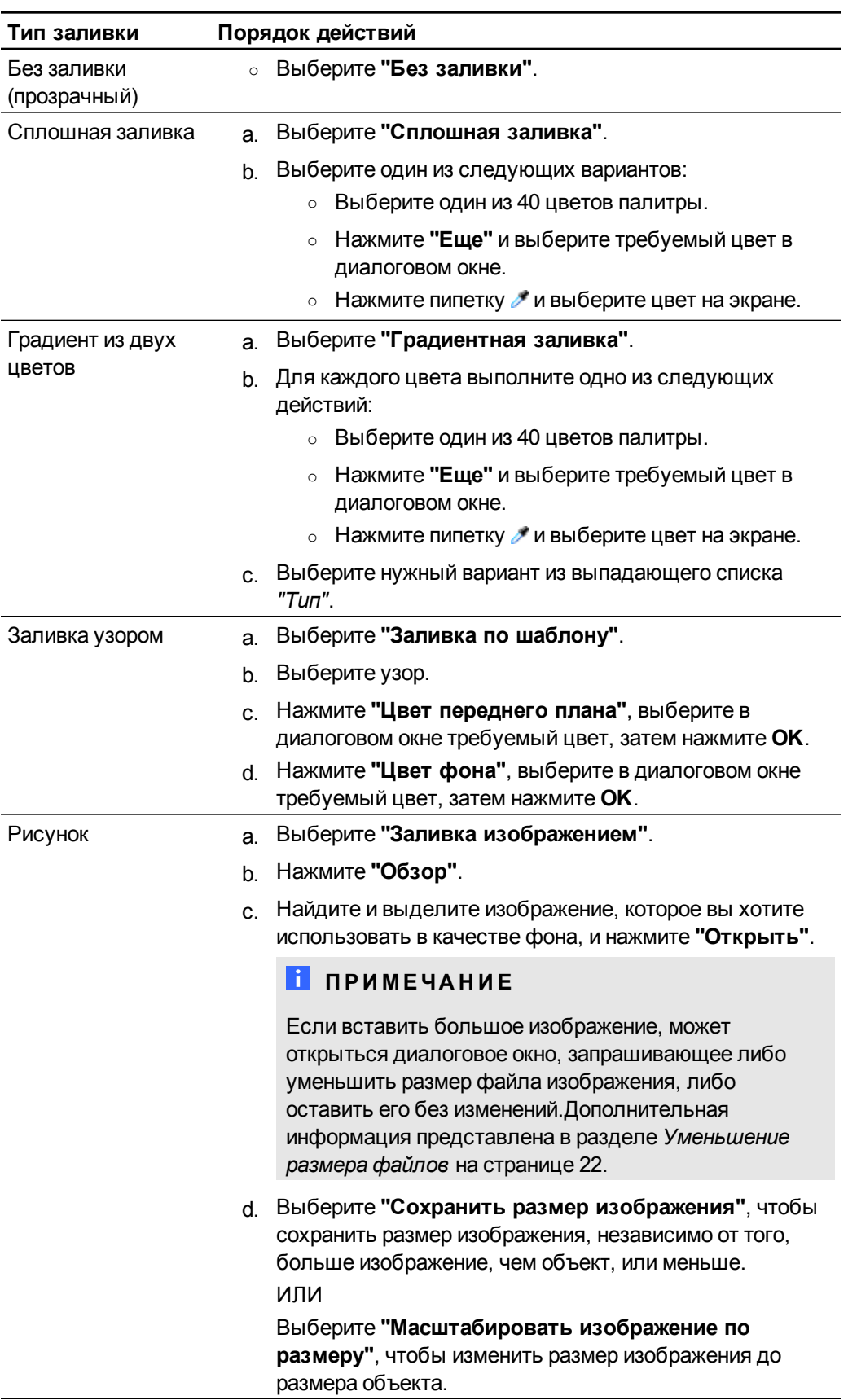

5. Или перетащите ползунок **"Прозрачность объекта"** вправо, чтобы сделать таблицу прозрачной.

#### g **Изменение типа линий таблицы**

1. Выделите таблицу.

# **П** ПРИМЕЧАНИЕ

Можно изменить тип линии только всей таблицы, но не отдельных ячеек, столбцов или строк.

- 2. Нажмите стрелку меню таблицы, столбца, строки или ячейки и выберите **"Свойства"**.
- 3. Нажмите кнопку **"Тип линии"**.
- 4. Измените тип линий таблицы.

#### g **Изменение стиля текста таблицы**

- 1. Выделите таблицу, столбец, строку, ячейку или набор ячеек.
- 2. Нажмите стрелку меню таблицы, столбца, строки или ячейки и выберите **"Свойства"**.
- 3. Нажмите **"Стиль текста"**.
- 4. Измените стиль текста таблицы (см. раздел *[Форматирование](#page-67-0) [текста](#page-67-0)* [на](#page-67-0) [странице](#page-67-0) [62\)](#page-67-0).

# Изменение размеров таблиц, столбцов и строк

Если вам нужно настроить таблицу, вы можете изменить размер таблицы, столбцов или строк.

#### g **Изменение размера таблицы**

- 1. Выберите таблицу.
- 2. Нажмите ручку изменения размера (серый кружок) таблицы, и тащите ее, чтобы увеличить или уменьшить размер таблицы.

#### g **Изменение размера столбца**

- 1. Нажмите **"Выбор"** ҟ.
- 2. Нажмите на вертикальную границу справа от столбца.

Появится указатель размеров.

3. Перетащите вертикальную границу для изменения размера столбца.

#### g **Изменение размера строки**

- 1. Нажмите **"Выбор"**
- 2. Нажмите на горизонтальную границу под строкой.

Появится указатель размеров.

3. Перетащите горизонтальную границу для изменения размера строки.

#### g **Изменение размера всех ячеек таблицы**

- 1. Выберите таблицу.
- 2. Нажмите стрелку меню таблицы и выберите **"Настроить размер"**.
- 3. Выберите один из следующих вариантов:
	- o **"Использовать одну высоту"**, чтобы сделать все ячейки таблицы одной высоты.
	- o **"Использовать одну ширину"**, чтобы сделать все ячейки таблицы одной ширины.
	- o **"Использовать один размер"**, чтобы сделать все ячейки таблицы одного размера.
	- o **"Сделать ячейки квадратными"**, чтобы сделать ячейки квадратными.

#### Вставка или удаление столбцов, строк или ячеек

Для настройки таблицы в нее можно добавить столбцы или строки.

#### **а Добавление столбца**

- 1. Выделите столбец.
- 2. Нажмите стрелку меню столбца и выберите **"Вставить столбец"**.

Новый столбец появится справа от текущего.

#### g **Удаление столбца**

- 1. Выделите столбец.
- 2. Нажмите стрелку меню столбца и выберите **"Удалить столбец"**.

#### **а Добавление строки**

- 1. Выделите строку.
- 2. Нажмите стрелку меню строки и выберите **"Вставить строку"**.

Под текущей строкой появится новая строка.

Создание основных объектов

#### g **Удаление строки**

- 1. Выделите строку.
- 2. Нажмите стрелку меню строки и выберите **"Удалить строку"**.

#### g **Удаление ячейки**

- 1. Выделите ячейку.
- 2. Нажмите на стрелку меню транспортира и выберите **"Удалить ячейки"**.

#### **ПРИМЕЧАНИЕ**

- o При удалении ячейки удаляется также ее содержимое.
- o Нельзя удалить ячейку, если она является единственной ячейкой, соединяющей две половины таблицы.

# Разделение и объединение ячеек таблиц

Вы можете добавлять таблицы на страницу и вставлять объекты в ячейки таблицы. Чтобы настроить таблицу, можно разделить или объединить определенные ячейки.

#### g **Разделение ячейки**

- 1. Выделите ячейку.
- 2. Нажмите на стрелку меню ячейки и выберите **"Разделить"**.
- 3. Выберите вариант разделения на несколько столбцов и (или) строк.

### **ПРИМЕЧАНИЕ**

Если вы разделяете ячейку, содержащую данные, это содержимое будет находиться после разделения в верхней левой ячейке.

#### g **Объединение ячеек**

- 1. Выделите ячейки.
- 2. Нажмите на стрелку меню ячейки и выберите **"Объединить ячейки"**.

# **П** ПРИМЕЧАНИЕ

Если вы объединяете ячейки, содержащие данные, ячейка после объединения будет содержать данные, содержащиеся в верхней левой ячейке. Если верхняя левая ячейка пуста, содержимое объединенных ячеек, в ячейке после объединения будет находиться содержимое следующей ячейки по направлению слева направо, сверху вниз.

# Добавление и удаление затенения ячейки

К ячейкам таблицы можно применить эффект затенения. Это позволит постепенно открывать информацию в ячейках в ходе презентации.

# **ПРИМЕЧАНИЯ**

- Затенение ячеек необходимо удалить, если вы хотите изменить свойства ячейки, вставить столбцы или строки, удалить столбцы, строки или ячейки или разделить или объединить ячейки.
- Также вы можете добавить затенение экрана, закрывающее всю страницу (см. раздел *[Работа](#page-145-0) [с](#page-145-0) [инструментом](#page-145-0) ["Затенение](#page-145-0) [экрана"](#page-145-0)* [на](#page-145-0) [странице](#page-145-0) [140](#page-145-0)).

#### g **Добавление затенения ячейки**

- 1. Выделите ячейку.
- 2. Нажмите стрелку меню ячейки и выберите **"Добавить затенение ячейки"**.

#### g **Показать и скрыть содержимое ячейки**

1. Нажмите на затенение ячейки.

Затенение ячейки исчезает, появляется содержимое ячейки.

2. Нажмите в верхнем левом углу ячейки.

Появляется затенение ячейки, содержимое ячейки скрывается.

#### g **Удаление затенения ячейки**

- 1. Выделите ячейку.
- 2. Нажмите стрелку меню ячейки и выберите **"Удалить затенение ячейки"**.

# Удаление таблиц и их содержимого

Можно удалить таблицу или ее содержимое.

# **П** ПРИМЕЧАНИЕ

Вы можете удалить все объекты со страницы, включая таблицы, очистив страницу (см. раздел *[Очистка](#page-47-0) [страниц](#page-47-0)* [на](#page-47-0) [странице](#page-47-0) [42\)](#page-47-0)..

#### g **Удаление содержимого таблицы**

- 1. Выделите ячейки с содержимым, которое требуется удалить.
- 2. Нажмите кнопку **"Удалить"** .

#### **Г Л А В А 4**

Создание основных объектов

# **и Удаление таблицы**

- 1. Выберите таблицу.
- 2. Нажмите на стрелку меню таблицы и выберите **"Удалить"**.

# Работа с объектами Глава 5

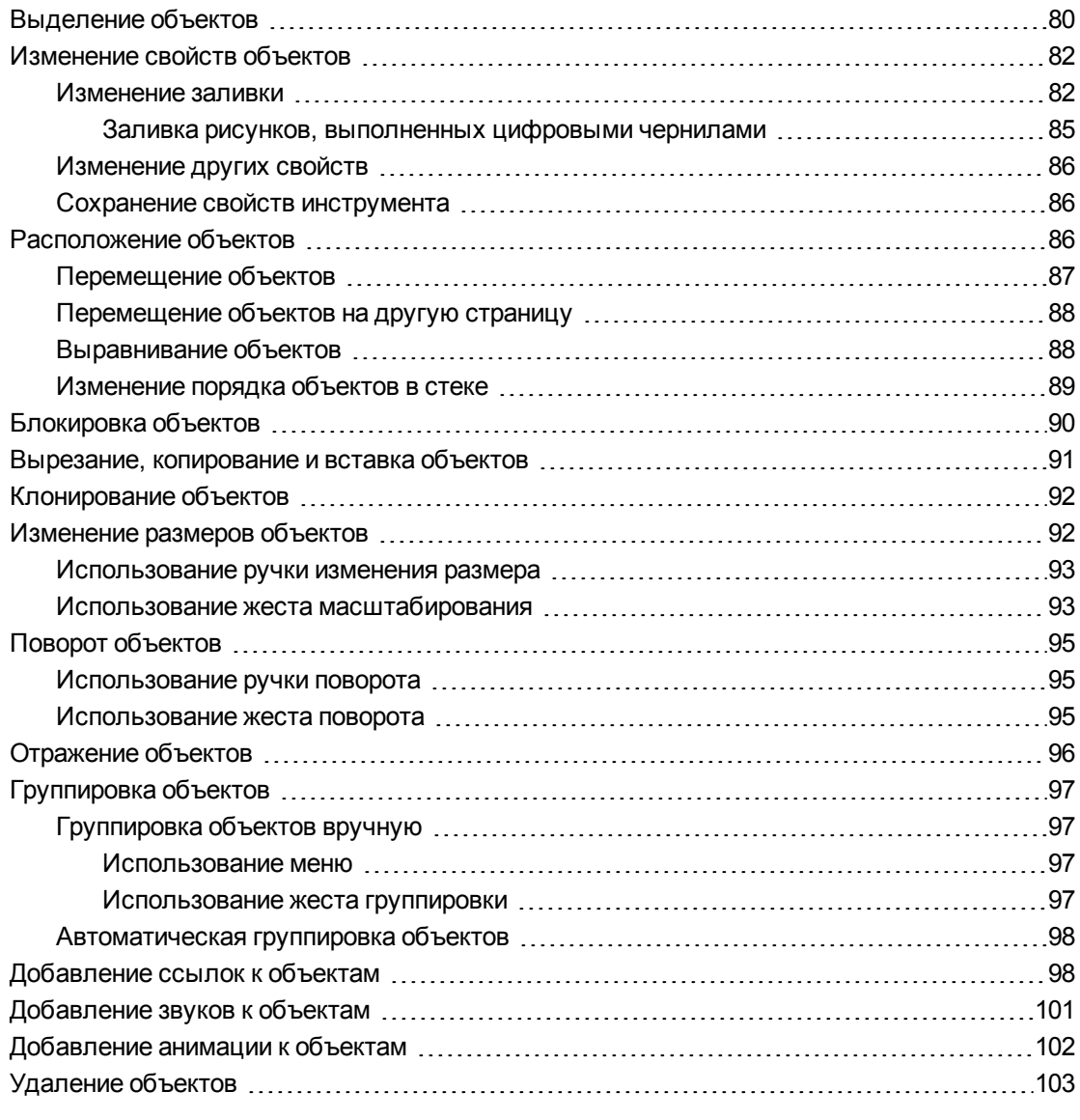

После создания объекта можно его выделить и работать с ним, как описано в данном разделе.

# **ПРИМЕЧАНИЕ**

Задачи, описанные в данном разделе, применимы ко всем объектам, а не только к основным объектам.

# <span id="page-85-0"></span>Выделение объектов

Для того чтобы работать с объектами, их необходимо сначала выделить. Можно выделить отдельный объект, несколько объектов или все объекты на странице. При выделении вокруг объекта появляется прямоугольная рамка.

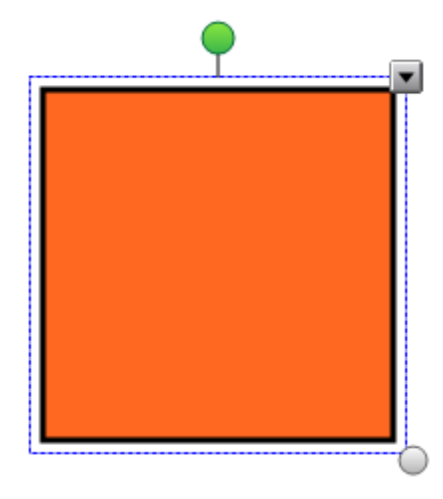

Серый кружок в нижнем правом углу объекта — это ручка изменения размера (см. раздел *[Изменение](#page-97-1) [размеров](#page-97-1) [объектов](#page-97-1)* [на](#page-97-1) [странице](#page-97-1) [92](#page-97-1)).

Зеленый кружок над объектом — это ручка поворота (см. раздел *[Поворот](#page-100-0) [объектов](#page-100-0)* [на](#page-100-0) [странице](#page-100-0) [95\)](#page-100-0).

Направленная вниз стрелка в верхнем правом углу объекта — это стрелка меню. Нажмите стрелку меню, и меню команд появится на экране.

# **П** ПРИМЕЧАНИЕ

При нажатии на стрелку меню объекта выводится тот же список команд, что и при щелчке по объекту правой кнопкой мыши.

#### g **Выделение объекта**

- 1. Нажмите **"Выбор"** ҟ
- 2. Нажмите объект, который необходимо выделить.

Вокруг объекта появится рамка выделения.

# **ПРИМЕЧАНИЕ**

Если при нажатии на объект вместо стрелки меню появится значок блокировки, объект заблокирован.В зависимости от типа блокировки может потребоваться разблокировать объект, прежде чем управлять объектом (см. раздел *[Блокировка](#page-95-0) [объектов](#page-95-0)* [на](#page-95-0) [странице](#page-95-0) [90](#page-95-0))..

#### g **Выделение нескольких объектов**

- 1. Нажмите **"Выбор"** ҟ
- 2. Коснитесь интерактивного экрана и тащите рамку, пока она не охватит объекты, которые вам нужно выделить.

ИЛИ

Удерживая клавишу CTRL, нажимайте на объекты, которые вы хотите выделить.

Вокруг выделенных объектов появится рамка выделения.

### **П** ПРИМЕЧАНИЕ

Если нарисовать рамку вокруг нескольких объектов, некоторые из которых заблокированы (см. раздел *[Блокировка](#page-95-0) [объектов](#page-95-0)* [на](#page-95-0) [странице](#page-95-0) [90](#page-95-0)), будут выделены только незаблокированные объекты.

#### g **Выделение всех объектов на странице**

Выберите **"Правка" > "Выделить все"**.

Вокруг всех объектов страницы появится рамка выделения.

#### **ПРИМЕЧАНИЕ**

Если некоторые из объектов заблокированы (см. раздел *[Блокировка](#page-95-0) [объектов](#page-95-0)* [на](#page-95-0) [странице](#page-95-0) [90](#page-95-0)), выделятся только незаблокированные объекты.

#### g **Выделение всех объектов на странице**

### Выберите **"Правка" > "Выделить все заблокированные заметки"**.

Вокруг всех заблокированных объектов страницы появится рамка выделения.

# <span id="page-87-0"></span>Изменение свойств объектов

Вы можете изменять свойства объектов. Свойства, которые можно изменять, зависят от выбранного объекта. Вы можете также выделить несколько объектов и изменять их свойства одновременно.

# <span id="page-87-1"></span>Изменение заливки

Заливку объекта можно изменить, выбрав нужный объект, а потом выбрав заливку на вкладке "Свойства", либо нажав **"Заливка"** , выбрав заливку, а затем выделив необходимый объект.

### g **Для изменения заливки объекта после его выделения**

- 1. Выберите объект.
- 2. Если вкладка "Свойства" не отображается, нажмите **"Свойства"** .

**Г Л А В А 5** Работа с объектами

3. Нажмите кнопку **"Эффекты заливки"**.

# 4. Выберите тип заливки

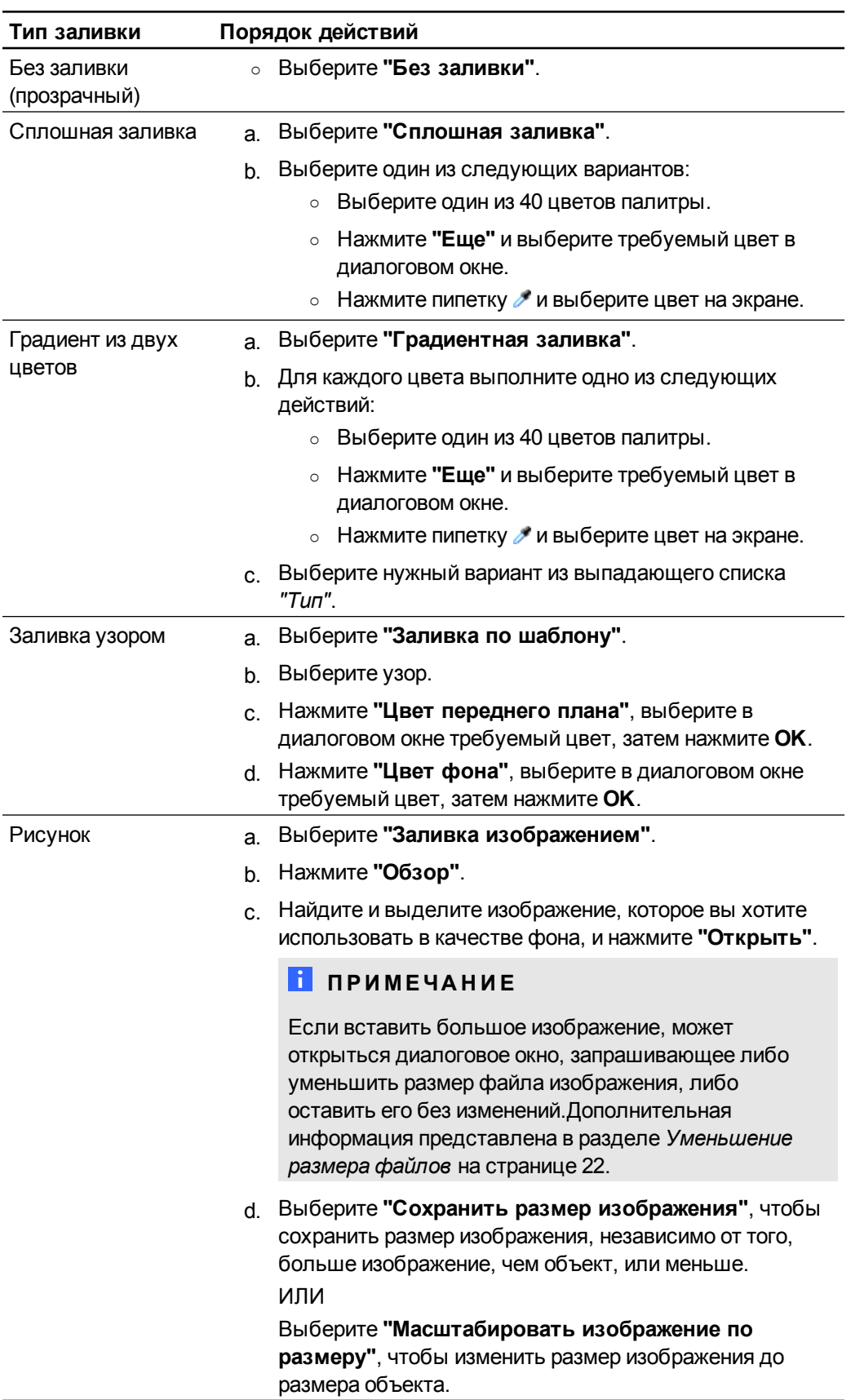

5. Или перетащите ползунок **"Прозрачность объекта"** вправо, чтобы сделать объект прозрачным.

# **COBET**

Для изменения свойств объекта можно также использовать переключатели свойств на панели инструментов.

g **Для изменения заливки объекта после нажатия кнопки "Заливка"**

- 1. Нажмите **"Заливка"** , затем выберите цвет.
- 2. Выберите объект.
- <span id="page-90-0"></span>3. Повторите шаг 2 для каждого объекта, к которому нужно применить данную заливку.

#### **Заливка рисунков, выполненных цифровыми чернилами**

Помимо заливки фигур, правильных и неправильных многоугольников с помощью кнопки *"Заливка"* можно заливать области, ограниченные цифровыми чернилами.

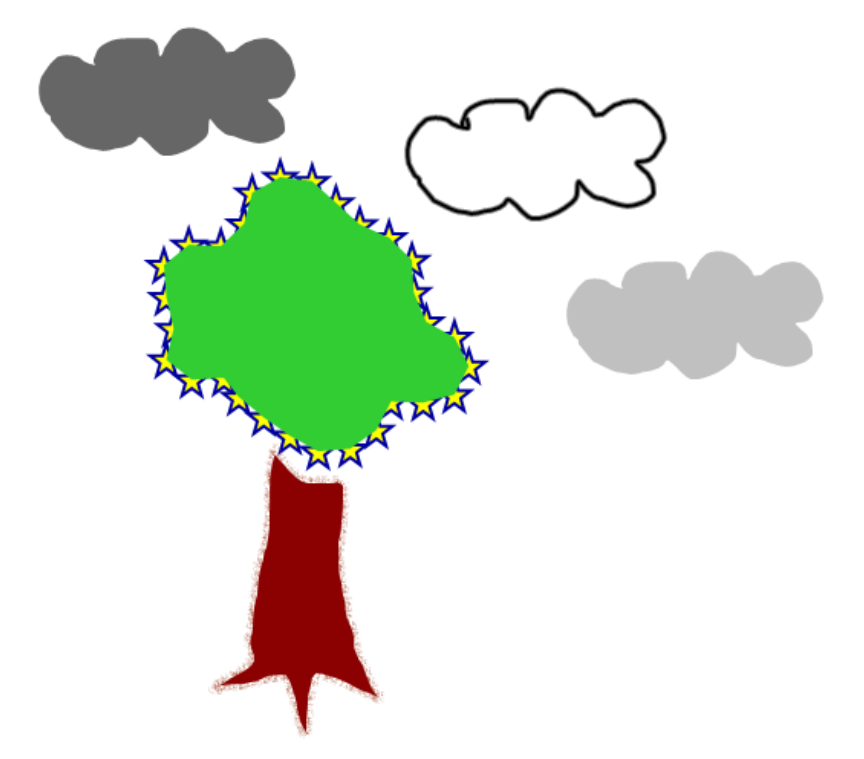

# **ПРИМЕЧАНИЯ**

- Для заливки произвольной области необходимо очертить эту область замкнутым контуром, нарисованным цифровыми чернилами.
- Замкнутая область, являющаяся частью группы, не подлежит заливке (см. раздел *[Группировка](#page-102-0) [объектов](#page-102-0)* [на](#page-102-0) [странице](#page-102-0) [97](#page-102-0)).

• Заливка замкнутой области приводит к созданию отдельного объекта, который можно перемещать отдельно от исходной замкнутой области. Можно залить замкнутую область, а затем многократно перемещать получившийся в результате заливки объект.

# <span id="page-91-0"></span>Изменение других свойств

Кроме изменения заливки можно также изменять тип линий и стиль текста объектов.

#### g **Изменение типа линий объекта**

- 1. Выберите объект.
- 2. Если вкладка "Свойства" не отображается, нажмите **"Свойства"** .
- 3. Нажмите кнопку **"Тип линии"**.
- 4. Измените тип линий объекта.

#### g **Изменение стиля текста объекта**

- 1. Выберите объект.
- 2. Если вкладка "Свойства" не отображается, нажмите **"Свойства"** .
- 3. Нажмите **"Стиль текста"**.
- 4. Измените стиль текста объекта (см. раздел *[Форматирование](#page-67-0) [текста](#page-67-0)* [на](#page-67-0) [странице](#page-67-0) [62\)](#page-67-0).

# <span id="page-91-1"></span>Сохранение свойств инструмента

После выбора инструмента на панели инструментов вы можете изменить настройки по умолчанию для этого инструмента с помощью вкладки "Свойства", а затем сохранить их, нажав **"Сохранить свойства инструмента"**.

После изменения настроек инструмента по умолчанию кнопка этого инструмента изменяется следующим образом:

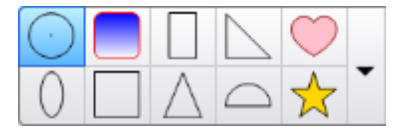

Процедура восстановления настроек по умолчанию приведена в разделе *[Настройка](#page-166-0) [панели](#page-166-0) [инструментов](#page-166-0)* [на](#page-166-0) [странице](#page-166-0) [161.](#page-166-0)

# <span id="page-91-2"></span>Расположение объектов

Положение объектов можно менять, перемещая их в другую область текущей страницы или на другую страницу. Вы также можете выравнивать объекты или изменять порядок

**Г Л А В А 5** Работа с объектами

<span id="page-92-0"></span>объектов в стеке.

### Перемещение объектов

Вы можете перемещать объекты в другое место страницы. Можно также быстро перемещать объекты.

# **П** ПРИМЕЧАНИЕ

Нельзя перемещать объект, если он заблокирован на месте (см. раздел *[Блокировка](#page-95-0) [объектов](#page-95-0)* [на](#page-95-0) [странице](#page-95-0) [90](#page-95-0)).

# **Q** СОВЕТ

Вы можете управлять несколькими объектами, выделив их и создав группу (см. раздел *[Группировка](#page-102-0) [объектов](#page-102-0)* [на](#page-102-0) [странице](#page-102-0) [97](#page-102-0)).

#### g **Перемещение объекта или объектов**

- 1. Выделите объект или объекты.
- 2. Перетащите один или несколько объектов в другое место на странице.

#### **С** СОВЕТ

Вы можете перемещать объект небольшими шагами, нажимая клавиши со стрелками на клавиатуре.

#### g **Перемещение файла, совместимого с плеером Adobe Flash**

- 1. Нажмите на цветную полосу в верхней части файла, совместимого с плеером Adobe FlashFlash.
- 2. Перетащите файл в другое место.

#### g **Перемещение объекта**

- 1. Выберите объект.
- 2. Совершите быстрое движение пальцем в любом направлении.

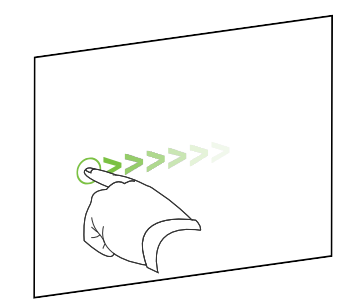

# <span id="page-93-0"></span>Перемещение объектов на другую страницу

Вы можете перемещать объекты на другую страницу файла.

#### g **Для перемещения объекта или объектов на другую страницу**

- 1. Если сортировщик страниц не отображается, нажмите "Сортировщик страниц"  $\Box$ .
- 2. Если вы не видите страницу, на которую требуется переместить объект, прокрутите окно сортировщика страниц до нужного эскиза страницы.
- 3. Выделите объект или объекты, который(-е) вы хотите переместить.
- 4. Перетащите один или несколько объектов в сортировщик страниц на эскиз страницы, на которую требуется переместить объекты.

g **Для перемещения файлов, совместимых с плеером Adobe Flash на другую страницу**

- 1. Если сортировщик страниц не отображается, нажмите "Сортировщик страниц" <u>.</u>.
- 2. Если вы не видите страницу, на которую требуется переместить объект, прокрутите окно сортировщика страниц до нужного эскиза страницы.
- 3. Нажмите на цветную полосу в верхней части файла, совместимого с плеером Adobe Flash.
- 4. Перетащите файл в сортировщик страниц на эскиз страницы, на которую требуется переместить объект.

# <span id="page-93-1"></span>Выравнивание объектов

Вы можете перемещать объекты в другое место страницы (см. раздел *[Перемещение](#page-92-0) [объектов](#page-92-0)* [на](#page-92-0) [предыдущей](#page-92-0) [странице](#page-92-0)). При желании вы можете вывести на страницу направляющие, помогающие выравнивать объекты по другим объектам, а также по вертикальной и горизонтальной оси страницы. Также вы можете задать автоматическое выравнивание объектов по направляющим при перемещении объектов по странице.

#### g **Отображение направляющих**

1. Выберите пункт **"Вид" > "Выравнивание"**.

Появится диалоговое окно *"Выравнивание"*.

2. Установите флажки направляющих, которые вы хотите вывести на страницу:

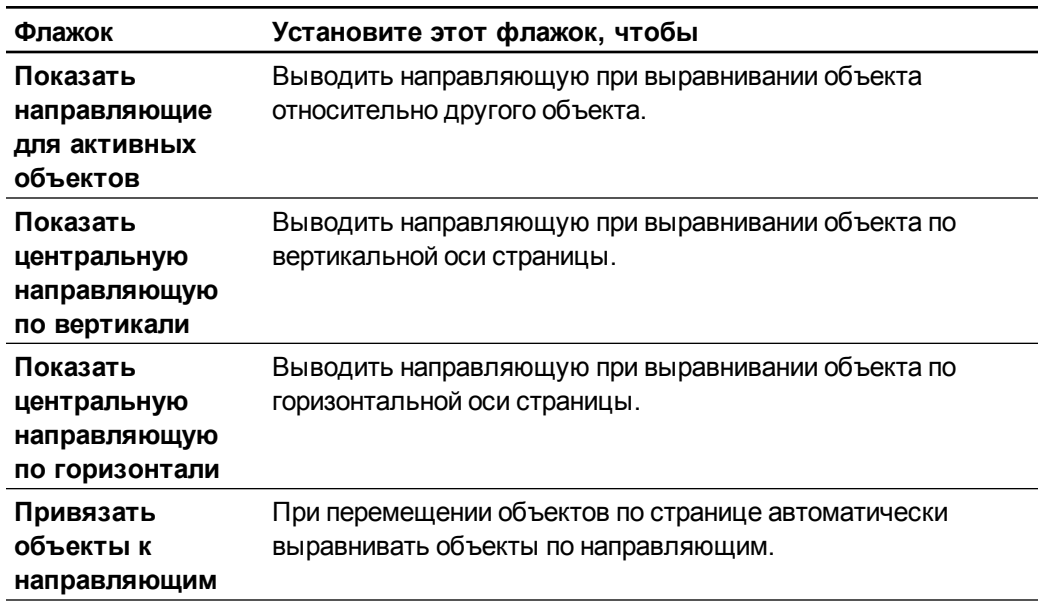

- 3. Если вы хотите изменить цвет направляющих, нажмите на цветную полоску слева от надписи *"Цвет направляющей"* и выберите цвет.
- <span id="page-94-0"></span>4. Нажмите **OK**.

# Изменение порядка объектов в стеке

Если объекты на странице перекрываются, вы можете изменить их порядок в стеке (то есть, вы можете управлять тем, какой объект будет отображаться перед другими).

g **Перемещение выделенного объекта на передний план стека**

- 1. Выберите объект.
- 2. Нажмите на стрелку меню объекта и выберите **"Порядок" > "На передний план"**.

g **Перемещение выделенного объекта на задний план стека**

- 1. Выберите объект.
- 2. Нажмите на стрелку меню объекта и выберите **"Порядок" > "На задний план"**.

g **Перемещение в стеке выделенного объекта на одну позицию вперед**

- 1. Выберите объект.
- 2. Нажмите на стрелку меню объекта и выберите **"Порядок" > "Переместить вперед"**.

#### g **Перемещение в стеке выделенного объекта на одну позицию назад**

- 1. Выберите объект.
- <span id="page-95-0"></span>2. Нажмите на стрелку меню объекта и выберите **"Порядок" > "Переместить назад"**.

# Блокировка объектов

Вы можете заблокировать объект, запретив его изменения, перемещения и повороты. Или вы можете заблокировать объект, но разрешать его перемещение или вращение.

Блокировку можно снять в любой момент.

#### g **Блокировка объекта**

- 1. Выберите объект.
- 2. Нажмите на стрелку меню объекта и выберите **"Блокировка" > "Блокировать на месте"**.

Вы не сможете перемещать объект, поворачивать или изменять его, пока он не будет разблокирован.

# **П** ПРИМЕЧАНИЕ

Если вы нажмете на заблокированный объект, вместо стрелки меню появится значок блокировки

#### g **Блокировка объекта с возможностью перемещения**

- 1. Выберите объект.
- 2. Нажмите стрелку меню объекта и выберите **"Блокировка" > "Разрешить перемещение"**.

Вы можете перемещать объект, но не можете поворачивать или изменять его, пока он не будет разблокирован.

### **ПРИМЕЧАНИЕ**

Если вы нажмете на заблокированный объект, вместо стрелки меню появится значок блокировки

g **Блокировка объекта с возможностью перемещения и вращения**

- 1. Выберите объект.
- 2. Нажмите стрелку меню объекта и выберите **"Блокировка" > "Разрешить перемещение и вращение"**.

Вы можете перемещать и поворачивать объект, но не можете изменять его, пока он не будет разблокирован.

### **ПРИМЕЧАНИЕ**

Если вы нажмете на заблокированный объект, вместо стрелки меню появится значок блокировки

#### g **Снятие блокировки**

- 1. Выберите объект.
- <span id="page-96-0"></span>2. Нажмите на значок блокировки объекта **и выберите пункт "Разблокировать"**.

# Вырезание, копирование и вставка объектов

Можно вырезать, копировать и вставлять объекты, включая текст, изображения, прямые линии, дуги и фигуры в файле \*.notebook.

# **П** СОВЕТЫ

- Можно вставлять текст из других программ в SMART Notebook и вырезать текст из SMART Notebook и вставлять его в другие программы (см. раздел *[Вырезание,](#page-118-0) [копирование](#page-118-0) [и](#page-118-0) [вставка](#page-118-0) [материалов](#page-118-0) [из](#page-118-0) [других](#page-118-0) [программ](#page-118-0)* [на](#page-118-0) [странице](#page-118-0) [113](#page-118-0) и *[Вырезание](#page-71-0) [и](#page-71-0) [копирование](#page-71-0) [текста](#page-71-0)* [на](#page-71-0) [странице](#page-71-0) [66](#page-71-0)).
- Можно создать точную копию объекта при помощи функции клонирования (см. раздел *[Клонирование](#page-97-0) [объектов](#page-97-0)* [на](#page-97-0) [следующей](#page-97-0) [странице\)](#page-97-0).

#### g **Вырезание и вставка объекта**

- 1. Выберите объект.
- 2. Нажмите стрелку меню объекта и выберите **"Вырезать"**.
- 3. Если объект необходимо вставить на другую страницу, выведите эту страницу на экран.
- 4. Нажмите **"Вставить"** .

#### g **Копирование и вставка объекта**

- 1. Выберите объект.
- 2. Нажмите на стрелку меню объекта и выберите **"Копировать"**.
- 3. Если вы хотите вставить элемент на другую страницу, выведите эту страницу на экран.
- <span id="page-97-0"></span>4. Нажмите **"Вставить"** .

# Клонирование объектов

Вы можете создать дубликат объекта с помощью команды "Клонировать" или создать несколько копий объекта с помощью команды "Бесконечное клонирование".

# **П** ПРИМЕЧАНИЕ

Вы также можете копировать и вставлять объекты, включая текст, изображения, прямые линии, изогнутые линии и формы (см. *[Вырезание,](#page-96-0) [копирование](#page-96-0) [и](#page-96-0) [вставка](#page-96-0) [объектов](#page-96-0)* [на](#page-96-0) [предыдущей](#page-96-0) [странице](#page-96-0)).

#### g **Клонирование объекта**

- 1. Выберите объект.
- 2. Нажмите стрелку меню объекта и выберите **"Клонировать"**.

На странице появится дубликат объекта.

g **Клонирование объекта с помощью инструмента "Бесконечное клонирование"**

- 1. Выберите объект.
- 2. Нажмите стрелку меню объекта и выберите **"Бесконечное клонирование"**.
- 3. Выделите объект снова.

Символ бесконечности появится на экране вместо стрелки меню объекта.

- 4. Перетащите объект в другое место на странице.
- 5. Повторите шаг 4 нужное количество раз.
- 6. После завершения клонирования объекта выделите исходный объект.
- <span id="page-97-1"></span>7. Нажмите символ бесконечности и отключите **"Бесконечное клонирование"**.

# Изменение размеров объектов

Размер объектов на странице можно менять с помощью ручки изменения размера или жеста масштабирования (если ваш интерактивный продукт поддерживает режим нескольких касаний).

# **П** ПРИМЕЧАНИЕ

Нельзя изменять размеры объекта, если он заблокирован на месте (см. раздел *[Блокировка](#page-95-0) [объектов](#page-95-0)* [на](#page-95-0) [странице](#page-95-0) [90\)](#page-95-0).

# <span id="page-98-0"></span>Использование ручки изменения размера

#### g **Изменение размеров объекта**

- 1. Выберите объект.
- 2. Нажмите ручку изменения размера (серый кружок) и потяните за нее, чтобы увеличить или уменьшить размер объекта.

#### **П** ПРИМЕЧАНИЕ

Чтобы сохранять исходное соотношение высоты к ширине, перетащите кружок при нажатой клавише SHIFT.

#### g **Изменение размеров нескольких объектов**

1. Сгруппируйте объекты (см. раздел *[Группировка](#page-102-0) [объектов](#page-102-0)* [на](#page-102-0) [странице](#page-102-0) [97](#page-102-0)), а затем выделите группу.

Вокруг группы появится рамка выделения.

- 2. Нажмите ручку изменения размера в нижнем правом углу рамки выделения.
- <span id="page-98-1"></span>3. Тащите этот кружок для увеличения или уменьшения размера объектов.

# Использование жеста масштабирования

#### g **Изменение размера объекта от центра**

- 1. Выберите объект.
- 2. С помощью указательных пальцев нажмите на противоположные стороны объекта.

3. Двигайте пальцы в противоположных направлениях, чтобы увеличить размер объекта.

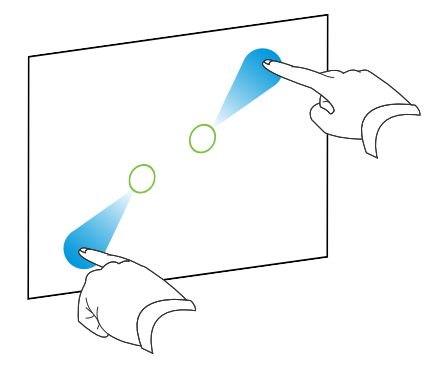

ИЛИ

Двигайте пальцы по направлению друг к другу для уменьшения размера объекта.

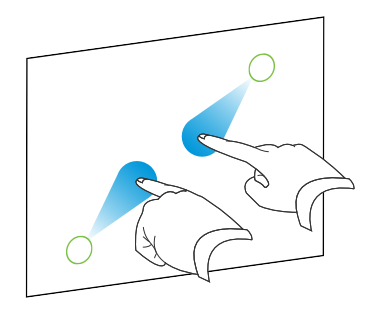

#### g **Изменение размера объекта от угла или стороны**

- 1. Выберите объект.
- 2. С помощью указательных пальцев нажмите на угол или сторону, откуда вы хотите изменить размер объекта.
- 3. Двигайте пальцы в противоположных направлениях, чтобы увеличить размер объекта.

ИЛИ

Двигайте пальцы по направлению друг к другу для уменьшения размера объекта.

#### g **Изменение размеров нескольких объектов**

- 1. Выделите объекты.
- 2. С помощью указательных пальцев нажмите на противоположные стороны одного из объектов.

3. Двигайте пальцы в противоположных направлениях, чтобы увеличить размер объектов.

ИЛИ

Двигайте пальцы по направлению друг к другу для уменьшения размера объектов.

# **П** ПРИМЕЧАНИЕ

Размер объектов изменяется от их центров вне зависимости от того, где вы нажимаете на экран.

# <span id="page-100-0"></span>Поворот объектов

Объекты на странице можно поворачивать с помощью ручки поворота или жеста поворота (если ваш интерактивный продукт поддерживает режим нескольких касаний).

### **П** ПРИМЕЧАНИЯ

- Нельзя поворачивать объект, если он заблокирован на месте (см. раздел *[Блокировка](#page-95-0) [объектов](#page-95-0)* [на](#page-95-0) [странице](#page-95-0) [90](#page-95-0)).
- Нельзя поворачивать таблицы.

# <span id="page-100-1"></span>Использование ручки поворота

#### g **Поворот объекта**

- 1. Выберите объект.
- 2. Нажмите ручку поворота (зеленый кружок) объекта, и тащите ее в нужном направлении, чтобы повернуть объект.

#### g **Поворот нескольких объектов**

1. Выделите объекты.

Вокруг каждого объекта появится рамка выделения.

2. Нажмите ручку поворота (зеленый кружок) на любом из выбранных объектов, и тащите ее в нужном направлении, чтобы повернуть объект. При повороте одного объекта все прочие выделенные объекты будут поворачиваться автоматически.

# <span id="page-100-2"></span>Использование жеста поворота

#### g **Поворот объекта от центра**

- 1. Выберите объект.
- 2. С помощью указательных пальцев нажмите на противоположные стороны объекта.

3. Двигайте пальцы по кругу вокруг центра объекта, чтобы повернуть его.

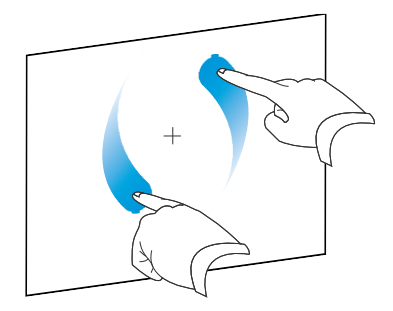

#### g **Поворот объекта вокруг угла**

- 1. Выберите объект.
- 2. С помощью указательных пальцев нажмите на угол, вокруг которого вы хотите повернуть объект.
- 3. Двигайте пальцы по кругу вокруг угла объекта, чтобы повернуть его.

#### g **Поворот нескольких объектов**

- 1. Выделите объекты.
- 2. С помощью указательных пальцев нажмите на противоположные стороны одного из объектов.
- 3. Двигайте пальцы по кругу.

# **П** ПРИМЕЧАНИЕ

Объекты поворачиваются вокруг своих центров вне зависимости от того, где вы нажимаете на экран.

# <span id="page-101-0"></span>Отражение объектов

Вы можете зеркально отобразить объект на странице.

### **П** ПРИМЕЧАНИЕ

Нельзя отразить объект, если он заблокирован на месте (см. раздел *[Блокировка](#page-95-0) [объектов](#page-95-0)* [на](#page-95-0) [странице](#page-95-0) [90](#page-95-0)).

#### g **Зеркальное отражение объекта**

- 1. Выберите объект.
- 2. Нажмите на стрелку меню объекта и выберите **"Отразить" > "Вверх/Вниз"** или **"Отразить" > "Влево\Вправо"**.

g **Зеркальное отражение нескольких объектов**

- 1. Выделите объекты.
- 2. Нажмите на стрелку меню любого из выбранных объектов и выберите пункт **"Отразить" > "Вверх/Вниз"** или **"Отразить" > "Влево\Вправо"**.

# <span id="page-102-0"></span>Группировка объектов

Вы можете создавать группы объектов, что дает возможность работать со всеми сгруппированными элементами одновременно. После создания группы вы можете выделять, перемещать, поворачивать или изменять размеры группы, как если бы это был один объект. Однако если вы хотите работать с отдельным объектом в группе, необходимо сначала разгруппировать объекты.

# <span id="page-102-1"></span>Группировка объектов вручную

Объекты можно группировать и разгруппировывать вручную с помощью меню или жеста группировки.

#### <span id="page-102-2"></span>**Использование меню**

#### g **Группировка объектов**

- 1. Выделите объекты.
- 2. Нажмите стрелку меню любого из выбранных объектов и выберите пункт **"Группировка" > "Группировать"**.

#### g **Разгруппирование объектов**

- 1. Выделите группу.
- 2. Нажмите стрелку меню группы и выберите пункт **"Группировка" > "Разгруппировать"**.

#### <span id="page-102-3"></span>**Использование жеста группировки**

# **П** ПРИМЕЧАНИЯ

- Нельзя выполнить жест группировки с помощью мыши.
- Жест группировки работает только при касании поверхности интерактивного продукта.

**Г Л А В А 5** Работа с объектами

#### g **Группировка объектов**

Быстро встряхните пальцем над объектами три раза.

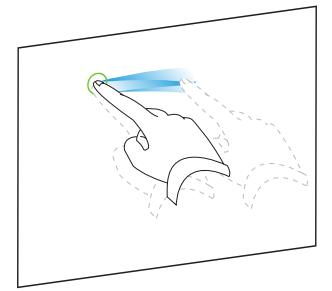

#### g **Разгруппирование объектов**

Быстро встряхните пальцем над группой три раза.

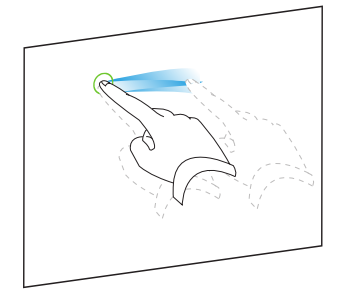

# <span id="page-103-0"></span>Автоматическая группировка объектов

Если вы пишете или рисуете несколько линий, Программное обеспечение SMART Notebook автоматически объединяет линии в один объект.Например, если вы пишете буквы слова, Программное обеспечение SMART Notebook объединяет отдельные буквы, позволяя вам работать с целым словом. Если вы хотите писать слова на одной строке, но не хотите,чтобы они объединялись, оставляйте между ними большой интервал, используйте разные перья или ненадолго положите перо в лоток перед написанием другого слова (только для интерактивных досок).

Если SMART Notebook объединяет в один объект строки, с которыми вы хотели работать как с отдельными объектами, можно разгруппировать их так, как описано выше.

# <span id="page-103-1"></span>Добавление ссылок к объектам

Вы можете связать любой объект на странице с веб-страницей, другой страницей файла, файлом на компьютере или с вложением. Вложение представляет собой копию файла, ярлык файла или ссылку на веб-страницу, добавленные на вкладку "Вложения".

# **ПРИМЕЧАНИЕ**

Вы можете отобразить анимированные индикаторы ссылок вокруг всех ссылок на странице (см. раздел *[Отображение](#page-156-0) [ссылок](#page-156-0)* [на](#page-156-0) [странице](#page-156-0) [151\)](#page-156-0).

#### g **Добавление ссылок на веб-страницу**

- 1. Выберите объект.
- 2. Нажмите стрелку меню объекта и выберите **"Ссылка"**.

Появится диалоговое окно *"Вставить ссылку"*.

- 3. Нажмите **"Веб-страница"**, затем введите абрес веб-страницы в поле *"Адрес"*.
- 4. Если вы хотите открывать ссылку, нажимая значок, выберите **"Угловой значок"**.

ИЛИ

Если вы хотите открывать ссылку, нажимая в любом месте объекта, выберите пункт **"Объект"**.

5. Нажмите кнопку **OK**.

Если вы выбрали вариант **"Угловой значок"**, в нижнем левом углу объекта появится значок .

#### g **Добавление ссылки на другую страницу файла**

- 1. Выберите объект.
- 2. Нажмите стрелку меню объекта и выберите **"Ссылка"**.

Появится диалоговое окно *"Вставить ссылку"*.

- 3. Нажмите **"Страница в этом файле"**, затем выберите вариант в поле *"Выбрать страницу"*.
- 4. Если вы хотите открывать ссылку, нажимая значок, выберите **"Угловой значок"**.

ИЛИ

Если вы хотите открывать ссылку, нажимая в любом месте объекта, выберите пункт **"Объект"**.

5. Нажмите кнопку **OK**.

Если вы выбрали вариант **"Угловой значок"**, в нижнем левом углу объекта появится значок .

#### g **Добавить ссылку на файл на вашем компьютере**

- 1. Выберите объект.
- 2. Нажмите стрелку меню объекта и выберите **"Ссылка"**.

Появится диалоговое окно *"Вставить ссылку"*.

3. Нажмите **"Файл на этом компьютере"**, затем выберите местоположение файла и введите его имя в поле *"Файл"*.

4. Если нужно вложить копию файла, выберите вариант **"Копия файла"**.

ИЛИ

Если нужно вставить ярлык файла, выберите **"Ярлык файла"**.

5. Если вы хотите открывать ссылку, нажимая значок, выберите **"Угловой значок"**. ИЛИ

Если вы хотите открывать ссылку, нажимая в любом месте объекта, выберите пункт **"Объект"**.

6. Нажмите кнопку **OK**.

Если вы выбрали вариант **"Угловой значок"**, в нижнем левом углу объекта появится значок .

#### g **Добавление ссылки к вложению**

- 1. Выберите объект.
- 2. Нажмите стрелку меню объекта и выберите **"Ссылка"**.

Появится диалоговое окно *"Вставить ссылку"*.

- 3. Нажмите **"Текущие вложения"**, затем выберите вложение из списка.
- 4. Если вы хотите открывать ссылку, нажимая значок, выберите **"Угловой значок"**. ИЛИ

Если вы хотите открывать ссылку, нажимая в любом месте объекта, выберите пункт **"Объект"**.

5. Нажмите кнопку **OK**.

Если вы выбрали вариант **"Угловой значок"**, в нижнем левом углу объекта появится значок .

#### g **Удаление ссылки**

- 1. Выберите объект.
- 2. Нажмите стрелку меню объекта и выберите **"Ссылка"**.

Появится диалоговое окно *"Вставить ссылку"*.

3. Нажмите **"Удалить ссылку"**.

# <span id="page-106-0"></span>Добавление звуков к объектам

К любому объекту (кроме файлов и виджетов, совместимых с плеером Adobe Flash) можно добавить звук в виде звукового файла или звуковой записи, созданной с помощью микрофона компьютера. Вы можете воспроизвести звук в ходе урока, нажав на значок в углу объекта или на сам объект.

# **ПРИМЕЧАНИЕ**

SMART Notebook поддерживает формат звука MP3.Если вы хотите, чтобы программное обеспечение SMART Notebook поддерживало другие типы файлов, вы можете установить дополнительные кодировщики (см. раздел *[Установка](#page-116-0) [кодировщиков](#page-116-0) [для](#page-116-0) [дополнительных](#page-116-0) [форматов](#page-116-0)* [на](#page-116-0) [странице](#page-116-0) [111](#page-116-0)).

#### g **Добавление аудио-файла к объекту**

- 1. Выберите объект.
- 2. Нажмите на стрелку меню объекта и выберите **"Звук"**.

Появится диалоговое окно *"Вставка звука"*.

3. Нажмите **"Обзор"**.

Появится диалоговое окно *"Вставка файла"*.

- 4. Найдите и выделите нужный звуковой файл, а затем нажмите **"Открыть"**.
- 5. Выберите **"Угловой значок"**, если вы хотите воспроизводить звуковой файл при нажатии на значок в нижнем левом углу объекта.

ИЛИ

Выберите **"Объект"**, если вы хотите воспроизводить звуковой файл при нажатии на любое место объекта.

6. Нажмите **"Вложить звук"**.

#### g **Добавление записанного звука к объекту**

- 1. Подключите микрофон к компьютеру и включите его.
- 2. Выберите объект.
- 3. Нажмите на стрелку меню объекта и выберите **"Звук"**.

Появится диалоговое окно *"Вставка звука"*.

4. Нажмите **"Начать запись"** .

5. Создайте запись с помощью микрофона.

#### $\mathbb{F}$  ВАЖНАЯ ИНФОРМАЦИЯ!

ПО SMART Notebook останавливает запись через минуту. Убедитесь, что ваша запись длится не более минуты.

- 6. Нажмите **"Остановить запись"**.
- 7. Введите название записи в поле *"Название записи"*.
- 8. Или нажмите **"Прослушать запись"**, чтобы прослушать звук перед добавлением его к объекту.
- 9. Выберите **"Угловой значок"**, если вы хотите воспроизводить звуковой файл при нажатии на значок в нижнем левом углу объекта.

ИЛИ

Выберите **"Объект"**, если вы хотите воспроизводить звуковой файл при нажатии на любое место объекта.

10. Нажмите кнопку "**"Вложить запись"**.

#### g **Удаление звука объекта**

- 1. Выберите объект.
- 2. Нажмите на стрелку меню объекта и выберите **"Звук"**.

Появится диалоговое окно *"Вставка звука"*.

<span id="page-107-0"></span>3. Нажмите **"Удалить звук"**.

# Добавление анимации к объектам

Вы можете добавить анимацию к объекту, чтобы он вылетал на страницу сбоку, вращался, возникал постепенно, сжимался и др. Вы можете задать запуск анимации при открытии страницы или при нажатии на объект.

#### g **Добавление анимации к объекту**

- 1. Выберите объект.
- 2. Если вкладка "Свойства" не отображается, нажмите **"Свойства"** .
- 3. Нажмите **"Анимация объекта"**.
- 4. Укажите параметры в выпадающих списках *"Тип"*, *"Направление"*, *"Скорость"*, *"События"* и *"Повторы"*.
## Удаление объектов

Хотя можно стирать цифровые чернила (см. раздел *[Стирание](#page-61-0) [цифровых](#page-61-0) [чернил](#page-61-0)* [на](#page-61-0) [странице](#page-61-0) [56\)](#page-61-0), некоторые типы объектов стирать нельзя, включая печатный текст, фигуры, прямые линии, дуги и картинки. Чтобы убрать такие объекты со страницы, их следует удалить.

## **П** ПРИМЕЧАНИЕ

Заблокированные объекты удалить нельзя (см. раздел *[Блокировка](#page-95-0) [объектов](#page-95-0)* [на](#page-95-0) [странице](#page-95-0) [90](#page-95-0)). Чтобы удалить заблокированный объект, его нужно сначала разблокировать.

#### g **Удаление объекта**

- 1. Выберите объект.
- 2. Нажмите на стрелку меню объекта и выберите пункт **"Удалить"**.

# Работа с собственными материалами Глава 6

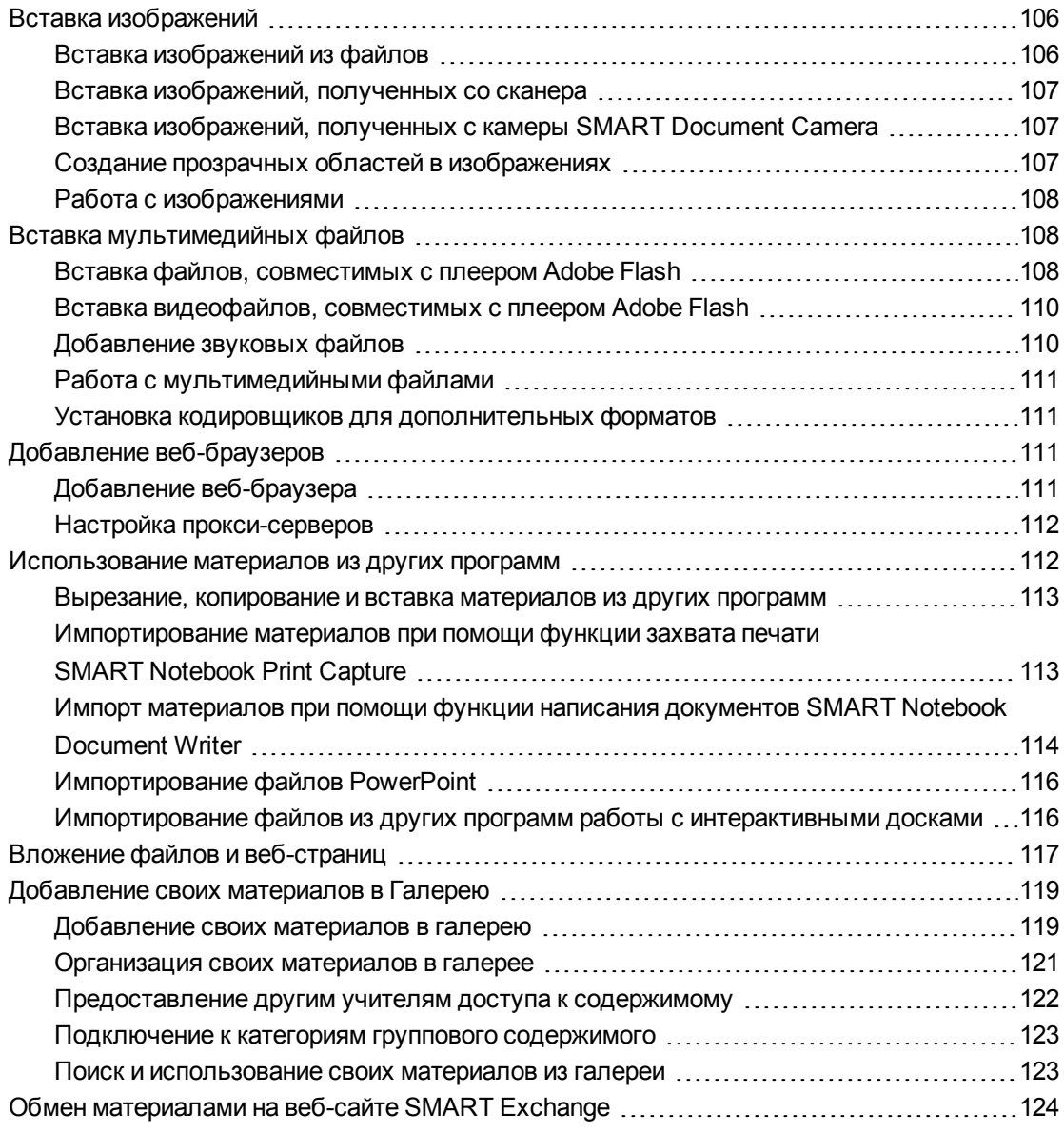

Если вы или другие учителя вашей школы создали материалы не в SMART Notebook, вы можете добавлять эти материалы в файлы \*.notebook. В частности можно осуществлять следующие действия:

- Добавлять изображения, файлы, совместимые с плеером Adobe Flash, видео- и звуковые файлы
- Вырезать, копировать и вставлять материалы из других программ
- Импортировать материалы из других программ
- Прикреплять копии файлов, ярлыки файлов и ссылки на веб-страницы

Кроме того вы можете добавлять свои материалы в галерею, где вы можете использовать их в разных файлах \*.notebook или делиться ими на веб-сайте SMART Exchange.

## <span id="page-111-0"></span>Вставка изображений

Вы можете помещать на страницы изображения из файлов, сканированные изображения или изображения, полученные с SMART Document Camera.

## **П** ПРИМЕЧАНИЕ

Также можно добавлять изображения из вкладки "Галерея".Дополнительную информацию см. в разделе *[Поиск](#page-132-0) [и](#page-132-0) [использование](#page-132-0) [материалов](#page-132-0) [из](#page-132-0) [галереи](#page-132-0)* [на](#page-132-0) [странице](#page-132-0) [127](#page-132-0).

<span id="page-111-1"></span>После добавления изображения вы можете определить в нем прозрачную область.

## Вставка изображений из файлов

Вы можете добавить на страницу изображение.

SMART Notebook поддерживает форматы BMP, GIF, JPEG, PNG, TIFF и WMF.

#### g **Вставка изображения из файла**

1. Выберите пункт меню **"Вставка" > "Файл изображения"**.

Появится диалоговое окно *"Вставка файла изображения"*.

2. Найдите и выделите изображение, который вы хотите добавить.

## **Q** СОВЕТ

При выборе изображений удерживайте клавишу Ctrl, чтобы выбрать несколько изображений.

3. Нажмите **"Открыть"**.

Изображение появится в верхнем левом углу страницы.

## <span id="page-112-0"></span>Вставка изображений, полученных со сканера

Если к вашему компьютеру подключен сканер, вы можете вставлять сканированные изображения на страницу.

## **П** ПРИМЕЧАНИЕ

Перед добавлением изображений со сканера в SMART Notebook вы должны установить на компьютер драйвер и программное обеспечение сканера.

#### g **Вставка изображения со сканера**

1. Выберите пункт меню **"Вставка" > "Рисунок со сканера"**.

Появится диалоговое окно *"Вставка отсканированного рисунка"*.

- 2. Выберите сканер из списка.
- 3. Нажмите **"Сканировать"**.
- <span id="page-112-1"></span>4. Следуйте инструкциям по работе со сканером для сканирования изображения.

## Вставка изображений, полученных с камеры SMART Document Camera

Вы можете вставлять изображения, полученные с камеры SMART Document Camera на страницу.

#### g **Вставка изображения, полученного с камеры SMART Document Camera**

1. Выберите пункт **"Вставить" > "Изображение из SMART Document Camera"**.

На странице появится окно *SMART Document Camera*.

2. Вставьте изображение, следуя инструкциям в *"Руководстве пользователя SMART Document Camera 330"* [\(smarttech.com/kb/143838](http://www.smarttech.com/kb/143838)).

## <span id="page-112-2"></span>Создание прозрачных областей в изображениях

В добавляемых на страницу изображениях можно создавать прозрачные области. Эта функция полезна для удаления фона изображения. Любой цвет изображения можно сделать прозрачным.

## **П** ПРИМЕЧАНИЕ

Размер вставляемого в файл изображения можно уменьшить (см. раздел *[Уменьшение](#page-27-0) [размера](#page-27-0) [файлов](#page-27-0)* [на](#page-27-0) [странице](#page-27-0) [22](#page-27-0)). Но если потом в таком изображении создать прозрачную область, то изображение больше не будет оптимизированным.

#### g **Создание прозрачной области в изображении**

- 1. Выберите изображение.
- 2. Нажмите стрелку меню объекта и выберите **"Задать прозрачность изображения"**. Появится диалоговое окно *"Прозрачность изображения"*.
- 3. Нажмите на любую область изображения, которую вы хотите сделать прозрачной.

## **П** ПРИМЕЧАНИЕ

Нажатие на область делает прозрачной только эту область, даже если изображение содержит такой же цвет в других областях.

<span id="page-113-0"></span>4. Нажмите кнопку **OK**.

## Работа с изображениями

Когда вы вставляете изображение в файл \*.notebook, оно становится объектом. Поэтому изображения можно перемещать, изменять по размеру вращать и вносить в них другие изменения точно так же, как и в любые другие объекты.

Информацию о том, как работать с объектами, включая рисунки и изображения, в файлах \*.notebook, см. раздел *[Работа](#page-84-0) [с](#page-84-0) [объектами](#page-84-0)* [на](#page-84-0) [странице](#page-84-0) [79.](#page-84-0)

## <span id="page-113-1"></span>Вставка мультимедийных файлов

На страницы можно добавлять мультимедийные файлы, включая файлы, совместимые с Adobe Flash Player, видео- и звуковые файлы.

## **ПРИМЕЧАНИЕ**

Также можно добавлять мультимедийные файлы из вкладки "Галерея"Дополнительную информацию см. в разделе *[Поиск](#page-132-0) [и](#page-132-0) [использование](#page-132-0) [материалов](#page-132-0) [из](#page-132-0) [галереи](#page-132-0)* [на](#page-132-0) [странице](#page-132-0) [127](#page-132-0).

## <span id="page-113-2"></span>Вставка файлов, совместимых с плеером Adobe Flash

Вы можете добавить на страницу файлы, совместимые с плеером Adobe Flash.

После добавления на страницу файла, совместимого с Adobe Flash, а также после вывода на экран страницы, содержащей файл, совместимый с Adobe Flash, автоматически начинается воспроизведение этого файла. Однако этим процессом можно управлять. Если файл содержит кнопки, можно нажимать их на интерактивном продукте. Если же файл не снабжен кнопками, можно использовать пункты, появляющиеся при нажатии на стрелку меню этого файла.

### **T** ПРИМЕЧАНИЯ

- Файлы, совместимые с плеером Adobe Flash, размещаемые на странице, должны быть самораспаковывающимися. Нельзя использовать файлы, совместимые с Adobe Flash, загружающие или использующие другие файлы, совместимые с плеером Adobe Flash.
- Нельзя перетаскивать файл, совместимый с плеером Adobe Flash из веб-браузера на страницу.
- Если на компьютере не установлен плеер Adobe Flash, SMART Notebook предупредит об этом при попытке поместить на страницу файл, совместимый с плеером Adobe Flash.
- Вы можете установить плеер Adobe Flash, посетив сайт adobe.com, но для установки необходимо использовать браузер Internet Explorer®. Если вы используете другой браузер, файлы, совместимые с плеером Adobe Flash, не будут работать в SMART Notebook.
- Чтобы писать поверх файла, совместимого с плеером Adobe Flash, с помощью компонента распознавания рукописного текста, начните писать за пределами файла и продолжайте поверх него. Это позволит программному обеспечению SMART Notebook распознать цифровые чернила как объект, отдельный от файла, совместимого с плеером Adobe Flash.

#### Для добавления файлов, совместимых с плеером Adobe Flash

1. Выберите пункт меню "Вставка" > "Flash-файл".

Появится диалоговое окно "Вставка Flash-файла".

- 2. Найдите и выделите файл, совместимый с плеером Adobe Flash, который вы хотите добавить на страницу.
- 3. Нажмите "Открыть".

Файл, совместимый с плеером Adobe Flash, появится в левом верхнем углу страницы.

#### g **Управление файлом, совместимым с плеером Adobe Flash**

- 1. Выберите файл, совместимый с плеером Adobe Flash.
- 2. Управляйте файлом, выполняя любое из следующих действий:
	- o Чтобы запустить воспроизведение файла, нажмите на стрелку меню файла и выберите **Flash > "Воспроизведение"**.
	- o Чтобы запустить воспроизведение файла с начала, нажмите на стрелку меню файла и выберите **Flash > "Назад"**.
	- o Чтобы прокрутить воспроизведение файла немного вперед и сделать паузу, нажмите на стрелку меню файла и выберите **Flash > "Шаг вперед"**.
	- o Чтобы прокрутить воспроизведение файла немного назад и сделать паузу, нажмите на стрелку меню файла и выберите **Flash > "Шаг назад"**.
	- o Для непрерывного воспроизведения файла нажмите на стрелку меню файла и выберите **Flash > "Цикл"**.
	- o Для отмены непрерывного воспроизведения файла нажмите на стрелку меню файла и снимите флажок **Flash > "Цикл"**.

#### <span id="page-115-0"></span>Вставка видеофайлов, совместимых с плеером Adobe Flash

Вы можете добавить на страницу видеофайлы, совместимые с плеером Adobe Flash.

### **ПРИМЕЧАНИЕ**

SMART Notebook поддерживает формат видеофайлов (FLV), совместимый с плеером Adobe Flash.Если вы хотите, чтобы программное обеспечение SMART Notebook поддерживало другие типы файлов, вы можете установить дополнительные кодировщики (см. раздел *[Установка](#page-116-1) [кодировщиков](#page-116-1) [для](#page-116-1) [дополнительных](#page-116-1) [форматов](#page-116-1)* [на](#page-116-1) [следующей](#page-116-1) [странице\)](#page-116-1).

#### g **Для добавления файлов, совместимых с плеером Adobe Flash**

1. Нажмите **"Вставка" > "Файл Flash Video"**.

Появится диалоговое окно *"Вставить файл видео"*.

- 2. Найдите и выделите файл, совместимый с плеером Adobe Flash, который вы хотите добавить на страницу.
- <span id="page-115-1"></span>3. Нажмите **"Открыть"**.

### Добавление звуковых файлов

К любому объекту (кроме объектов, совместимых с Adobe Flash Player) можно добавить звуковой файл в файле \*.notebook.Дополнительная информация представлена в разделе *[Добавление](#page-106-0) [звуков](#page-106-0) [к](#page-106-0) [объектам](#page-106-0)* [на](#page-106-0) [странице](#page-106-0) [101](#page-106-0).

## <span id="page-116-0"></span>Работа с мультимедийными файлами

Когда вы вставляете файл мультимедиа в файл \*.notebook, он становится объектом. Поэтому эти файлы можно перемещать, изменять по размеру вращать и вносить в них другие изменения точно так же, как и в любые другие объекты.

Информацию о том, как работать с объектами, включая мультимедийные файлы, в файлах \*.notebook, см. раздел *[Работа](#page-84-0) [с](#page-84-0) [объектами](#page-84-0)* [на](#page-84-0) [странице](#page-84-0) [79](#page-84-0).

## <span id="page-116-1"></span>Установка кодировщиков для дополнительных форматов

SMART Notebook поддерживает формат звука FLV и MP3. Чтобы SMART Notebook поддерживал другие видео и аудиоформаты, можно установить дополнительный кодировщик. После установки дополнительного кодировщика SMART Notebook автоматически обнаружит его и будет поддерживать его форматы видео и аудио.

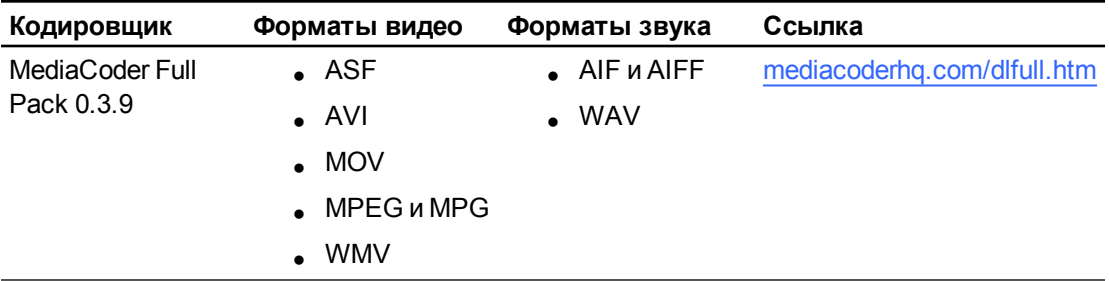

## **П** ПРИМЕЧАНИЕ

SMART Technologies ULC дает ссылку на эти программы в порядке любезности. Компания не делает представления и не дает никаких гарантий относительно этих программ и любой связанной с ними информации. Все вопросы, жалобы или претензии, касающиеся этих программ, следует направлять разработчику соответствующего ПО.

## <span id="page-116-2"></span>Добавление веб-браузеров

На страницу \*.notebook можно добавлять веб-браузеры. Веб-браузер можно использовать для навигации и демонстрации веб-страниц. Добавленный веб-браузер можно изменять точно так же, как и любой другой объект в ПО SMART Notebook (см. раздел *[Работа](#page-84-0) [с](#page-84-0) [объектами](#page-84-0)* [на](#page-84-0) [странице](#page-84-0) [79](#page-84-0)).

## <span id="page-116-3"></span>Добавление веб-браузера

#### g **Для добавления веб-браузера:**

1. Выберите **"Вставка" > "Веб-браузер"**.

Появится веб-браузер.

2. Дважды нажмите в адресной строке, введите адрес нужной веб-страницы и нажмите "Перейти" नै.

## **Q** COBET

Если к используемому компьютеру не подключена клавиатура, нажмите **SMART Keyboard [39]**, чтобы показать экранную клавиатуру.

3. Для работы с веб-страницами можно использовать следующие кнопки на панели инструментов веб-браузера:

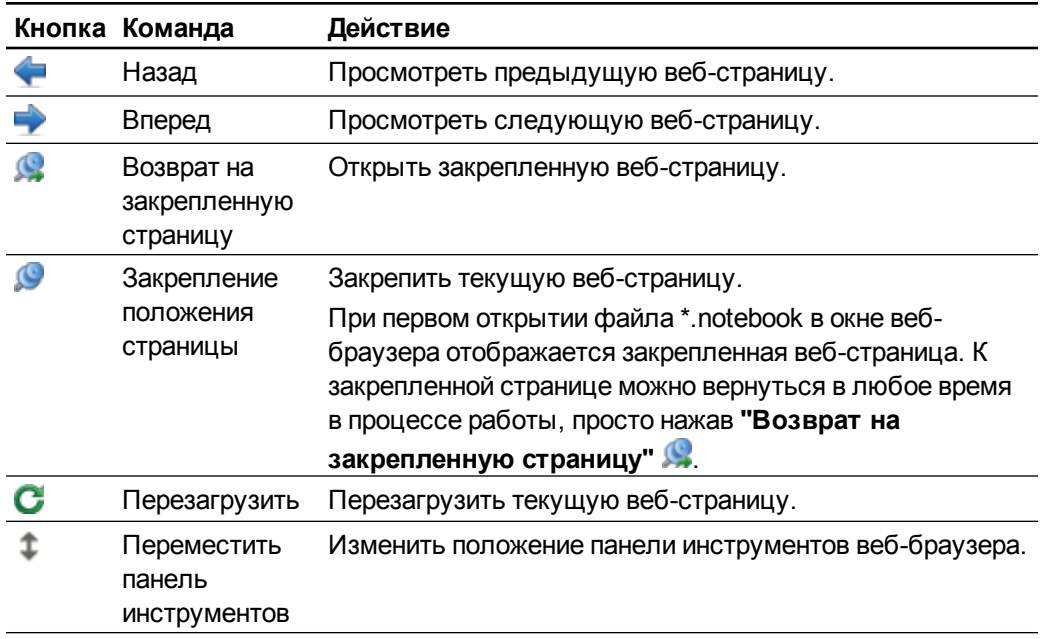

## <span id="page-117-0"></span>Настройка прокси-серверов

Интернет-браузеры в ПО SMART Notebook работают с любым прокси-сервером, соответствующим стандарту HTTP RFC 2068. Если ваш системный администратор установил ПО SMART Notebook за прокси-сервером, он должен создать на этом проксисервере политики доступа для входящего и исходящего трафика. Системный администратор может повысить безопасность сети, включив аутентификацию, например базовую аутентификацию или аутентификацию NT LAN Manager (NTLM).

## **Н** ПРИМЕЧАНИЕ

Хотя прокси-серверы защищают внутренние сети от вторжений, они неизбежно увеличивают задержку в работе сети.

## <span id="page-117-1"></span>Использование материалов из других программ

Если у вас есть материалы, созданные в других программах, и вы хотите использовать их в своих файлах \*.notebook, такие материалы можно перенести в ПО SMART Notebook,

Работа с собственными материалами

выполнив следующие действия:

- Вырезание, копирование и последующая вставка
- Импорт содержимого

## <span id="page-118-0"></span>Вырезание, копирование и вставка материалов из других программ

Вы можете вырезать или копировать содержимое из других программ в ПО SMART Notebook.

Вырезание содержимого из другой программы

- 1. В другой программе выделите содержимое, которое вы хотите вырезать, и выберите "Правка" > "Вырезать".
- 2. В ПО SMART Notebook нажмите "Вставить"

#### Копирование содержимого из другой программы

- 1. В другой программе выделите содержимое, которое вы хотите скопировать, и выберите "Правка" > "Копировать".
- <span id="page-118-1"></span>2. В ПО SMART Notebook нажмите "Вставить"

## Импортирование материалов при помощи функции захвата печати SMART Notebook Print Capture

Во время установки ПО SMART Notebook на компьютер с операционной системой Windows XP можно также установить функцию захвата печати SMART Notebook Print Capture. SMART Notebook Print Capture работает как обычный драйвер принтера; единственное отличие заключается в том, что захваченное изображение не печатается на бумаге, а сохраняется в файл \*.notebook. Каждая страница импортированного файла отображается как объект на отдельной странице, с сохранением исходного формата и деления страниц.

## **П** ПРИМЕЧАНИЕ

В случае установки SMART Notebook на компьютер с операционной системой Windows Vista® или Windows 7 материалы можно импортировать при помощи функции написания документов SMART Notebook Document Writer (см. раздел Импорт материалов при помощи функции написания документов SMART Notebook Document Writer на следующей странице).

#### Использование функции SMART Notebook Print Capture:

1. В исходном файле, который вам нужно экспортировать в файл \*.notebook, выберите пункт меню "Файл" > "Печать".

Появится диалоговое окно *"Печать"*.

- 2. Выберите в списке принтеров **SMART Notebook Print Capture**.
- 3. При желании можно изменить ориентацию страниц и разрешение изображений (см. раздел *[Изменение](#page-119-1) [ориентации](#page-119-1) [страниц](#page-119-1) [и](#page-119-1) [разрешения](#page-119-1) [изображений:](#page-119-1)* [выше](#page-119-1)).
- 4. Укажите диапазон страниц, затем нажмите **OK** или **"Печать"**.

Если файл \*.notebook не открыт, откроется новый файл \*.notebook. Каждая страница исходного файла будет отображаться на отдельной странице.

ИЛИ

При наличии открытого файла \*.notebook каждая страница исходного файла будет вставлена в этот файл сразу за текущей страницей.

## **П** ПРИМЕЧАНИЕ

Этот процесс может занять несколько минут.

#### <span id="page-119-1"></span>g **Изменение ориентации страниц и разрешения изображений:**

1. Нажмите кнопку **"Свойства"** или **"Настройки"**.

Появится диалоговое окно *"Свойства захвата экрана SMART Notebook"*.

- 2. Выберите **"Книжная"** или **"Альбомная"**.
- 3. Выберите разрешение по умолчанию из выпадающего списка *"Разрешение"*.

ИЛИ

Выберите **"Пользовательское разрешение"** в выпадающем списке *"Разрешение"*, введите числа в окнах *"Разрешение по горизонтали"* и *"Разрешение по вертикали"*.

### **С** СОВЕТЫ

- o Используйте в обоих полях одинаковые значения, чтобы избежать искажения изображения.
- o Чем выше разрешение, тем больше изображение.
- o Не используйте параметры **"Черновик"**, **"Низкое"** или **"Среднее"**, поскольку изображение может масштабироваться непропорционально.
- <span id="page-119-0"></span>4. Нажмите **OK**.

## Импорт материалов при помощи функции написания документов SMART Notebook Document Writer

Во время установки ПО SMART Notebook на компьютер с операционной системой Windows Vista или Windows 7 можно также установить функцию написания документов SMART Notebook Document Writer. SMART Notebook Document Writer работает как

обычный драйвер принтера, единственное отличие заключается в том, что захваченное изображение не печатается на бумаге, а сохраняется в файл \*.notebook.

## **П** ПРИМЕЧАНИЕ

В случае установки SMART Notebook на компьютер с операционной системой Windows XP материалы можно импортировать при помощи функции захвата печати SMART Notebook (см. раздел *[Импортирование](#page-118-1) [материалов](#page-118-1) [при](#page-118-1) [помощи](#page-118-1) [функции](#page-118-1) [захвата](#page-118-1) [печати](#page-118-1) [SMART Notebook](#page-118-1) [Print](#page-118-1) [Capture](#page-118-1)* [на](#page-118-1) [странице](#page-118-1) [113](#page-118-1)).

#### g **Использование функции SMART Notebook Document Writer:**

1. В исходном файле, который вам нужно экспортировать в файл \*.notebook, выберите пункт меню **"Файл" > "Печать"**.

Появится диалоговое окно *"Печать"*.

- 2. Выберите в списке принтеров **SMART Notebook Document Writer**.
- 3. При желании можно изменить ориентацию страниц (см. раздел *[Изменение](#page-120-0) [ориентации](#page-120-0) [страницы:](#page-120-0)* [выше\)](#page-120-0).
- 4. Укажите диапазон страниц, затем нажмите **OK** или **"Печать"**.

Появится диалоговое окно.

5. Выберите **"Страницы SMART Notebook с изображениями"**, чтобы импортировать материалы из файла в виде изображений.

ИЛИ

Выберите **"Страницы SMART Notebook с редактируемыми объектами"**, чтобы импортировать материалы из файла в виде редактируемых объектов.

### **П** ПРИМЕЧАНИЕ

В случае импорта материалов в виде редактируемых объектов, некоторые объекты могут отображаться некорректно. В этом случае можно импортировать материал в виде изображений.

6. Нажмите **OK**.

Откроется новый файл \*.notebook. Каждая страница исходного файла будет отображаться на отдельной странице.

#### <span id="page-120-0"></span>g **Изменение ориентации страницы:**

1. Нажмите **"Свойства"** или **"Настройки"**.

Появится диалоговое окно *"Настройка печати"*.

- 2. Выберите **"Альбомная"** или **"Книжная"** в выпадающем списке *"Ориентация"*.
- 3. Нажмите **OK**.

## <span id="page-121-0"></span>Импортирование файлов PowerPoint

Вы можете импортировать материалы в файл \*.notebook из различных источников, включая файлы PowerPoint.

## **ПРИМЕЧАНИЕ**

SMART Notebook не импортирует некоторые эффекты градиентов, узоров и изображений. В результате эти эффекты могут неправильно отображаться в файлах \*.notebook.

## **П** СОВЕТ

Можно экспортировать файлы \*.notebook в PowerPoint (см. раздел *[Экспортирование](#page-20-0) [файлов](#page-20-0)* [на](#page-20-0) [странице](#page-20-0) [15](#page-20-0)).

#### g **Импорт файла PowerPoint**

1. Выберите **"Файл" > "Импорт"**.

Появится диалоговое окно *"Открыть"*.

- 2. Выберите **"Все файлы PowerPoint (\*.ppt; \*.pptx)"** в выпадающем списке *"Типы файлов"*.
- 3. Найдите и выделите файл PowerPoint, который вы хотите импортировать.
- 4. Нажмите **"Открыть"**.

ПО SMART Notebook добавляет содержимое файла PowerPoint в файл \*.notebook.

## <span id="page-121-1"></span>Импортирование файлов из других программ работы с интерактивными досками

Вы можете импортировать материалы в файлы \*.notebook из различных источников, включая другие программы работы с интерактивными досками.

Если другие программы работы с досками поддерживают используемый формат файлов интерактивной доски (CFF), вы можете экспортировать файл CFF из программы и затем импортировать его в ПО SMART Notebook.

Или вы можете попробовать импортировать файл в родном формате другой программы работы с интерактивными досками.

## **ПРИМЕЧАНИЕ**

Вы также можете экспортировать файлы CFF (см. раздел *[Экспортирование](#page-20-0) [файлов](#page-20-0)* [на](#page-20-0) [странице](#page-20-0) [15](#page-20-0)).

#### g **Импортирование файлов CFF**

1. Выберите **"Файл" > "Импорт"**.

Появится диалоговое окно *"Открыть"*.

- 2. Выберите **"Все файлы используемого формата (\*.iwb)"** в списке *"Типы файлов"*.
- 3. Найдите и выделите файл, который вы хотите импортировать.
- 4. Нажмите **"Открыть"**.

Файл открывается.

#### g **Импортирование других файлов**

1. Нажмите **"Открыть файл"** .

Появится диалоговое окно *"Открыть"*.

- 2. Выберите **"Все файлы (\*.\*)"** в списке *"Типы файлов"*.
- 3. Найдите и выделите файл, который вы хотите открыть.
- 4. Нажмите **"Открыть"**.

Если вы импортируете файл, который ПО SMART Notebook поддерживает, файл откроется.

ИЛИ

Если вы импортируете файл, который ПО SMART Notebook не поддерживает, SMART Notebook добавит его на вкладку "Вложения". Вы можете открывать такие вложенные файлы с помощью стороннего программного обеспечения, но не можете добавлять их на страницу.

## <span id="page-122-0"></span>Вложение файлов и веб-страниц

Можно прикреплять копии файлов, ярлыки файлов и ссылки на веб-страницы с помощью вкладки "Вложения".

Прикрепление файлов или ссылок на веб-страницы позволит быстро найти и открыть эти элементы во время презентации файла \*.notebook.

### **ПРИМЕЧАНИЯ**

- Файлы и ссылки на веб-страницы можно также связать с объектом на странице (см. раздел *[Добавление](#page-103-0) [ссылок](#page-103-0) [к](#page-103-0) [объектам](#page-103-0)* [на](#page-103-0) [странице](#page-103-0) [98](#page-103-0)).
- В качестве альтернативы добавлению ссылки на веб-страницу в файл \*.notebook можно добавить веб-браузер (см. раздел *[Добавление](#page-116-2) [веб-браузеров](#page-116-2)* [на](#page-116-2) [странице](#page-116-2) [111](#page-116-2)).

Работа с собственными материалами

#### g **Вложение копии файла**

- 1. Если вкладка "Вложения" не отображается, нажмите "Вложения"  $\oslash$ .
- 2. Нажмите **"Вставить"** в нижней части вкладки *"Вложения"*, затем выберите **"Вставить копию файла"**.

Появится диалоговое окно *"Вставка копии файла"*.

- 3. Найдите и выделите файл, который вы хотите прикрепить.
- 4. Нажмите **"Открыть"**.

Имя и размер файла появятся на вкладке *"Вложения"*.

### **ПРИМЕЧАНИЕ**

При вложении файла размер файла \*.notebook увеличивается. Хотя SMART Notebook сжимает файлы для экономии места, одни типы файлов сжимаются лучше, чем другие.

#### g **Вложение ярлыка файла**

- 1. Если вкладка "Вложения" не отображается, нажмите "Вложения"  $\oslash$ .
- 2. Нажмите **"Вставить"** в нижней части вкладки *"Вложения"*, а затем выберите пункт **"Вставить ярлык файла"**.

Появится диалоговое окно *"Вставка ярлыка файла"*.

- 3. Найдите и выделите файл, который вы хотите вложить.
- 4. Нажмите **"Открыть"**.

Имя файла и *"Ярлык"* появятся на вкладке *"Вложения"*.

#### **ПРИМЕЧАНИЯ**

- o SMART Notebook не экспортирует ярлыки. Если необходимо экспортировать файловое вложение, прикрепите копию файла, а не ярлык.
- o Убедитесь, что файл присутствует на компьютере, который будет использован во время урока.

#### g **Вложение ссылок на веб-страницу**

- 1. Если вкладка "Вложения" не отображается, нажмите "Вложения"  $\oslash$ .
- 2. Нажмите **"Вставить"** в нижней части вкладки *"Вложения"*, затем выберите **"Вставить гиперссылку"**.

Появится диалоговое окно *"Вставить гиперссылку"*.

- 3. Введите адрес веб-страницы в поле *"Гиперссылка"*.
- 4. Введите название ссылки в поле *"Отображаемое имя"*.

5. Нажмите **OK**.

Отображаемое имя и *URL* появятся на вкладке *"Вложения"*.

#### g **Для открытия файла или веб-страницы с вкладки "Вложения"**

1. Если вкладка "Вложения" не отображается, нажмите "**Вложения"** 2.

На вкладке "Вложения" показан список всех вложений для текущего файла.

- o Если вложенный элемент представляет собой копию файла, в столбце *"Размер"* отображается размер файла.
- o Если вложенный элемент представляет собой ярлык для файла, в столбце *"Размер"* отображается *"Ярлык"*.
- o Если вложенный элемент представляет собой ссылку на веб-страницу, в столбце *"Размер"* отображается *"URL-адрес"*.
- 2. Чтобы открыть файл, дважды нажмите на его имени или ярлыке.

ИЛИ

Чтобы открыть веб-страницу, дважды нажмите на ссылку.

## <span id="page-124-0"></span>Добавление своих материалов в Галерею

Галерея — это вкладка пользовательского интерфейса SMART Notebook, где можно просматривать или искать материалы, которое потом можно добавить в свои файлы \*.notebook. Галерея содержит набор категорий, одной из которых является категория "Мое содержимое".

Если вы используете одни и те же материалы в нескольких файлах \*.notebook, вы можете добавить эти материалы в категорию "Мое содержимое". Вы можете предоставить доступ к материалам в категории "Мое содержимое" другим учителям вашей школы, импортируя или экспортируя файлы коллекций галереи. Вы также можете подключиться к категории "Групповое содержимое", в которой находятся материалы, предоставленные вами и другими учителями вашей школы.

## <span id="page-124-1"></span>Добавление своих материалов в галерею

Вы можете добавлять объекты и страницы SMART Notebook, а также вспомогательные файлы в категорию "Мое содержимое" в галерее.

g **Добавление объекта в галерею**

- 1. Если галерея не отображается, нажмите **"Галерея"** .
- 2. Выделите объект, который требуется добавить в галерею.

3. Перетащите объект со страницы в категорию *"Мое содержимое"* галереи или в одну из ее подкатегорий.

## **ПРИМЕЧАНИЯ**

- o Нельзя перетаскивать объект, если он заблокирован на месте (см. раздел *[Блокировка](#page-95-0) [объектов](#page-95-0)* [на](#page-95-0) [странице](#page-95-0) [90\)](#page-95-0).
- o Если вы хотите изменить имя элемента галереи, выделите элемент, нажмите стрелку меню и выберите пункт **"Переименовать"**.

#### g **Добавление страницы в галерею**

- 1. Продолжайте создавать и изменять объекты на странице до тех пор, пока она не будет выглядеть точно так, как вы хотите.
- 2. Выберите пункт **"Файл" > "Сохранить страницу как элемент галереи"**.

Появится диалоговое окно *"Сохранить страницу как элемент галереи"*.

- 3. Выберите папку, в которую нужно сохранить страницу.
- 4. Введите имя страницы в поле *"Имя файла"*.
- 5. Нажмите **"Сохранить"**.
- 6. Если галерея не отображается, нажмите **"Галерея"** .
- 7. Выберите категорию **"Мое содержимое"** (или одну из ее подкатегорий) в списке категорий галереи, нажмите стрелку меню и выберите **"Добавить в "Мое содержимое"**.

Появится диалоговое окно *"Добавить в "Мое содержимое"*.

- 8. Найдите и выделите элемент, сохраненный в шаге 5.
- 9. Нажмите **"Открыть"**.

#### g **Добавление поддерживаемого файла в галерею**

- 1. Если галерея не отображается, нажмите **"Галерея"** .
- 2. Выберите категорию **"Мое содержимое"** (или одну из ее подкатегорий) в списке категорий галереи, нажмите стрелку меню и выберите **"Добавить в "Мое содержимое"**.

Появится диалоговое окно *"Добавить в "Мое содержимое"*.

3. Найдите и выделите элемент, который вы хотите добавить в галерею.

#### 4. Нажмите **"Открыть"**.

#### **П** ПРИМЕЧАНИЕ

По умолчанию SMART Notebook присваивает новому элементу галереи имя на основе исходного имени файла.Если вы хотите изменить имя элемента, выделите эскиз элемента галереи, нажмите стрелку меню и выберите **"Переименовать"**.

### <span id="page-126-0"></span>Организация своих материалов в галерее

При добавлении объектов, страниц и поддерживаемых файлов в категорию галереи "Мое содержимое", вам может понадобиться реорганизовать структуру категории. Вы можете создавать подкатегории и перемещать элементы галереи между подкатегориями.

#### g **Для создания подкатегории выполните следующее:**

- 1. Если галерея не отображается, нажмите **"Галерея"** .
- 2. Выберите категорию **"Мое содержимое"** (или одну из ее подкатегорий) в списке категорий галереи, нажмите стрелку меню и выберите **"Новая папка"**.

Появится новая подкатегория.

3. Введите новое имя подкатегории и нажмите ENTER.

#### g **Переименование подкатегории**

- 1. Если галерея не отображается, нажмите **"Галерея"** .
- 2. Выберите **"Мое содержимое"** в списке категорий uалереи и перейдите к подкатегории, которую требуется переименовать.
- 3. Выделите подкатегорию, нажмите на стрелку ее меню и выберите **"Переименовать"**.
- 4. Введите новое имя подкатегории и нажмите ENTER.

#### g **Перемещение элемента галереи в другую подкатегорию**

- 1. Если галерея не отображается, нажмите **"Галерея"** .
- 2. Перейдите к категории, содержащей элемент галереи, который вам нужно переместить.

Будет выведено содержимое категории.

3. Перетащите элемент в другую подкатегорию.

## <span id="page-127-0"></span>Предоставление другим учителям доступа к содержимому

Импортирование и экспортирование файлов коллекций — это идеальный способ поделиться своими пользовательскими категориями с другими учителями и использовать категории, созданные другими учителями. Вы можете использовать файлы коллекций, чтобы добавлять элементы в категорию "Мое содержимое" галереи. После импортирования файла коллекции все его элементы появляются в новой подкатегории галереи.

#### g **Импортирование файла коллекции другого учителя**

- 1. Если галерея не отображается, нажмите **"Галерея"** .
- 2. Выберите категорию **"Мое содержимое"** (или одну из ее подкатегорий) в списке категорий галереи, нажмите стрелку меню и выберите **"Добавить в "Мое содержимое"**.

Появится диалоговое окно *"Добавить в "Мое содержимое"*.

3. Перейдите к папке, содержащей файл коллекции, который вам нужно импортировать.

#### **П** ПРИМЕЧАНИЕ

Файл коллекции имеет расширение \*.gallery.

4. Выделите файл коллекции и нажмите **"Открыть"**.

Коллекция появится в новой подкатегории.

### g **Экспортирование файла коллекции для предоставления общего доступа другим учителям**

1. Выделите категорию, содержащую элементы, которые вы хотите сохранить в коллекции.

## **П** ПРИМЕЧАНИЕ

SMART Notebook экспортирует выбранную категорию, но не экспортирует ее подкатегории.

2. Нажмите стрелку меню категории и выберите **"Экспортировать в файл коллекции"**.

На экране появится диалоговое окно *"Сохранить как"*.

- 3. Выберите папку, в которую следует сохранить файл коллекции.
- 4. Введите имя файла в поле *"Имя файла"*.
- 5. Нажмите **"Сохранить"**.

## <span id="page-128-0"></span>Подключение к категориям группового содержимого

С помощью категорий "Групповое содержимое" можно подключиться к содержимому галереи в общей сетевой папке вашей школы. К одной папке могут подключаться несколько учителей. SMART Notebook автоматически делает ваши изменения доступными другим учителям.

## **П** ПРИМЕЧАНИЕ

К категории "Содержимое для группы" у вас имеются такие же права доступа, как к сетевым папкам вашей школы. Если вы имеете полный доступ к сетевой папке, вы можете добавлять и удалять элементы в категории "Содержимое для группы" этой папки. Однако если вы имеете доступ только для чтения, вы сможете копировать файлы из категории "Содержимое для группы", но не сможете добавлять, редактировать или удалять элементы.

g **Подключение к категории "Содержимое для группы"**

- 1. Если галерея не отображается, нажмите **"Галерея"** .
- 2. Нажмите **"Показать дополнительные операции галереи"** , затем выберите **"Подключиться к категории "Содержимое для группы"**.

Появится диалоговое окно *"Обзор папок"*.

3. Найдите и выделите папку, содержащую категорию "Содержимое для группы", которую вы хотите использовать, и нажмите **OK**.

В Галерее появится категория "Содержимое для группы".

g **Добавление материалов в категорию "Содержимое для группы"**

Материалы в категорию "Содержимое длягруппы" добавляются так же, как и в категорию "Мое содержимое" (см. раздел *[Добавление](#page-124-1) [своих](#page-124-1) [материалов](#page-124-1) [в](#page-124-1) [галерею](#page-124-1)* [на](#page-124-1) [странице](#page-124-1) [119\)](#page-124-1).

### <span id="page-128-1"></span>Поиск и использование своих материалов из галереи

После добавления ваших материалов в галерею вы можете их найти и использовать, как описано в разделе *[Поиск](#page-132-0) [и](#page-132-0) [использование](#page-132-0) [материалов](#page-132-0) [из](#page-132-0) [галереи](#page-132-0)* [на](#page-132-0) [странице](#page-132-0) [127.](#page-132-0)

## <span id="page-129-0"></span>Обмен материалами на веб-сайте SMART **Exchange**

Учебными материалами и файлами \*.notebook можно обмениваться не только с коллегами в пределах одной школы (см. раздел Предоставление другим учителям доступа к содержимому на странице 122), но и с учителями по всему миру, используя веб-сайт SMART Exchange (exchange.smarttech.com).

#### Предоставление доступа к файлу \*.notebook на веб-сайте SMART Exchange

- 1. Откройте файл \*.notebook, к которому хотите открыть доступ.
- 2. Выберите "Файл" > "Совместно использовать на сервере SMART Exchange". Появится диалоговое окно.
- 3. Если вы не зарегистрированы на веб-сайте SMART Exchange, нажмите "Еще не вступил в сообщество", затем следуйте инструкциям на экране и создайте свою учетную запись.

ИЛИ

Если у вас уже есть учетная запись, введите свой адрес электронной почты в поле "Адрес электронной почты" и свой пароль в поле "Пароль", а затем нажмите "Войти".

## **O** COBETH

- Если вы забыли свой пароль, нажмите "Забыли пароль?" и следуйте инструкциям на экране, чтобы сбросить пароль.
- Если вы не хотите вводить данные учетной записи для веб-сайта SMART Exchange каждый раз, когда хотите открыть доступ к материалам, установите флажок "Оставаться в системе".
- 4. Введите соответствующую информацию:

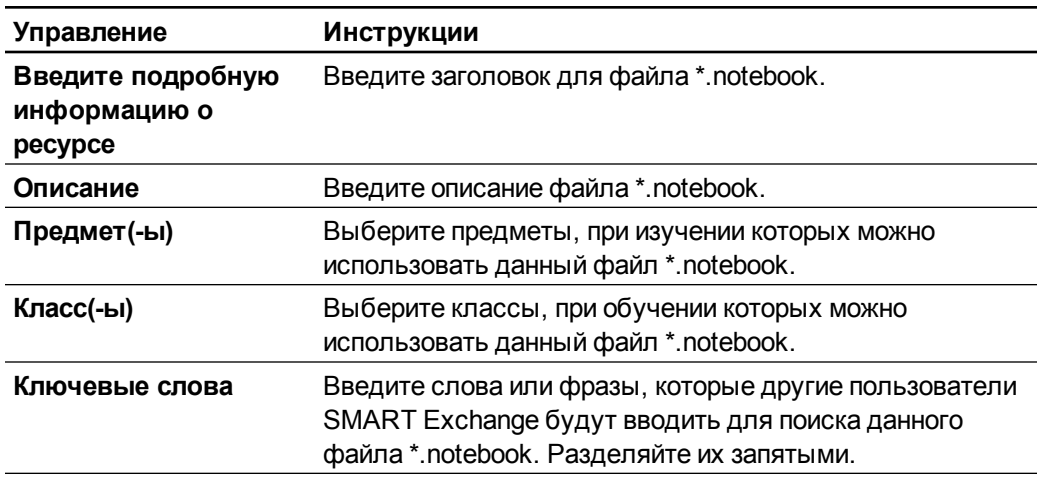

5. Прочитайте соглашение о совместном использовании ресурсов.

6. Если вы согласны с условиями этого соглашения, нажмите "Согласен и принимаю условия".

# Использование материалов из ресурсов SMART Глава 7

[Поиск](#page-132-0) [и](#page-132-0) [использование](#page-132-0) [материалов](#page-132-0) [из](#page-132-0) [галереи](#page-132-0) [127](#page-132-0) [Поиск](#page-134-0) [и](#page-134-0) [использование](#page-134-0) [содержимого](#page-134-0) [с](#page-134-0) [веб-сайта](#page-134-0) [SMART](#page-134-0) [Exchange](#page-134-0) [129](#page-134-0)

В состав ПО SMART Notebook входят примеры учебных занятий, которые в свою очередь включают примеры мастера создания занятий (см. раздел *[Создание](#page-138-0) [учебных](#page-138-0) [занятий](#page-138-0) [на](#page-138-0) [соответствия](#page-138-0)* [на](#page-138-0) [странице](#page-138-0) [133\)](#page-138-0), интерактивных методик и 3D-моделей, чтобы помочь вам в создании собственных учебных занятий.

Во время установки SMART Notebook ваш администратор может также установить следующие элементы:

- Основные темы галереи представляют собой коллекцию нескольких тысяч изображений, мультимедийных объектов и т. п., организованных по тематическим категориям.
- Инструментарий для учебных занятий представляет собой коллекцию настраиваемых инструментов и шаблонов, которые можно использовать для создания интерактивных занятий профессионального вида. Этот инструментарий помогает создать занимательные материалы, такие как игры со словами, опросы и задачи на классификацию. Также предлагаются совместимые файлы Adobe Flash для задач типа скрыть-показать и перетаскивание.

Кроме того, можно использовать материалы с веб-сайта SMART Exchange, который представляет собой интерактивный ресурс, содержащий как материалы SMART, так и материалы, созданные учителями.

Все эти ресурсы доступны из галереи, представленной в пользовательском интерфейсе SMART Notebook в виде вкладки, которая позволяет просматривать и осуществлять поиск материалов с целью дальнейшего их добавления в файлы \*.notebook.

## <span id="page-132-0"></span>Поиск и использование материалов из галереи

Галерея делится на две части. Верхняя часть галереи — это список категорий. Когда вы выделяете категорию или подкатегорию в списке, ее содержимое отображается в нижней части галереи.

## **D** COBET

Вы можете изменить размеры списка категорий и списка содержимого, нажав на границу между ними и перетащив ее вверх или вниз.

Вы можете просмотреть список категорий и ознакомиться с содержимым каждой категории. Эскизы в категориях позволяют предварительно просмотреть содержимое.

- В категории "Изображения" изображения представлены в виде эскизов.
- В категории "Интерактивные средства и мультимедиа" видео-объекты представлены кадрами из видеороликов, звуковые объекты - значком громкоговорителя в нижнем левом углу, а файлы, совместимые с плеером Adobe Flash представлены значком Adobe Flash или эскизом содержимого с маленьким значком Adobe Flash в верхнем левом углу.
- В категории "3D-объекты" 3D-модели представлены в виде эскизов.
- В категории "Файлы и страницы Notebook" файлы представлены изображением переплета, а страницы имеют отогнутый верхний правый угол.
- В категории "Фоны и темы" фоновые рисунки показаны как страницы с отогнутым нижним правым углом, а темы - в виде эскизов.

В галерее можно выполнять поиск элементов по ключевому слову.

Элемент, найденный в галерее через поиск или обзор, можно вставить в файл \*.notebook.

#### Обзор галереи

- 1. Если галерея не отображается, нажмите "Галерея"
- 2. Нажмите значок плюса категории, чтобы увидеть ее подкатегории.

#### **T** ПРИМЕЧАНИЕ

Чтобы закрыть категорию, можно нажать значок минуса.

3. Выделите категорию или подкатегорию, чтобы отобразить содержимое.

#### Выполнение поиска в галерее

- 1. Если галерея не отображается, нажмите "Галерея"
- 2. Введите ключевое слово в поле "Введите слова для поиска", а затем нажмите "Поиск"  $P$

Будут выведены все материалы галереи, содержащие ключевое слово.

Использование материалов из ресурсов SMART

#### Добавление элемента галереи в файл \*.notebook

- 1. Если галерея не отображается, нажмите "Галерея"
- 2. Найдите требуемый элемент галереи, воспользовавшись функцией поиска или обзора.
- 3. Дважды щелкните по эскизу элемента галереи.
	- Если вы добавляете рисунок, файл, совместимый с плеером Adobe Flash, видеофайл или аудиофайл, он появится на текущей странице.
	- Если вы добавляете фоновый рисунок, он заменит существующий фоновый рисунок страницы (см. раздел Применение фонов и тем к страницам на странице 45).
	- Если вы добавляете одну страницу из файла \*.notebook, SMART Notebook вставит ее перед текущей страницей.
	- Если вы добавляете файл \*.notebook, SMART Notebook вставит страницы файла перед текущей страницей.

## <span id="page-134-0"></span>Поиск и использование содержимого с вебсайта SMART Exchange

Веб-сайт SMART Exchange (exchange.smarttech.com) содержит тысячи учебных планов, наборов вопросов, виджетов и прочего содержимого, которое можно загрузить на свой компьютер, а потом открыть в SMART Notebook.

### **T** ПРИМЕЧАНИЕ

Вы также можете предоставить доступ другим учителям к своим учебным планам через веб-сайт SMART Exchange. Дополнительную информацию см. в разделе Обмен материалами на веб-сайте SMART Exchange на странице 124.

#### Поиск и использование содержимого с веб-сайта SMART Exchange

1. Нажмите SMART Exchange

Веб-сайт SMART Exchange открывается в вашем веб-браузере.

2. Если вы не зарегистрированы на веб-сайте SMART Exchange, нажмите "Зарегистрироваться бесплатно", затем следуйте инструкциям на экране и создайте свою учетную запись.

ИЛИ

Если у вас уже есть учетная запись, нажмите "Войти", а затем следуйте инструкциям на экране и войдите на веб-сайт SMART Exchange под своей учетной записью

Использование материалов из ресурсов SMART

- 3. Найдите необходимое содержимое, воспользовавшись функцией поиска или просмотра, а затем загрузите его на свой компьютер.
- 4. Импортируйте содержимое в галерею (см. раздел *[Предоставление](#page-127-0) [другим](#page-127-0) [учителям](#page-127-0) [доступа](#page-127-0) [к](#page-127-0) [содержимому](#page-127-0)* [на](#page-127-0) [странице](#page-127-0) [122](#page-127-0)).

# Использование ПО SMART Notebook в учебном классе Глава 8

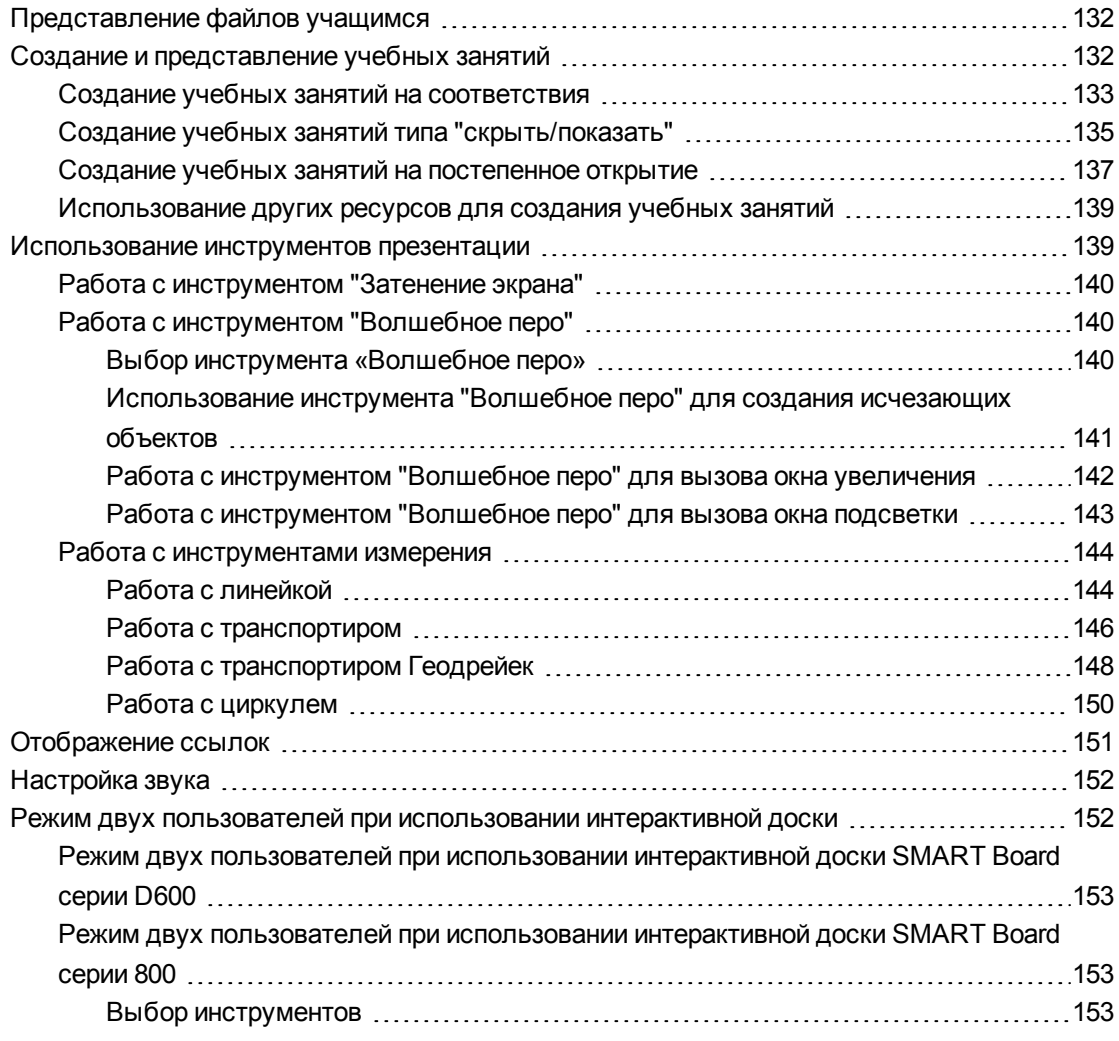

В данной главе представлена информация, касающаяся работы с ПО SMART Notebook в классе во время представления информации учащимся или упрощения совместного обучения.

## <span id="page-137-0"></span>Представление файлов учащимся

После создания файла \*.notebook и добавления в него основных объектов, своих собственных материалов и материалов из ресурсов SMART можно представить файл учащимся в классе.

Во время представления файлов учащимся нужно помнить о следующем:

- Сохраняйте подготовленный файл на CD или DVD-диске или USB-носителе. Это позволит начать представление файла после подключения USB-носителя или загрузки CD или DVD в компьютер, подключенный к интерактивному экрану или доске. В качестве альтернативы можно открыть доступ к презентации из локальной сети, а затем открыть ее на интерактивной доске или экране.
- Во избежание потери темпа и внимания в ходе презентации прикрепляйте файлы и ссылки на веб-страницы, которые вы будете использовать в ходе презентации, к вкладке "Вложения" вашего файла, чтобы их не приходилось искать (см. раздел *[Вложение](#page-122-0) [файлов](#page-122-0) [и](#page-122-0) [веб-страниц](#page-122-0)* [на](#page-122-0) [странице](#page-122-0) [117](#page-122-0)).
- Если файл содержит слишком много страниц, разбейте их на группы.Это упростит задачу поиска конкретной страницы в ходе презентации (см. раздел *[Группировка](#page-42-0) [страниц](#page-42-0)* [на](#page-42-0) [странице](#page-42-0) [37](#page-42-0)).
- Отображайте файл в полноэкранном режиме в ходе презентации.Этот режим позволяет максимально увеличить рабочее пространство (см. раздел *[Отображение](#page-36-0) [страниц](#page-36-0) [в](#page-36-0) [полноэкранном](#page-36-0) [режиме](#page-36-0)* [на](#page-36-0) [странице](#page-36-0) [31](#page-36-0)).

## <span id="page-137-1"></span>Создание и представление учебных занятий

ПО SMART Notebook позволяет не только представлять информацию учащимся, но и привлекать их к процессу обучения с помощью интерактивных учебных занятий.

Во время создания учебных занятий можно добавлять в них такие объекты, как фигуры, изображения и таблицы, и использовать такие функции, как мастер создания занятий и жест масштабирования.

В этом разделе содержится три примера создания и представления учебных занятий учащимся. Вы можете использовать эти примеры учебных занятий или разработать свои собственные. Кроме того, можно использовать материалы и ресурсы галереи и веб-сайта SMART Exchange.

## <span id="page-138-0"></span>Создание учебных занятий на соответствия

## **ПРИМЕЧАНИЕ**

Для создания учебных занятий на соответствия нужно уметь:

- Использовать мастер создания занятий
- <sup>l</sup> Добавлять звуки к объектам (см. раздел *[Добавление](#page-106-0) [звуков](#page-106-0) [к](#page-106-0) [объектам](#page-106-0)* [на](#page-106-0) [странице](#page-106-0) [101\)](#page-106-0)

Мастер создания занятий позволяет создавать занятия на соответствия, задачи на классификацию, задания на перетаскивание меток, игры и другие занятия с использованием собственных материалов.

Используя мастер создания заданий, можно сделать один из объектов на странице объектом задания. После чего нужно будет определить, какие из объектов на странице будут приниматься при перетаскивании на объект задания, а какие — отклоняться.

#### g **Создание учебного занятия на соответствие**

- 1. Создайте объект, который хотите использовать как объект задания, а затем создайте объекты, которые будут приниматься или отклоняться при перетаскивании на уже созданный объект задания.
- 2. Нажмите **"Надстройки"** , затем выберите **"Мастер создания занятий"**.
- 3. Выберите объект, который хотите использовать как объект задания, затем нажмите **"Правка"**.
- 4. Перетащите в список *"Принять эти объекты"* объекты, которые будут приняты.

Рядом с объектами, которые будут приняты, появится значок зеленой галочки .

5. Перетащите в список *"Отклонить эти объекты"* объекты, которые будут отклонены.

Рядом с объектами, которые будут отклонены, появится значок красного креста ...

### **П** ПРИМЕЧАНИЯ

- o Для быстрого выбора и добавления всех оставшихся объектов на странице в список принимаемых или отклоняемых объектов нажмите в соответствующем списке **"Добавить все оставшиеся"**.
- $\circ$  Для удаления объекта из списка перетащите его на значок корзины  $\mathbf{r}$ .
- 6. Нажмите **"Готово"**.

Использование ПО SMART Notebook в учебномклассе

#### g **Изменение настроек учебного занятия на соответствия**

- 1. Нажмите **"Надстройки"** , затем выберите **"Мастер создания занятий"**.
- 2. Выберите объект задания, затем нажмите **"Правка"**.

## **С** СОВЕТ

Если не знаете, какой из объектов на странице является объектом задания, нажмите **"Идентификация"**. На экране, поверх каждого объекта задания на странице появятся диагональные линии, которые исчезнут через три секунды.

- 3. Нажмите кнопку **"Настройки"**.
- 4. Выберите нужный вариант анимации для принимаемых объектов в первом выпадающем списке **"Анимация"**.
- 5. Дополнительно можно установить флажок **"Также воспроизвести звуковое сопровождение объекта"**, чтобы при перетаскивании принимаемого объекта на объект-задание воспроизводить включенное в этот объект звуковое сопровождение (см. раздел *[Добавление](#page-106-0) [звуков](#page-106-0) [к](#page-106-0) [объектам](#page-106-0)* [на](#page-106-0) [странице](#page-106-0) [101](#page-106-0)).
- 6. Выберите нужный вариант анимации для отклоняемых объектов в первом выпадающем списке **"Анимация"**.
- 7. Дополнительно можно установить флажок **"Также воспроизвести звуковое сопровождение объекта"**, чтобы при перетаскивании отклоняемого объекта на объект задания воспроизводить включенное в этот объект звуковое сопровождение (см. раздел *[Добавление](#page-106-0) [звуков](#page-106-0) [к](#page-106-0) [объектам](#page-106-0)* [на](#page-106-0) [странице](#page-106-0) [101](#page-106-0)).
- 8. Нажмите **"Готово"**.

#### g **Презентация учебного занятия на соответствие**

- 1. Перетащите объекты на объект задания (или попросите учащихся сделать это).
	- o В случае принятия объекта будет воспроизведена анимация для принятых объектов (по умолчанию исчезновение).
	- o В случае отклонения объекта будет воспроизведена анимация для отклоненных объектов (по умолчанию возврат назад).
- 2. Когда будете готовы, нажмите **"Надстройки"** , затем **"Мастер создания занятий"**, а после **"Сбросить все"**.

#### g **Удаление учебного занятия на соответствие**

- 1. Нажмите **"Надстройки"** , затем выберите **"Мастер создания занятий"**.
- 2. Выберите объект задания, затем нажмите **"Очистить свойства"**.

## <span id="page-140-0"></span>Создание учебных занятий типа "скрыть/показать"

## **ПРИМЕЧАНИЕ**

Следующие задачи необходимо выполнить при создании учебных занятий типа "скрыть/показать":

- **[Перемещение](#page-92-0) [объектов](#page-92-0) (см. раздел Перемещение объектов [на](#page-92-0) [странице](#page-92-0) [87\)](#page-92-0)**
- **•** [Блокировка](#page-95-0) [объектов](#page-95-0) (см. раздел *Блокировка объектов* [на](#page-95-0) [странице](#page-95-0) [90](#page-95-0))
- Изменение размера объектов с помощью жеста масштабирования (см. раздел *[Использование](#page-98-0) [жеста](#page-98-0) [масштабирования](#page-98-0)* [на](#page-98-0) [странице](#page-98-0) [93](#page-98-0))

Можно скрыть объект, затем постепенно отобразить его с пмощью следующих способов:

- Добавьте на страницу Затенение экрана.В ходе презентации постепенно удаляйте затенение, открывая текст и графику, по мере того, как появляется готовность к их обсуждению (см. раздел *[Работа](#page-145-0) [с](#page-145-0) [инструментом](#page-145-0) ["Затенение](#page-145-0) [экрана"](#page-145-0)* [на](#page-145-0) [странице](#page-145-0) [140\)](#page-145-0).
- Закрывайте объекты слоем цифровых чернил, а затем стирайте чернила, чтобы показать объекты (см. раздел *[Написание,](#page-55-0) [рисование](#page-55-0) [и](#page-55-0) [стирание](#page-55-0) [цифровых](#page-55-0) [чернил](#page-55-0)* [на](#page-55-0) [странице](#page-55-0) [50](#page-55-0)).
- Закрывайте объекты другими объектами, а затем изменяйте порядок расположения объектов в стеке, чтобы вывести на экран нужные объекты (см. раздел *[Изменение](#page-94-0) [порядка](#page-94-0) [объектов](#page-94-0) [в](#page-94-0) [стеке](#page-94-0)* [на](#page-94-0) [странице](#page-94-0) [89](#page-94-0)).
- <sup>l</sup> Используйте анимацию объектов (см. раздел *[Добавление](#page-107-0) [анимации](#page-107-0) [к](#page-107-0) [объектам](#page-107-0)* [на](#page-107-0) [странице](#page-107-0) [102](#page-107-0)).

Или можно скрыть объект за заблокированным объектом, затем с помощью жеста масштабирования увеличить и показать скрытый объект, если вы работаете с интерактивным продуктом SMART, который поддерживает множественные касания.

#### **Г Л А В А 8**

Использование ПО SMART Notebook в учебномклассе

#### g **Создание учебного занятия типа "скрыть/показать"**

1. Создайте или вставьте объект, который нужно скрыть.

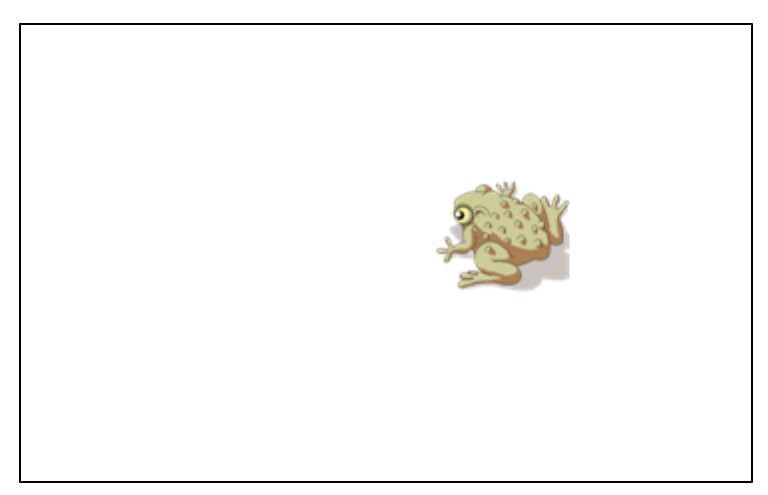

2. Создайте или вставьте объект, который нужно заблокировать.

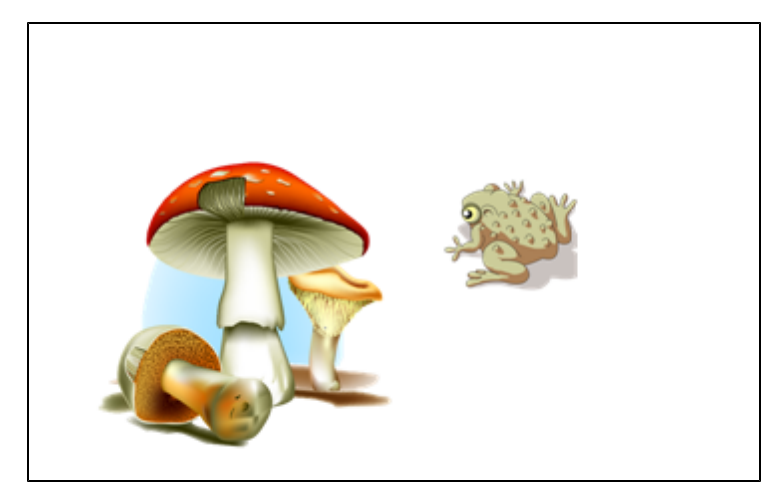

3. Переместите объект, который нужно заблокировать, так, чтобы он находился поверх объекта, который нужно скрыть.

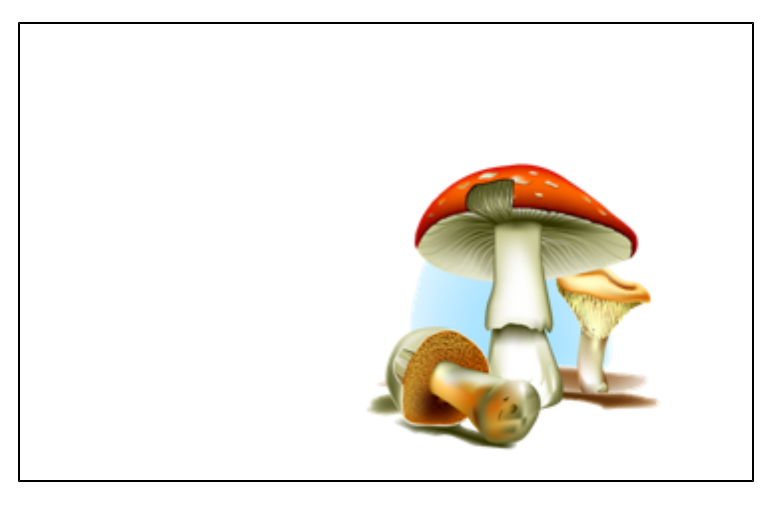

- 4. Выберите объект, который нужно заблокировать, нажмите стрелку его меню и выберите **"Блокировка" > "Блокировать на месте"**.
- 5. Используйте жест масштабирования для увеличения и отображения скрытого объекта при сохранении заблокированного объекта на месте (см. *[Использование](#page-98-0) [жеста](#page-98-0) [масштабирования](#page-98-0)* [на](#page-98-0) [странице](#page-98-0) [93\)](#page-98-0).

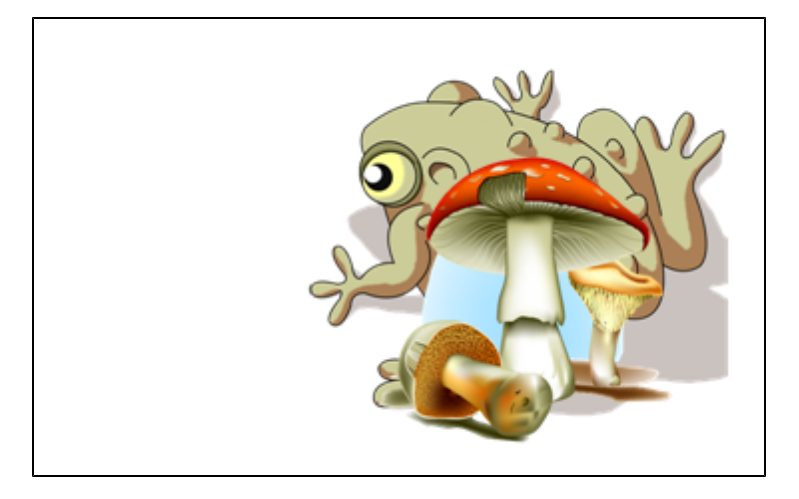

## <span id="page-142-0"></span>Создание учебных занятий на постепенное открытие

## **П** ПРИМЕЧАНИЕ

Для создания учебных занятий на постепенное открытие нужно уметь:

- <sup>l</sup> Создавать таблицы (см. раздел *[Создание](#page-72-0) [таблиц](#page-72-0) [в](#page-72-0) [ПО](#page-72-0) [SMART](#page-72-0) [Notebook](#page-72-0)* [на](#page-72-0) [странице](#page-72-0) [67](#page-72-0))
- <sup>l</sup> Изменять размеры ячеек (см. раздел *[Изменение](#page-79-0) [размеров](#page-79-0) [таблиц,](#page-79-0) [столбцов](#page-79-0) [и](#page-79-0) [строк](#page-79-0)* [на](#page-79-0) [странице](#page-79-0) [74](#page-79-0))
- **Устанавливать изображение в качестве фона таблицы (см. раздел [Изменение](#page-76-0)** *[свойств](#page-76-0) [таблицы](#page-76-0)* [на](#page-76-0) [странице](#page-76-0) [71\)](#page-76-0)
- <sup>l</sup> Добавлять объекты в ячейки (см. раздел *[Добавление](#page-74-0) [объектов](#page-74-0) [в](#page-74-0) [таблицы](#page-74-0)* [на](#page-74-0) [странице](#page-74-0) [69](#page-74-0))
- <sup>l</sup> Добавлять и удалять затенения ячеек (см. раздел *[Добавление](#page-82-0) [и](#page-82-0) [удаление](#page-82-0) [затенения](#page-82-0) [ячейки](#page-82-0)* [на](#page-82-0) [странице](#page-82-0) [77](#page-82-0))

Таблицы и затенения ячеек можно использовать для создания различных учебных занятий на постепенное открытие. Два примера таких занятий:

• Учебное занятие на постепенное открытие типа "Составная картинка", когда учитель по очереди открывает части изображения до тех пор, пока учащиеся не догадаются, что изображено на рисунке.

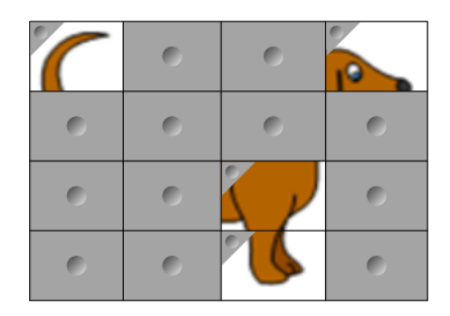

• Учебное занятие на постепенное открытие типа "Парные картинки", когда учитель открывает содержимое ячейки, а учащиеся по очереди выбирают другие ячейки, пытаясь найти дубликат открытой картинки.

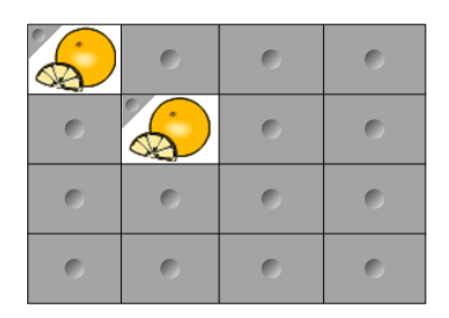

#### g **Создание учебного занятия на постепенное открытие типа "Составная картинка"**

- 1. Создайте таблицу, содержащую столько ячеек, сколько нужно для учебного занятия на постепенное открытие (см. раздел *[Создание](#page-72-0) [таблиц](#page-72-0) [в](#page-72-0) [ПО](#page-72-0) [SMART](#page-72-0) [Notebook](#page-72-0)* [на](#page-72-0) [странице](#page-72-0) [67\)](#page-72-0).
- 2. Измените размеры ячеек до подходящих (см. раздел *[Изменение](#page-79-0) [размеров](#page-79-0) [таблиц,](#page-79-0) [столбцов](#page-79-0) [и](#page-79-0) [строк](#page-79-0)* [на](#page-79-0) [странице](#page-79-0) [74](#page-79-0)).
- 3. Выделите таблицу, нажмите стрелку меню этой таблицы, затем выберите **"Свойства"**.

Появится вкладка *"Свойства"*.

- 4. Нажмите кнопку **"Эффекты заливки"**.
- 5. Выберите **"Заливка изображением"**, нажмите **"Обзор"**, выберите рисунок, который хотите использовать для создания занятия на постепенное открытие, затем нажмите **"Открыть"**.
- 6. Выберите **"Подогнать размер изображения"**.
- 7. Нажмите стрелку меню таблицы и выберите **"Добавить затенение таблицы"**.
# g **Создание учебного занятия на постепенное открытие типа "Парные картинки"**

- 1. Добавьте объекты, которые хотите использовать в данном учебном занятии.
- 2. Создайте таблицу, содержащую столько ячеек, сколько нужно для учебного занятия на постепенное открытие (см. раздел *[Создание](#page-72-0) [таблиц](#page-72-0) [в](#page-72-0) [ПО](#page-72-0) [SMART](#page-72-0) [Notebook](#page-72-0)* [на](#page-72-0) [странице](#page-72-0) [67\)](#page-72-0).
- 3. Измените размеры ячеек до подходящих (см. раздел *[Изменение](#page-79-0) [размеров](#page-79-0) [таблиц,](#page-79-0) [столбцов](#page-79-0) [и](#page-79-0) [строк](#page-79-0)* [на](#page-79-0) [странице](#page-79-0) [74](#page-79-0)).
- 4. Перетащите объекты в ячейки таблицы.
- 5. Нажмите стрелку меню таблицы и выберите **"Добавить затенение таблицы"**.

### g **Презентация учебного занятия на постепенное открытие**

Нажмите на затенение одной из ячеек, чтобы открыть содержимое этой ячейки.

Для скрытия содержимого ячейки за затенением нажмите <> в углу ячейки.

# Использование других ресурсов для создания учебных занятий

Инструментарий для учебных занятий и примеры учебных занятий в галерее включают интерактивные объекты, которые можно использовать для создания учебных занятий.Более подробная инфрмация по инструментарию для учебных занятий, примерах учебных занятий и галерее в общем содержится в разделе *[Поиск](#page-132-0) [и](#page-132-0) [использование](#page-132-0) [материалов](#page-132-0) [из](#page-132-0) [галереи](#page-132-0)* [на](#page-132-0) [странице](#page-132-0) [127](#page-132-0).

Веб-сайт SMART Exchange содержит тысячи учебных планов, наборов вопросов и прочего содержимого, которое можно загрузить на свой компьютер, а потом открыть в SMART Notebook.Для более подробной информации о веб-сайте SMART Exchange см. раздел *[Поиск](#page-134-0) [и](#page-134-0) [использование](#page-134-0) [содержимого](#page-134-0) [с](#page-134-0) [веб-сайта](#page-134-0) [SMART](#page-134-0) [Exchange](#page-134-0)* [на](#page-134-0) [странице](#page-134-0) [129.](#page-134-0)

# Использование инструментов презентации

Во время представления файлов \*.notebook учащимся можно использовать следующие инструменты:

- Затенение экрана
- Волшебное перо
- Инструменты измерения
	- o Линейка
	- o Транспортир
	- o Транспортир Геодрейек
	- o Циркуль

# Работа с инструментом "Затенение экрана"

Если вы хотите во время презентации медленно затенять информацию и снимать затенение, на страницу можно добавить затенение экрана.

Если вы добавите на страницу затенение экрана и сохраните файл, затенение появится на странице при следующем открытии файла.

g **Добавление затенения экрана на страницу**

Нажмите **"Показать/скрыть затенение экрана"** .

Затенение экрана распространится на всю страницу.

g **Снятие затенения с части страницы**

Потяните за одну из ручек изменения размера затенения экрана (маленькие кружки по краям затенения экрана) для снятия затенения с части страницы.

g **Удаление затенения экрана со страницы**

Нажмите **"Показать/скрыть затенение экрана"** .

ИЛИ

Нажмите **"Закрыть "** в правом верхнем углу затенения экрана.

# Работа с инструментом "Волшебное перо"

Волшебное перо позволяет сделать следующее:

- Создать медленно исчезающий объект
- Открыть окно увеличения
- Открыть окно подсветки

# <span id="page-145-0"></span>**Выбор инструмента «Волшебное перо»**

Необходимо выбрать инструмент "Волшебное перо" перед его использованием.

Использование ПО SMART Notebook в учебномклассе

# g **Выбор инструмента «Волшебное перо»**

1. Нажмите **"Перья"** .

Появляется кнопка инструмента "Перья".

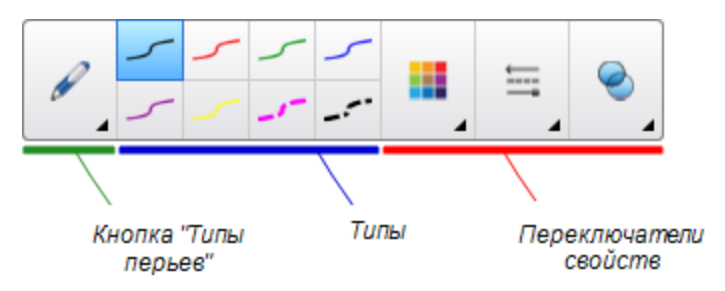

2. Нажмите **"Типы перьев"**, затем выберите **"Волшебное перо"**.

# **Использование инструмента "Волшебное перо" для создания исчезающих объектов**

С помощью инструмента "Волшебное перо" вы можете создать объект, который будет медленно исчезать.

# **ПРИМЕЧАНИЕ**

Исчезающие объекты не сохраняются в файлах \*.notebook.

# g **Создание исчезающего объекта**

- 1. Выберите инструмент "Волшебное перо" (см. раздел *[Выбор](#page-145-0) [инструмента](#page-145-0) [«Волшебное](#page-145-0) [перо»](#page-145-0)* [на](#page-145-0) [предыдущей](#page-145-0) [странице](#page-145-0)).
- 2. Пальцем или пером напишите или нарисуйте объекты на интерактивном экране.

Объекты медленно исчезают.

#### g **Для задания числа секунд до исчезновения объекта**

- 1. Выберите инструмент "Волшебное перо" (см. раздел *[Выбор](#page-145-0) [инструмента](#page-145-0) [«Волшебное](#page-145-0) [перо»](#page-145-0)* [на](#page-145-0) [предыдущей](#page-145-0) [странице](#page-145-0)).
- 2. Если вкладка "Свойства" не отображается, нажмите **"Свойства"** .
- 3. Нажмите кнопку **"Эффекты заливки"**.
- 4. Выберите нужное число секунд до исчезновения объекта в выпадающем списке *"Время исчезания"*.

# **COBET**

Можно сохранить изменения в параметрах по умолчанию инструмента "Волшебное перо", нажав **"Сохранить свойства инструмента"** (см. раздел *[Сохранение](#page-91-0) [свойств](#page-91-0) [инструмента](#page-91-0)* [на](#page-91-0) [странице](#page-91-0) [86](#page-91-0)).

# **Работа с инструментом "Волшебное перо" для вызова окна увеличения**

Вы можете открыть окно увеличения с помощью инструмента "Волшебное перо".

# **ПРИМЕЧАНИЕ**

Вы можете увеличить экран за пределами SMART Notebook.

# g **Открытие окна увеличения**

- 1. Выберите инструмент "Волшебное перо" (см. раздел *[Выбор](#page-145-0) [инструмента](#page-145-0) [«Волшебное](#page-145-0) [перо»](#page-145-0)* [на](#page-145-0) [странице](#page-145-0) [140](#page-145-0)).
- 2. Пальцем или пером нарисуйте квадрат или прямоугольник на интерактивном экране.

Появится окно увеличения.

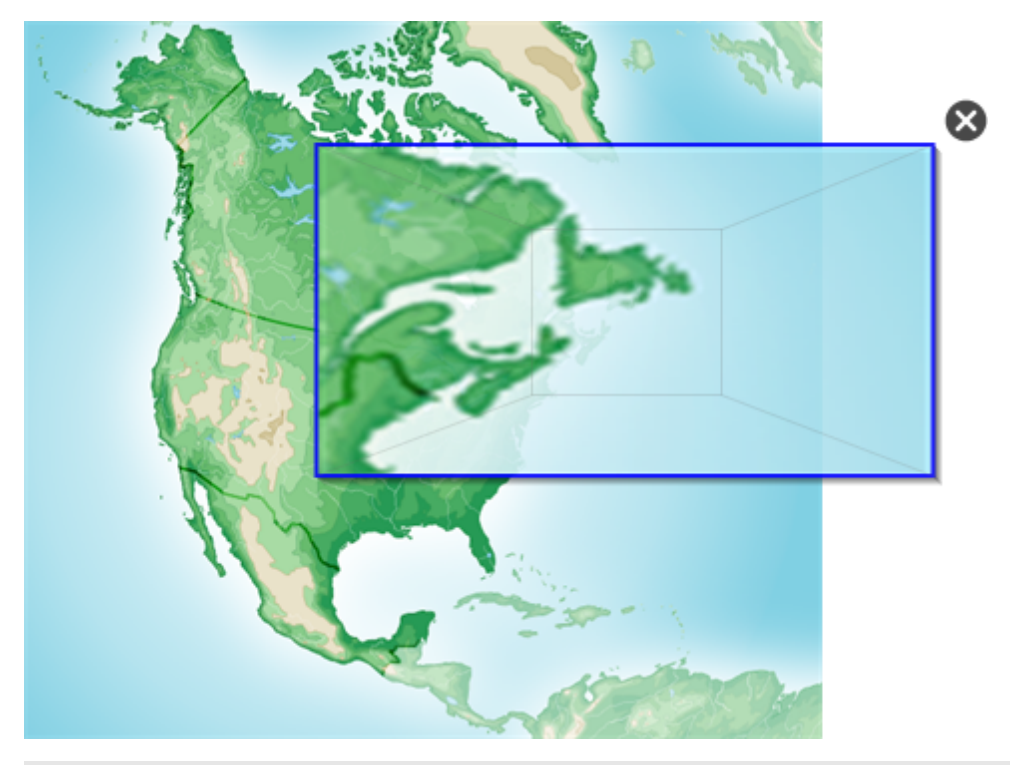

# **Q** СОВЕТ

Вы можете нарисовать квадрат, но лучше дать ему исчезнуть, вместо того чтобы открывать окно увеличения с помощью инструмента "Стандартное перо" (см. раздел *[Написание](#page-57-0) [и](#page-57-0) [рисование](#page-57-0) [исчезающими](#page-57-0) [цифровыми](#page-57-0) [чернилами](#page-57-0)* [на](#page-57-0) [странице](#page-57-0) [52](#page-57-0)).

Использование ПО SMART Notebook в учебном классе

- 3. Выполните следующее:
	- o Чтобы уменьшить размер окна увеличения, нажмите в центр этого окна, а затем перетащите его влево.
	- o Чтобы увеличить размер окна увеличения, нажмите в центр этого окна, а затем перетащите его влево.
	- o Для перемещения окна увеличения нажмите вблизи его края, а затем тащите.
- 4. По завершении нажмите **"Закрыть"** .

**Работа с инструментом "Волшебное перо" для вызова окна подсветки** Вы можете открыть окно подсветки с помощью инструмента "Волшебное перо".

# **П** ПРИМЕЧАНИЕ

Вы можете подсветить область экрана за пределами SMART Notebook.

# g **Открытие окна подсветки**

1. Выберите инструмент "Волшебное перо" (см. раздел *[Выбор](#page-145-0) [инструмента](#page-145-0) [«Волшебное](#page-145-0) [перо»](#page-145-0)* [на](#page-145-0) [странице](#page-145-0) [140](#page-145-0)).

2. Пальцем или пером нарисуйте круг или овал на интерактивном экране.

Появится окно подсветки.

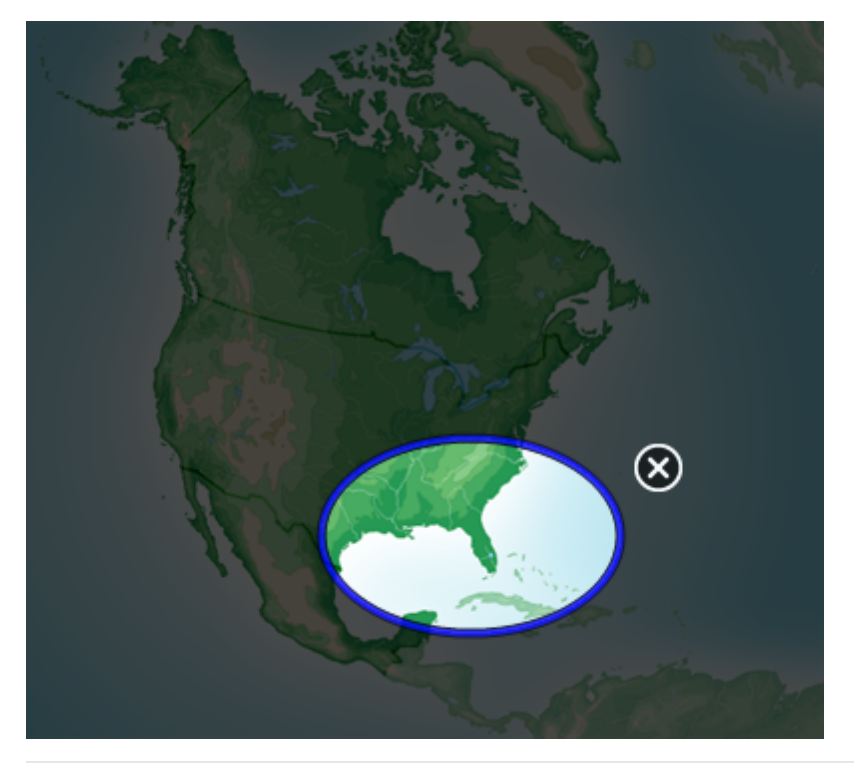

# **С** СОВЕТ

Вы можете нарисовать круг, но лучше дать ему исчезнуть, вместо того чтобы открывать окно увеличения с помощью инструмента "Стандартное перо" (см. раздел *[Написание](#page-57-0) [и](#page-57-0) [рисование](#page-57-0) [исчезающими](#page-57-0) [цифровыми](#page-57-0) [чернилами](#page-57-0)* [на](#page-57-0) [странице](#page-57-0) [52](#page-57-0)).

- 3. Выполните следующее:
	- o Чтобы уменьшить размер окна подсветки, нажмите в центр этого окна, а затем перетащите его влево.
	- o Чтобы увеличить размер окна подсветки, нажмите в центр этого окна, а затем перетащите его влево.
	- o Для перемещения окна подсветки нажмите вблизи его края, а затем тащите.
- 4. По завершении нажмите **"Закрыть"** .

# Работа с инструментами измерения

Работая с инструментами измерения ПО SMART Notebook, вы можете вывести на страницу линейку, транспортир, транспортир Геодрейек или циркуль.

### **Работа с линейкой**

Можно вставить на страницу линейку, настроить ее размер, длину, поворот и положение, а затем рисовать вдоль ее краев.

Использование ПО SMART Notebook в учебномклассе

### g **Вставка линейки**

Нажмите **"Инструменты измерения"** и выберите **"Вставить линейку"** .

Появится линейка.

 $\left( \circ \right)$ بتناء فاحتلمنا متلويا متلويا وتناوبنا وباصلته أمتنا متلويات asta da stanbatan bastan

### g **Перемещение линейки**

Нажмите на среднюю часть линейки (отображается более темным синим полутоном), и перетащите линейку в другое место на странице.

### g **Изменение размеров линейки**

- 1. Выделите линейку.
- 2. Потяните ручку изменения размера линейки (кружок в нижнем правом углу) для увеличения или уменьшения размера линейки.

### g **Увеличение длины линейки (без изменения шкалы)**

Нажмите на дальний край линейки, между стрелкой меню и средством изменения размеров, а затем тяните в направлении от линейки.

#### g **Уменьшение длины линейки (без изменения шкалы)**

Нажмите на дальний край линейки, между стрелкой меню и средством изменения размеров, а затем тяните в направлении к центру линейки.

#### g **Поворот линейки**

Нажмите на верхнюю или нижнюю часть линейки (отображается более светлым синим полутоном) и тащите линейку в том направлении, куда ее нужно повернуть.

На линейке отображается текущий угол поворота в градусах.

#### g **Переворот размеров**

Нажмите на символ переворота линейки <sup>1</sup>.

Если метрические единицы отображались на верхней кромке линейки, они будут отображаться на нижней кромке, и наоборот.

Использование ПО SMART Notebook в учебном классе

## g **Рисование с помощью пера и линейки**

1. Нажмите **"Перья"**  $\mathbf{M}$ 

Появляется кнопка инструмента "Перья".

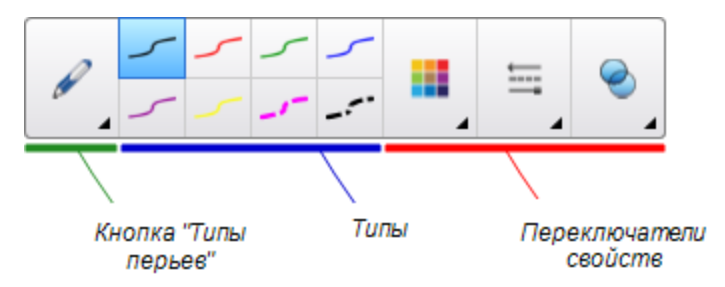

- 2. Нажмите **"Типы перьев"**, затем выберите **"Стандартное перо"** или **"Художественное перо"**.
- 3. Выберите тип линии.
- 4. Рисуйте вдоль края линейки.

Цифровые чернила формируют прямую линию вдоль кромки линейки.

## g **Удаление линейки**

- 1. Выделите линейку.
- 2. Нажмите стрелку меню линейки и выберите **"Удалить"**.

#### **Работа с транспортиром**

Можно вставить на страницу транспортир, настроить его размер, поворот и положение, а затем рисовать вдоль его краев.

### g **Вставка транспортира**

Нажмите **"Инструменты измерения"** и выберите **"Вставить транспортир"** .

Появится транспортир.

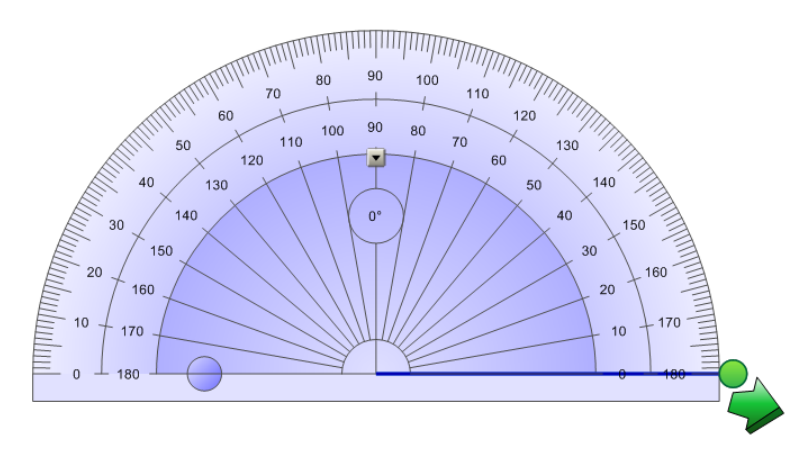

Использование ПО SMART Notebook в учебномклассе

#### g **Перемещение транспортира**

Нажмите на внутреннюю часть транспортира (отображается более темным синим полутоном), и перетащите его в другое место на странице.

#### g **Изменение размеров транспортира**

Нажмите на внутренний круг чисел, а затем тащите в направлении от транспортира для его увеличения или в направлении к центру – для уменьшения.

## **Поворот транспортира**

Нажмите на наружный круг чисел и тащите транспортир в том направлении, куда его нужно повернуть.

На транспортире отображается текущий угол поворота в градусах.

# g **Отображение транспортира в виде полного круга**

1. Нажмите на синий кружок **о**коло надписи 180 внутреннего круга чисел.

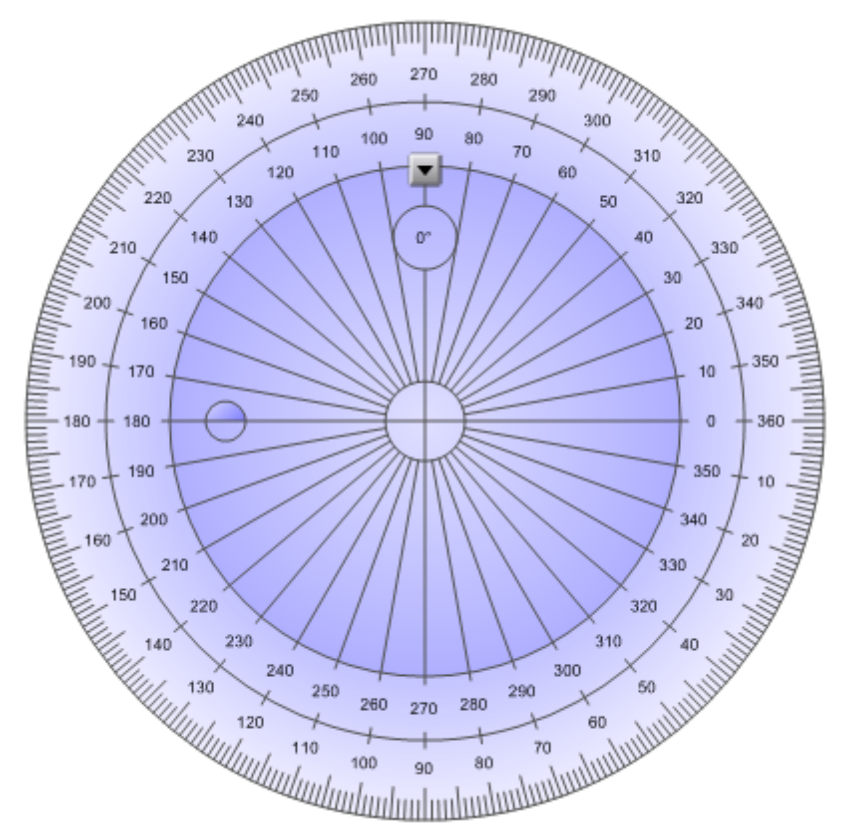

2. Нажмите на синий кружок еще раз, чтобы вернуться к отображению в виде полукруга.

Использование ПО SMART Notebook в учебномклассе

# g **Рисование с помощью пера и транспортира**

1. Нажмите **"Перья" ...** 

Появляется кнопка инструмента "Перья".

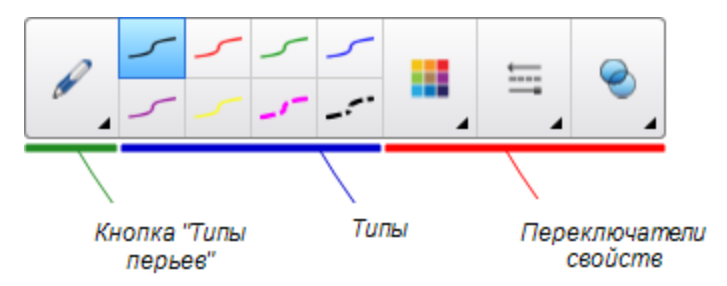

- 2. Нажмите **"Типы перьев"**, затем выберите **"Стандартное перо"** или **"Художественное перо"**.
- 3. Выберите тип линии.
- 4. Рисуйте вдоль края транспортира.

Цифровые чернила формируют дугу вдоль кромки транспортира.

#### g **Отображение углов с помощью транспортира**

- 1. Выделите транспортир.
- 2. Перетаскивайте зеленый кружок, пока он не покажет правильное значение угла первых двух пересекающихся линий.
- 3. Перетаскивайте белый кружок, пока он не покажет правильное значение угла второй из двух пересекающихся линий.
- 4. Нажмите на зеленую стрелку в нижнем углу.

Линии и угол между ними будут отображаться в виде отдельного объекта.

### g **Удаление транспортира**

- 1. Выделите транспортир.
- 2. Нажмите стрелку меню транспортира и выберите **"Удалить"**.

#### **Работа с транспортиром Геодрейек**

Вы можете вставить транспортир Геодрейек (также называемый угольником или рейсшиной) на страницу и управлять его размером, углом поворота и местоположением.

# g **Вставка транспортира Геодрейек**

Нажмите **"Инструменты измерения"** и выберите **"Вставить транспортир Геодрейек"** .

Появится транспортир Геодрейек.

# **Г Л А В А 8** Использование ПО SMART Notebook в учебномклассе

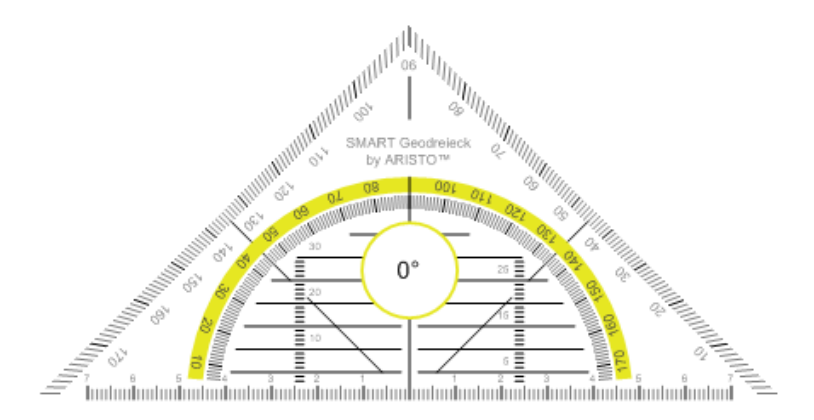

#### g **Перемещение транспортира**

Нажмите на внутреннюю часть транспортира (внутри полукруга), и перетащите транспортир в другое место на странице.

#### g **Изменение размеров транспортира**

Нажмите полукруг и затем тащите в направлении от центра транспортира, чтобы увеличить размер, или к центру, чтобы уменьшить размер.

## **Поворот транспортира**

Нажмите на внешнюю часть транспортира (вне полукруга) и тащите транспортир в том направлении, куда его нужно повернуть.

На транспортире отображается текущий угол поворота в градусах.

## g **Рисование с помощью пера и транспортира Геодрейек**

1. Нажмите **"Перья"**  $\mathbf{W}$ 

Появляется кнопка инструмента "Перья".

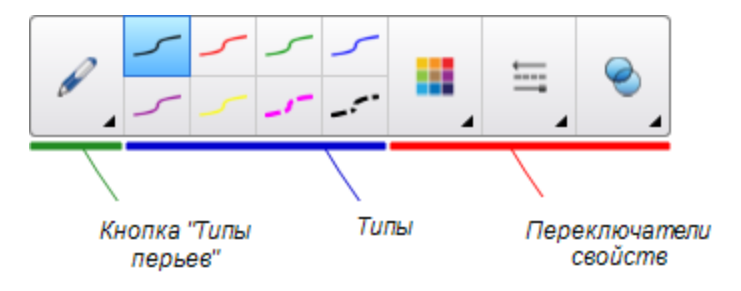

- 2. Нажмите **"Типы перьев"**, затем выберите **"Стандартное перо"** или **"Художественное перо"**.
- 3. Выберите тип линии.
- 4. Рисуйте вдоль края транспортира.

Цифровые чернила формируют прямую линию вдоль кромки транспортира.

Использование ПО SMART Notebook в учебномклассе

#### g **Удаление транспортира**

- 1. Выделите транспортир.
- 2. Нажмите стрелку меню транспортира и выберите **"Удалить"**.

#### **Работа с циркулем**

Можно вставить циркуль на страницу, настроить его ширину, поворот и положение, а затем использовать его для рисования окружностей и дуг.

#### **в Вставка циркуля**

Нажмите **"Инструменты измерения"** и выберите **"Вставить циркуль"** .

Появится циркуль.

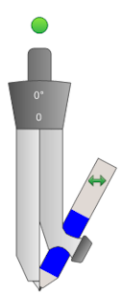

#### g **Перемещение циркуля**

Нажмите на край циркуля, на котором находится острие, и перетащите циркуль в другое место на странице.

#### g **Расширение циркуля**

1. Нажмите на край циркуля, на котором находится грифель.

Появятся две стрелки синего цвета.

2. Перетаскиванием задайте угол между острием и грифелем.

Число, отображаемое на рукоятке циркуля указывает текущий угол между острием и грифелем.

#### g **Переворот циркуля**

Нажмите на символ переворота циркуля  $\leftrightarrow$ 

Грифель циркуля окажется на противоположной стороне от острия.

#### g **Поворот циркуля (без рисования)**

Нажмите на ручку поворота (зеленый кружок) циркуля, и тащите циркуль в том направлении, куда его нужно повернуть.

Использование ПО SMART Notebook в учебномклассе

#### g **Рисование с помощью циркуля**

1. Нажмите на кончик грифеля циркуля.

Курсор изменится на символ грифеля.

2. Тащите циркуль в том направлении, в котором его нужно повернуть.

# g **Изменение цвета грифеля циркуля**

1. Нажмите **"Перья"**  $\mathbf{M}$ 

Появляется кнопка инструмента "Перья".

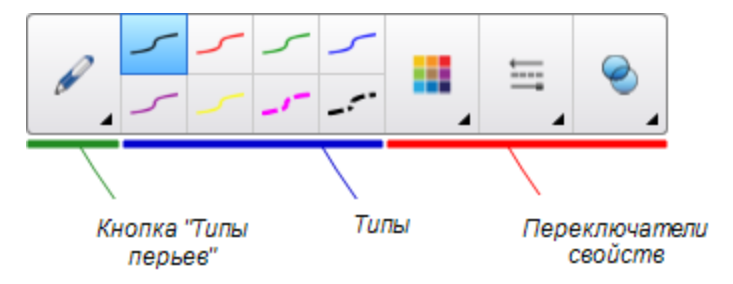

- 2. Нажмите **"Типы перьев"**, затем выберите **"Стендартное перо"**.
- 3. Выберите тип линии.

Цвет грифеля циркуля изменится на новый.

#### g **Удаление циркуля**

- 1. Выделите циркуль.
- 2. Нажмите на стрелку меню циркуля и выберите **"Удалить"**.

# Отображение ссылок

Вы можете прикрепить копию файла, ярлык файла, ссылку на веб-страницу или звуковой файл к любому объекту на странице (см. раздел *[Добавление](#page-103-0) [ссылок](#page-103-0) [к](#page-103-0) [объектам](#page-103-0)* [на](#page-103-0) [странице](#page-103-0) [98\)](#page-103-0). Вы можете вывести анимированный индикатор вокруг каждого объекта, содержащего ссылку.

# g **Отображение ссылки при открытии страницы**

# Выберите **"Вид" > "Показать все ссылки при открытии страницы"**.

При каждом открытии страницы анимированный индикатор будет отображаться вокруг каждого объекта, содержащего ссылку. В зависимости от способа определения ссылок, каждый индикатор окружает либо целый объект, либо значок в нижнем левом углу объекта. Индикаторы автоматически исчезают через несколько секунд.

# **П** ПРИМЕЧАНИЕ

Снимите флажок **"Вид" > "Показывать все ссылки при открытии страницы"**, чтобы прекратить отображать ссылки при открытии страницы.

#### g **Отображение ссылки на текущей странице**

Выберите **"Вид" > "Показывать все ссылки"**.

Анимированный индикатор появится вокруг каждого объекта, содержащего ссылку. В зависимости от способа определения ссылок, каждый индикатор окружает либо целый объект, либо значок в нижнем левом углу объекта. Индикаторы автоматически исчезают через несколько секунд.

# Настройка звука

При презентации видео или звукового файла уровень громкости можно настроить с помощью элементов управления кнопки **"Управление громкостью"** , отрегулировав затем громкость вашей операционной системы с помощью соответствующих ручек управления.

# **ПРИМЕЧАНИЕ**

Убедитесь, что динамики включены.

Для получения информации о том, как добавить эту кнопку на панель инструментов, см. раздел *[Настройка](#page-166-0) [панели](#page-166-0) [инструментов](#page-166-0)* [на](#page-166-0) [странице](#page-166-0) [161](#page-166-0).

# Режим двух пользователей при использовании интерактивной доски

На интерактивной доске SMART Board® серии D600 или 800 два пользователя одновременно могут создавать объекты и управлять ими в ПО SMART Notebook. На способ работы в режиме двух пользователей влияет модель интерактивной доски: SMART Board серии D600 или SMART Board серии 800.

Режим двух пользователей при использовании интерактивной доски удобен в следующих сценариях:

- Два учащихся одновременно работают над заданием на интерактивной доске
- Учитель и учащийся одновременно работают над заданием на интерактивной доске
- Учитель или учащийся задают вопросы или задают задачи на интерактивной доске, другой учащийся отвечает на вопросы или решает задачи

# Режим двух пользователей при использовании интерактивной доски SMART Board серии D600

При использовании интерактивной доски SMART Board серии D600 одновременно два пользователя могут работать с интерактивной доской, когда ПО SMART Notebook находится в режиме работы двух пользователей. В режиме работы двух пользователей экран делится пополам. Каждый пользователь может касаться своей половины экрана пальцем, чтобы выполнить щелчок левой кнопкой мыши или перетаскивать объекты, писать с помощью пера из лотка и стирать цифровые чернила с помощью ластика. Каждый пользователь может также работать с наиболее часто используемыми инструментами с помощью своей собственной перемещаемой панели инструментов.

Чтобы переключиться из режима работы одного пользователя в режим работы двух пользователей, необходимо нажать кнопку на панели инструментов.

g **Для отображения файла в режиме работы двух пользователей**

Нажмите **"Просмотр экранов"** , затем выберите **"Режим двойного рукописного ввода"** .

### g **Для возврата в в режим работы одного пользователя**

<span id="page-158-0"></span>Нажмите **"Выйти"** .

# Режим двух пользователей при использовании интерактивной доски SMART Board серии 800

На интерактивной доске SMART Board серии 800 два пользователя одновременно могут создавать объекты и управлять ими в ПО SMART Notebook. Оба пользователя могут создавать объекты и управлять ими в области страницы ПО SMART Notebook. Для указанной области страницы ограничений ни для одного пользователя нет.

Режим работы двух пользователей активируется, когда вы берете перо из лотка для перьев. Один из пользователей создает объекты и управляет ими с помощью пальцев ("пользователь, работающий касаниями"). Другой создает объекты и управляет ими пером ("пользователь, работающий пером").

# **ПРИМЕЧАНИЕ**

В дополнение к варианту с пользователями, работающими пером и пальцами одновременно, можно активировать режим двух пользователей, одновременно работающих на доске перьями или с помощью касаний. Но оба пользователя должны использовать один и тот же инструмент.

#### **Выбор инструментов**

Для смены инструментов или настройки свойств касаний пользователь, работающий касаниями, нажимает соответствующую кнопку на панели инструментов или на вкладке "Свойства". Далее описывается пример:

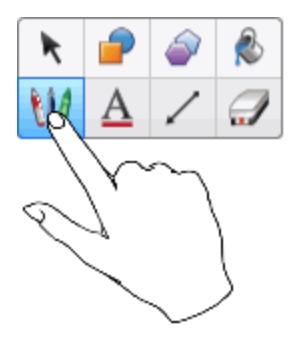

Для смены инструментов или настройки свойств пера пользователь, работающий пером, нажимает пером соответствующую кнопку на панели инструментов или во вкладке "Свойства". Далее описывается пример:

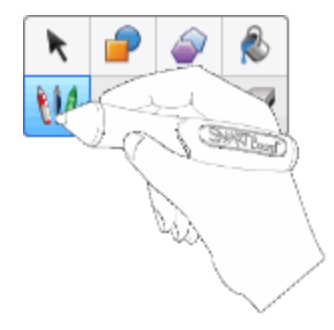

# **ПРИМЕЧАНИЯ**

- Если пользователь, работающий пером, нажимает кнопку на панели инструментов пальцем, а не пером, SMART Notebook изменяет выбранный инструмент для пользователя, работающего касаниями, а не для пользователя, работающего пером.
- Когда оба пользователя выбирают несколько объектов на экране, цвет пунктирной границы объектов, выбранных пользователем, работающим пальцами, будет отличаться от границы объектов, выбранных пользователем, работающим пером.

# Устранение неисправностей ПО SMART Notebook Глава 9

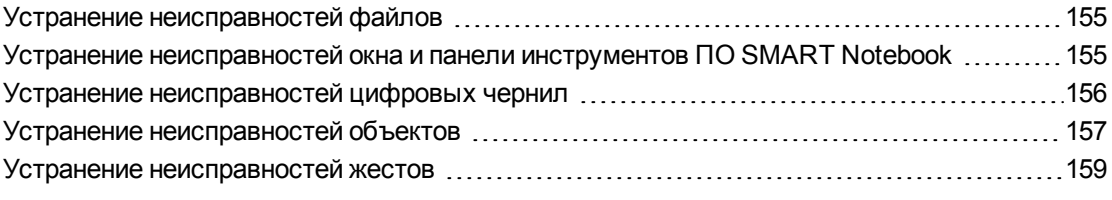

В данной главе представлена информация о поиске и исправлении неисправностей ПО SMART Notebook.

# <span id="page-160-0"></span>Устранение неисправностей файлов

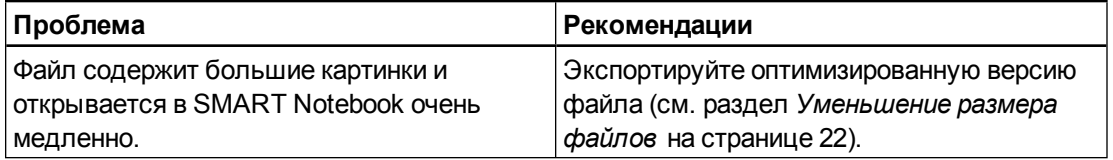

# <span id="page-160-1"></span>Устранение неисправностей окна и панели инструментов ПО SMART Notebook

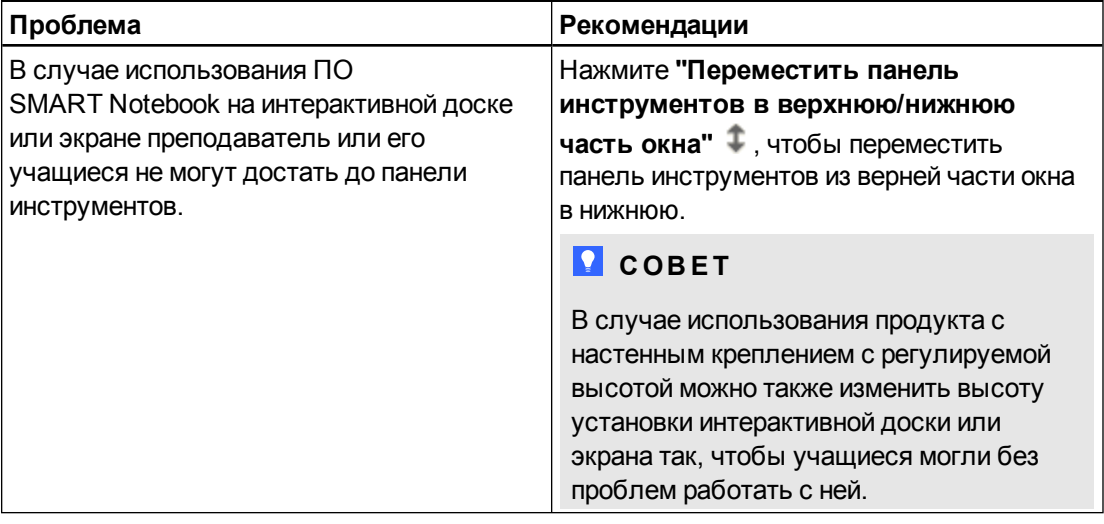

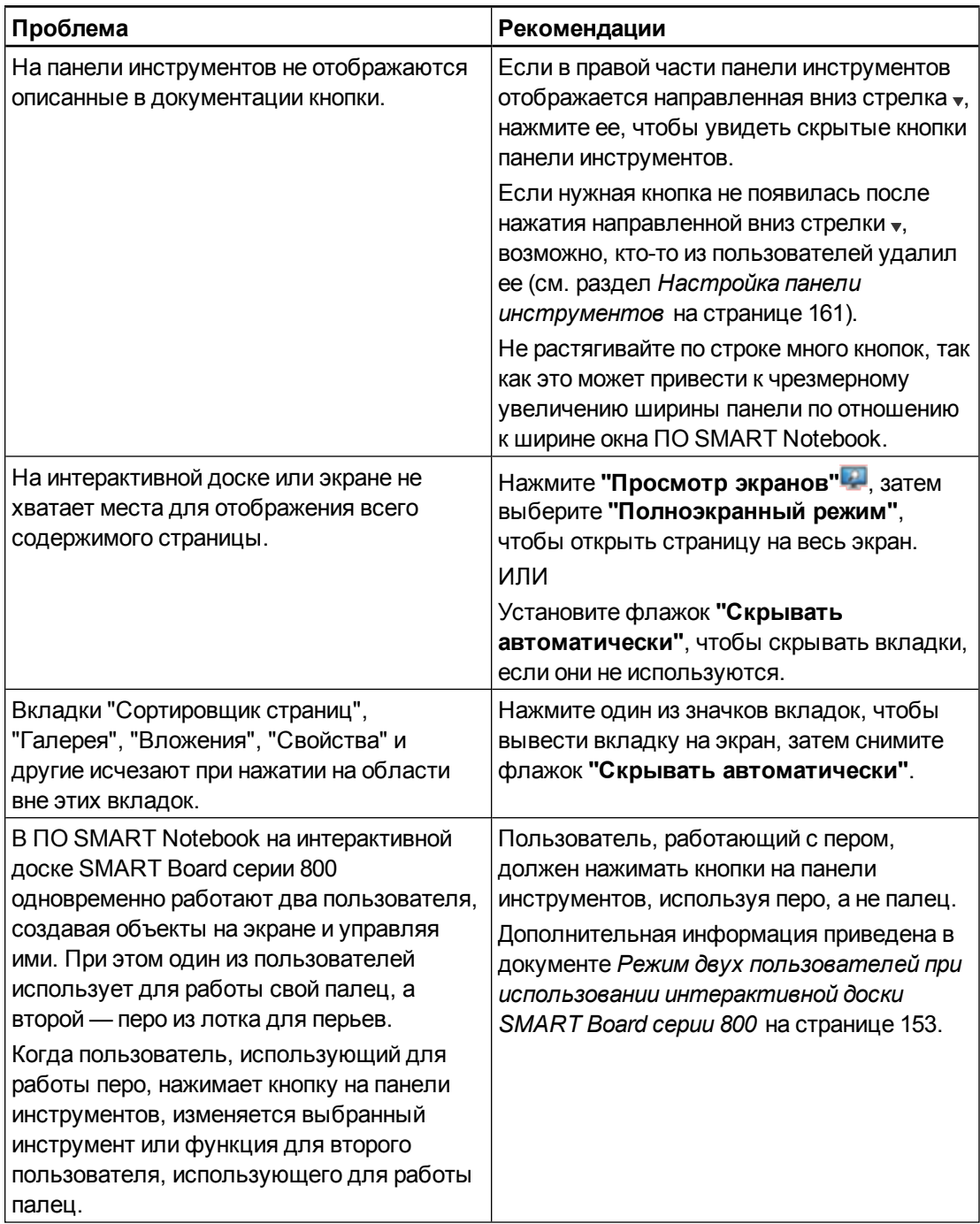

# <span id="page-161-0"></span>Устранение неисправностей цифровых чернил

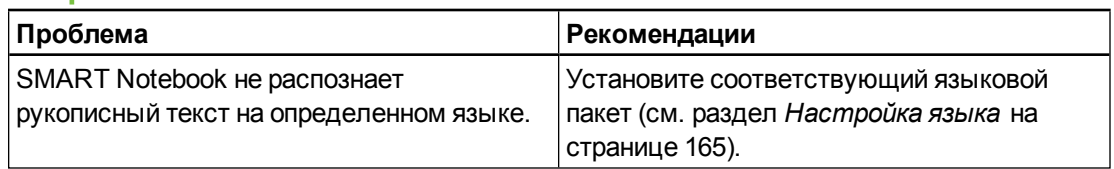

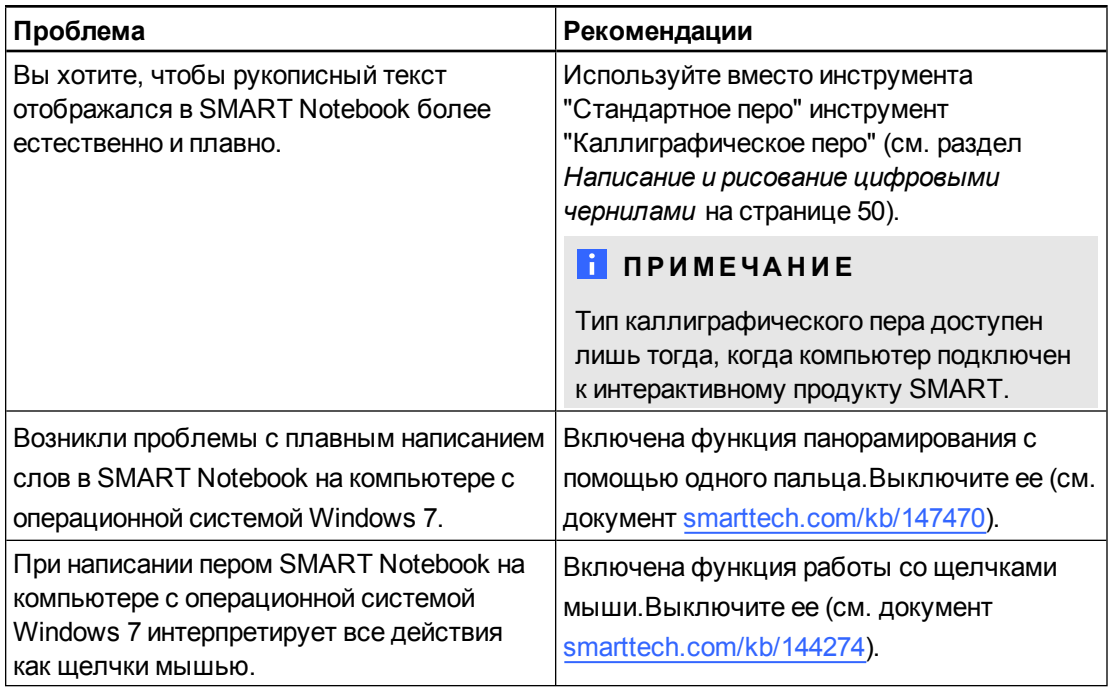

# <span id="page-162-0"></span>Устранение неисправностей объектов

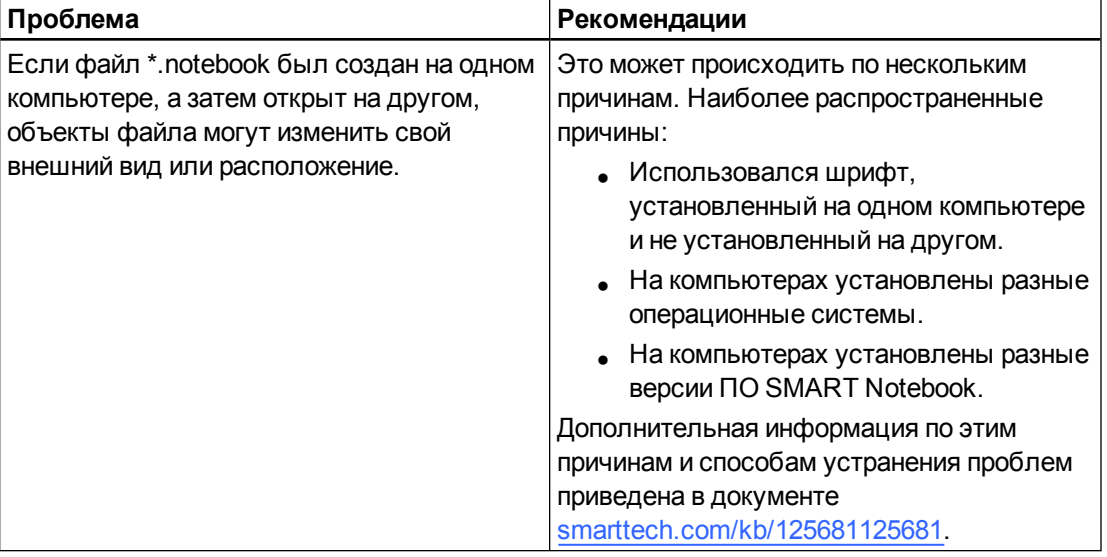

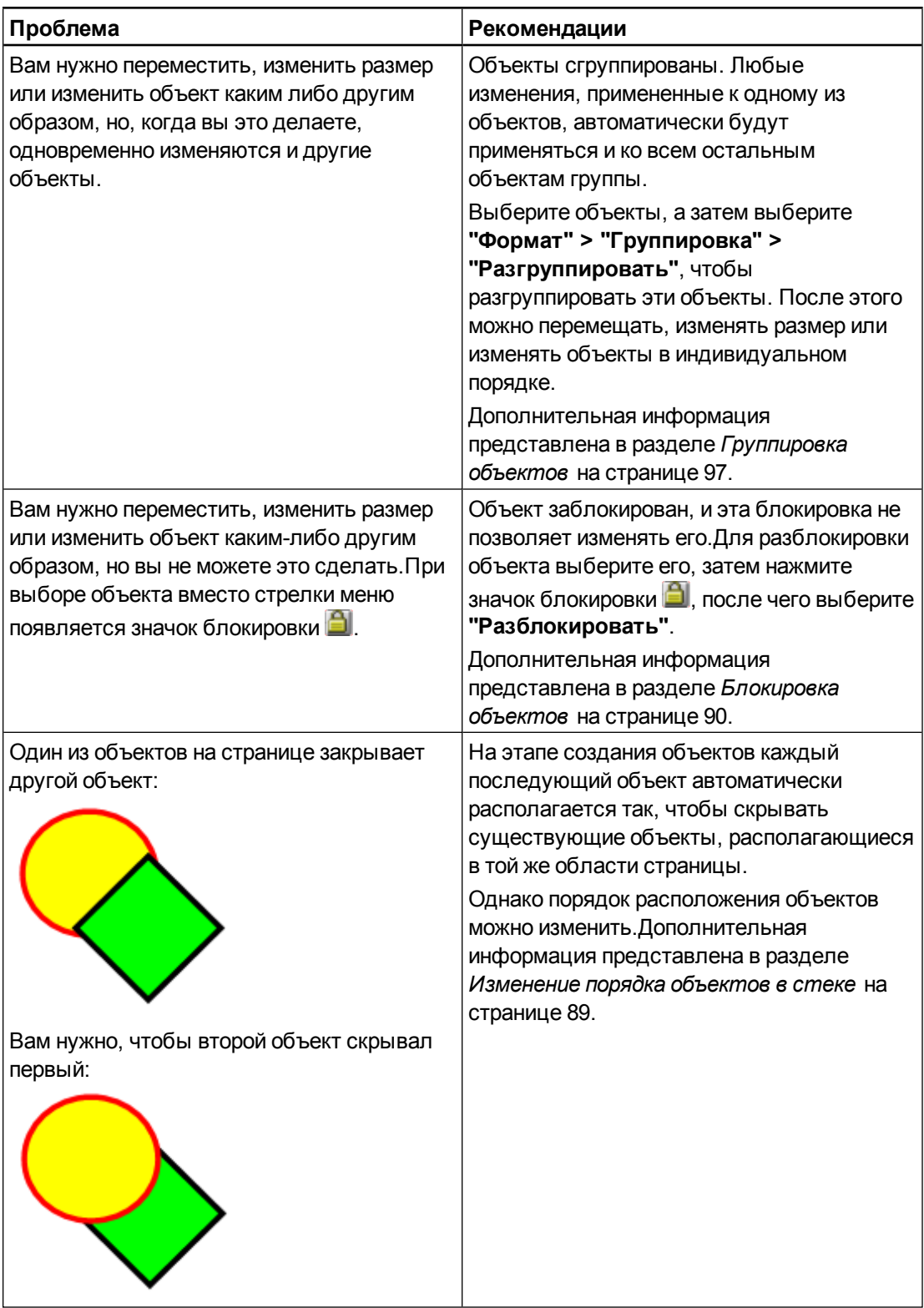

Устранение неисправностей ПО SMART Notebook

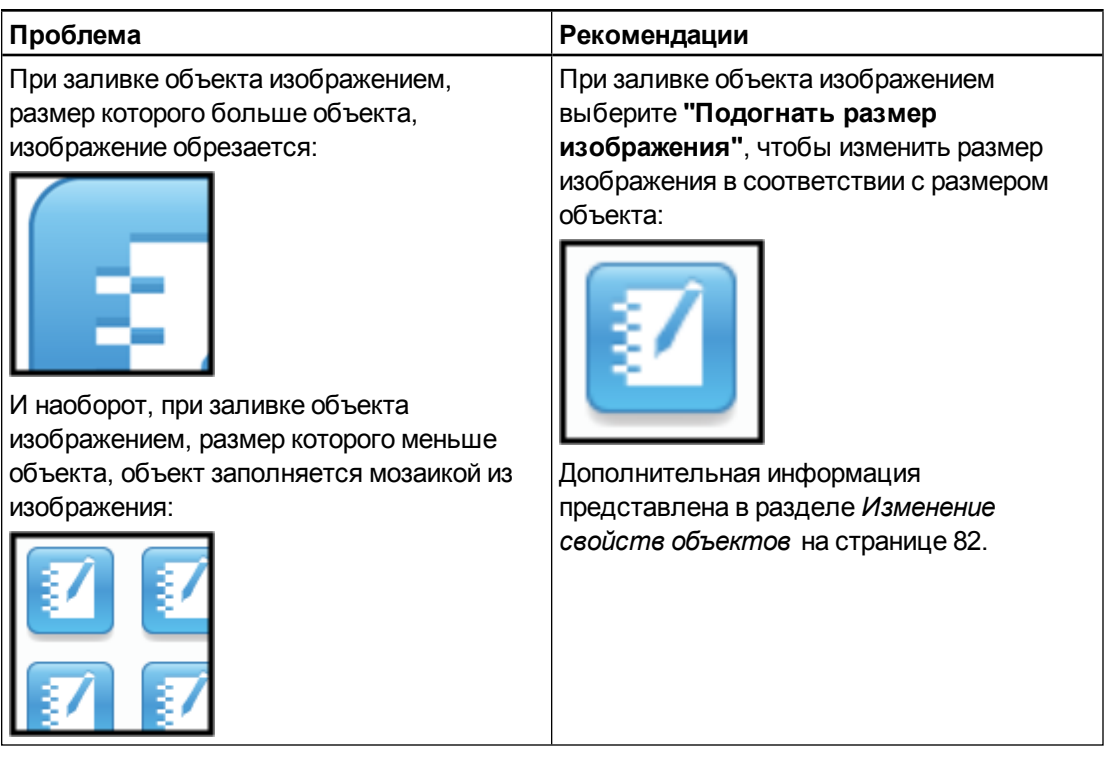

# <span id="page-164-0"></span>Устранение неисправностей жестов

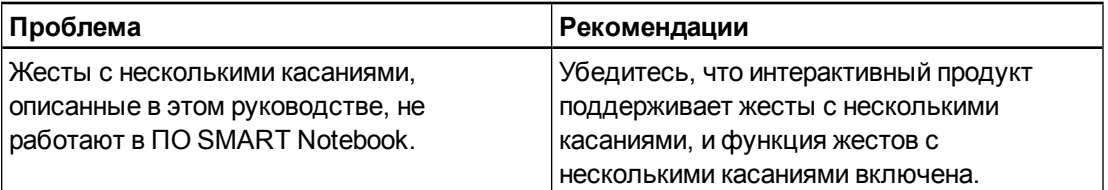

# <span id="page-166-0"></span>Настройка панели инструментов Приложение A

Панель инструментов SMART Notebook позволяет выбирать и использовать различные команды и инструменты. Вы можете настроить параметры панели инструментов, поместив туда наиболее часто используемые инструменты.

После добавления или удаления кнопок с панели инструментов, всегда можно вернуться к набору кнопок по умолчанию.Кроме того, можно вернуть настройки по умолчанию всем инструментам, если они были изменены и сохранены на вкладке "Свойства" (см. раздел *[Сохранение](#page-91-0) [свойств](#page-91-0) [инструмента](#page-91-0)* [на](#page-91-0) [странице](#page-91-0) [86\)](#page-91-0).

# g **Добавление и удаление кнопок с панели инструментов:**

1. Нажмите **"Настроить панель инструментов"** . ИЛИ

Выполните щелчок правой кнопкой на панели инструментов.

Появится диалоговое окно *"Настроить панель инструментов"*.

2. Нажмите **"Действия"** или **"Инструменты"**.

Настройка панели инструментов

- 3. Выполните следующее:
	- o Чтобы добавить кнопку на панель инструментов, нажмите значок нужной кнопки в диалоговом окне и перетащите его на панель инструментов.
	- o Чтобы удалить кнопку с панели инструментов, нажмите ее значок на панели инструментов и перетащите его за пределы панели инструментов.
	- $\circ$  Чтобы переставить кнопки, нажмите нужный значок на панели инструментов и перетащите его на новое место на этой панели.

# **П** ПРИМЕЧАНИЯ

- o Добавлять, удалять и переставлять кнопки можно только на той панели инструментов, которая была выбрана на шаге 2.Например, если на шаге 2 нажать **"Действия"**, можно только добавлять, удалять и переставлять кнопки на панели *"Действия"*.
- o Для расширения кнопки по строке захватите ее, переместите и удерживайте между двух столбцов кнопок.

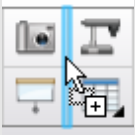

В случае использования экрана с небольшим разрешением, не растягивайте по строке более двух кнопок, так как это может привести к чрезмерному увеличению ширины панели по отношению к ширине окна ПО SMART Notebook.

4. Нажмите **"Готово"**.

g **Восстановление набора кнопок по умолчанию:**

1. Нажмите **"Настроить панель инструментов"** .

ИЛИ

Выполните щелчок правой кнопкой мыши на панели инструментов.

Появится диалоговое окно *"Настроить панель инструментов"*.

2. Нажмите **"Восстановить панель инструментов по умолчанию"**.

#### **П Р И Л О Ж Е Н И Е A**

Настройка панели инструментов

# g **Восстановление настроек по умолчанию для инструментов:**

1. Нажмите **"Настроить панель инструментов"** .

ИЛИ

Выполните щелчок правой кнопкой мыши на панели инструментов.

Появится диалоговое окно *"Настроить панель инструментов"*.

2. Нажмите **"Восстановить свойства инструмента по умолчанию"**.

# <span id="page-170-0"></span>Настройка языка Приложение B

Утилита настройки языка SMART позволяет выбирать язык для определенной программы SMART или для всех программ SMART, установленных на компьютере.

#### g **Для выбора языка выполните следующее:**

1. Выберите **"Вид" > "Настройка языка"**.

Появится диалоговое окно *"Настройка языка"*.

2. Выберите в первом выпадающем списке пункт **"Все перечисленные приложения"**, чтобы установить язык сразу для всех программ.

### ИЛИ

Выберите в первом выпадающем списке конкретную программу, чтобы установить язык только для нее.

3. Выберите нужный язык из второго выпадающего списка.

# **П** ПРИМЕЧАНИЯ

- **Если рядом с выбранным языком отображается значок , значит этот язык** установлен на компьютере.
- $\circ$  Если рядом с выбранным языком отображается значок  $\bullet$ , значит утилита настройки языка SMART сможет загрузить язык с веб-сайта после нажатия кнопки **OK** на шаге 6.
- o По умолчанию утилита настройки языка SMART использует настройки интернет-браузера Internet Explorer для подключения к интернету.Однако можно использовать разные настройки для выполнения шагов раздела *[Для](#page-171-0) [настройки](#page-171-0) [параметров](#page-171-0) [соединения](#page-171-0)* [на](#page-171-0) [следующей](#page-171-0) [странице](#page-171-0).

# **COBET**

Для отображения названий языков на языке оригинала (например, *Deutsch* для немецкого языка), установите флажок **"Показать исходные названия"**.

4. Если хотите использовать разные языки для проверки правописания и распознавания рукописного текста, выберите нужные языки в выпадающих списках *"Распознавание рукописного текста"* и *"Проверка правописания"*.

# **П** ПРИМЕЧАНИЕ

Если в выпадающем списке появляется пункт *"АВТО"*, языковая настройка SMART выделит выбранный вами язык или близки язык в ином случае. Если ни один из параметров недоступен, языковая настройка SMART выбирает текущий язык.

5. Если хотите работать с другой раскладкой клавиатуры, выберите нужную раскладку из выпадающего списка *"Язык ввода для клавиатуры"*.

# **ВАЖНАЯ ИНФОРМАЦИЯ!**

Выпадающий список *"Язык ввода для клавиатуры"* доступен только, если на вашем компьютере установлено несколько раскладок клавиатуры.

Раскладка, выбранная из выпадающего списка *"Язык ввода для клавиатуры"*, будет автоматически применяться как к экранной клавиатуре, так и к обычной клавиатуре, подключенной к компьютеру, при работе с ПО [Введите здесь название продукта (кроме ОС и номера версии)].

В некоторых ситуациях может понадобиться выбрать раскладку, отличную от раскладки клавиатуры, подключенной к компьютеру (например, для обучения второму языку). В таких случаях экранная клавиатура работает корректно, но клавиатура, подключенная к компьютеру, может работать некорректно.

Для лучших результатов убедитесь, что выбранная раскладка идентична раскладке проводной клавиатуры.Например, если клавиатура с английской (США) раскладкой подключена к вашему компьютеру, выберите из выпадающего списка **"Английский (США)"**.

Дополнительная информация о раскладках клавиатур представлена в статье <http://msdn.microsoft.com/en-us/goglobal/bb964651>.

6. Нажмите **OK**.

# <span id="page-171-0"></span>g **Для настройки параметров соединения**

1. Выберите **"Вид" > "Настройка языка"**.

Появится диалоговое окно *"Настройка языка"*.

2. Нажмите **"Параметры соединения"**.

Появится диалоговое окно *"Параметры соединения"*.

# ПРИЛОЖЕНИЕ В

Настройка языка

3. Выберите "Использовать настройки Internet Explorer".

ИЛИ

Выберите "Использовать другой прокси-сервер", а затем укажите хост, имя пользователя и пароль в соответствующих полях.

4. Нажмите ОК.

# Обновление, активация и обратная связь Приложение C

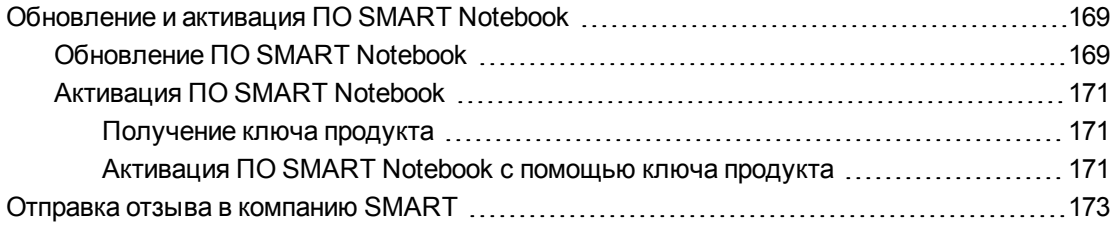

# <span id="page-174-0"></span>Обновление и активация ПО SMART Notebook

После установки ПО SMART Notebook, его нужно активировать. После активации ПО необходимо установить обновления, выпущенные компанией SMART.

# $\mathcal{F}$  ВАЖНАЯ ИНФОРМАЦИЯ!

Для обновления и активации ПО SMART Notebook необходимо подключение к Интернету.

# <span id="page-174-1"></span>Обновление ПО SMART Notebook

Компания SMART периодически выпускает обновления для своего программного обеспечения и микропрограмм. (Микропрограммы — это программное обеспечение, устанавливаемое на такие продукты, как интерактивная доска SMART Board). Вы можете использовать средство обновления продукта SMART (SPU) для проверки и установки этих обновлений.

Системный администратор может установить SPU в полной версии или в виде панели. В полной версии можно просматривать установленные версии, а также загружать и устанавливать обновления, как описано в этом разделе. Версия в виде панели позволяет только просматривать установленные версии продуктов.

### g **Для автоматической проверки наличия обновлений**

1. Выберите **"Справка" > "Проверить наличие обновлений и активации"**. ИЛИ

# Выберите "Пуск" > "Все программы" > SMART Technologies > SMART Tools > **SMART Product Update.**

Появится окно "Обновление продуктов SMART".

- 2. Установите флажок "Автоматически проверять наличие обновлений", а затем введите интервал в днях (не более 60) между последовательными проверками для SPU.
- 3. Закройте окно "Обновление продуктов SMART".

Если при очередной проверке SPU обнаружит обновление для конкретного продукта, автоматически откроется окно "Обновление продуктов SMART", в котором будет активна кнопка "Обновить" для данного продукта.

# **Для проверки наличия обновлений вручную**

1. Выберите "Справка" > "Проверить наличие обновлений и активации".

ИЛИ

Выберите "Пуск" > "Все программы" > SMART Technologies > SMART Tools > **SMART Product Update.** 

Появится окно "Обновление продуктов SMART".

2. Нажмите "Проверить сейчас".

Если для продукта доступно обновление, кнопка "Обновить" станет активной.

3. Если обновление доступно, установите его, следуя следующей процедуре.

### Для установки обновления

- 1. Откройте окно "Обновление продукта SMART", как описано выше.
- 2. Перейдите на строку продукта.

Появится подробное описание продукта. Это описание содержит версию установленного продукта, количество доступных обновлений, дату и размер файла для загрузки (если обновление доступно).

# **D** COBET

Нажмите "Просмотреть комментарии разработчика", чтобы просмотреть краткий обзор изменений и системные требования для установки обновления.

- 3. Нажмите "Обновить".
- 4. Загрузите файл и установите обновление, следуя инструкциям на экране.

# **3 ВАЖНАЯ ИНФОРМАЦИЯ!**

Для установки обновлений необходимо иметь права администратора.

#### ПРИЛОЖЕНИЕ С

Обновление, активация и обратная связь

Для отключения функции автоматической проверки обновлений

1. Выберите "Справка" > "Проверить наличие обновлений и активации".

ИЛИ

Выберите "Пуск" > "Все программы" > SMART Technologies > SMART Tools > **SMART Product Update.** 

Появится окно "Обновление продуктов SMART".

2. Снимите флажок "Автоматически проверять наличие обновлений".

### **3 ВАЖНАЯ ИНФОРМАЦИЯ!**

Компания SMART рекомендует не отключать эту функцию.

# <span id="page-176-0"></span>**Активация ПО SMART Notebook**

Как правило, активация ПО SMART Notebook выполняется после установки. Но в некоторых ситуациях ПО можно активировать позднее. Например, если вы хотите оценить продукт перед приобретением.

#### <span id="page-176-1"></span>Получение ключа продукта

Зарегистрируйте устройство SMART, чтобы получить ключ продукта для ПО SMART Notebook.

ИЛИ

Приобретите ключ продукта у авторизованного дилера SMART (smarttech.com/wheretobuy).

# **D** COBETH

- После получения ключа продукта запишите его и храните в надежном месте для обращения в будущем.
- В случае потери ключа продукта обратитесь по ссылке smarttech.com/findproductkey.

### Для того чтобы зарегистрировать устройство SMART

1. Найдите серийный номер устройства SMART.

# **i ПРИМЕЧАНИЕ**

Информация о том, как найти серийный номер устройства SMART, представлена по ссылке smarttech.com/serialnumber.

- 2. Перейдите на веб-сайт smarttech.com/registration.
- <span id="page-176-2"></span>3. Выполните активацию устройства SMART, следуя инструкциям на экране.

# Активация ПО SMART Notebook с помощью ключа продукта

Получив ключ продукта, вы можете активировать ПО SMART Notebook.

#### **П Р И Л О Ж Е Н И Е C**

Обновление, активация и обратная связь

## g **Для активации ПО SMART Notebook выполните следующие действия:**

1. В ПО SMART Notebook выберите пункт **"Справка" > "Активировать ПО"**.

Появится окно *"Активация ПО SMART"*.

# **ПРИМЕЧАНИЯ**

- o В ином случае можно открыть окно *"Активация ПО SMART"* из средства обновления продуктов SMART (SPU), нажав **"Активировать"** в строке *SMART Notebook*.
- o Значения в столбце *"Состояние"* обозначают состояние для каждого продукта:

*Установлено* ПО установлено.

*Активировано*Программное обеспечение установлено и активировано с использованием бессрочной лицензии.

*Срок действия истекает* ПО установлено, но пока не активировано. Число в скобках обозначает количество оставшихся дней пробного периода. *Срок действия истек* ПО установлено, но пока не активировано. Пробный период истек. Использовать продукт можно будет только после активации. *Неизвестно* Состояние продукта неизвестно

- 2. Нажмите кнопку **"Добавить"**.
- 3. Для активации ПО SMART Notebook ключом продукта следуйте инструкциям, отображаемым на экране.

# g **Для просмотра ключей продукта**

1. Выберите **"Справка" > "Проверить наличие обновлений и активации"**.

ИЛИ

Выберите **"Пуск" > "Все программы" > SMART Technologies > SMART Tools > SMART Product Update**.

Появится окно *"Обновление продуктов SMART"*.

2. Выберите **"Инструменты" > "Просмотр ключей продукта"**.

Появится диалоговое окно *"Ключи продукта"*.

3. По завершении просмотра ключей продуктов нажмите **OK**.

# **ПРИМЕЧАНИЕ**

Также можно просмотреть ключ для отдельного продукта, нажав на его наименование в окне *"Обновление продукта SMART"* и выбрав **"Просмотр ключа продукта"**.

# <span id="page-178-0"></span>Отправка отзыва в компанию SMART

При первом запуске SMART Notebook может появиться диалоговое окно с вопросом, хотите ли вы участвовать в программе сбора отзывов пользователей SMART. Если вы желаете принять участие в этой программе, ПО SMART Notebook отправит в компанию SMART сведения, которые помогут нам при выпуске новых версий улучшить данное программное обеспечение.После первого запуска ПО SMART Notebook можно отключить или включить эту функцию из меню *"Справка"*.

Кроме того, запросы на функции можно отправлять в компанию SMART по электронной почте.

g **Для включения функции отслеживания программы сбора отзывов пользователей выполните следующее:**

Выберите **"Справка" > "Программа сбора отзывов пользователей" > "Включить отслеживание отчетов"**.

g **Для отключения функции отслеживания программы сбора отзывов пользователей выполните следующее:**

Выберите **"Справка" > "Программа сбора отзывов пользователей" > "Выключить отслеживание отчетов"**.

g **Для отправки по электронной почте запроса на функции выполните следующее:**

1. Выберите **"Справка" > "Программа сбора отзывов пользователей" > "Отправить запрос функций"**.

Откроется программа электронной почты, заданная по умолчанию, и появится окно нового сообщения.

2. Введите свой запрос в теле этого сообщения электронной почты и нажмите **"Отправить"**.
# Указатель

## A

audio files См.: sound files

### E

Essentials for Educators См.: Gallery **Essentials** 

### F

Flash files См.: Adobe Flash files Flash video files См.: Adobe Flash video files freehand objects См.: digital ink

## G

Gallery Sampler См.: Lesson Activity **Examples** graphics См.: pictures

### H

highlight См.: spotlight

## I

images См.: pictures invisible areas См.: transparent areas

## M

MediaCoder [111](#page-116-0) MP3 files См.: sound files music files См.: sound files

## N

NOTEBOOK file format См.: SMART Notebook file format

### P

PowerPoint [18](#page-23-0), [68](#page-73-0), [116](#page-121-0)

## S

set squares См.: Geodreieck protractors SMART Notebook Document Writer [114](#page-119-0) SMART Notebook Print Capture [113](#page-118-0) SWF files См.: Adobe Flash files

## T

T-squares См.: Geodreieck protractors

### W

web browsers См.: Internet browsers Word [68](#page-73-0)

## А

автоматические задачи группировка объектов [98](#page-103-0) сохранение [14](#page-19-0) экспортирование [18](#page-23-1) активация [171](#page-176-0) анимация [102](#page-107-0)

### В

веб-браузеры [111](#page-116-1) веб-страницы [16,](#page-21-0) [99,](#page-104-0) [118](#page-123-0) видео 110 видеокодировщики 111 Видеофайлы Adobe Flash 110 виджеты 129 вложения 117 восьмиугольники 57

Галерея добавление содержимого в 119 добавление тем в 48 импортирование содержимого в 122 организация содержимого в 121 поиск и использование содержимого из 127 применение фонов и тем из 47 экспортирование содержимого из 122 галочки 56 группы объект 97 страницы 37

# Д

двухстраничный режим 34 документ-камеры 107 Документ-камеры SMART Document Camera 107 дуги 58-59

# Ж

жесты быстрое движение 87 группировка 97 масштабирование 93 поворот 95 предыдущая страница 29 следующая страница 28

### З

заблокированные объекты 90 заголовки 17, 21 загрузки 111

Затенение экрана 77, 140 звуковые кодировщики 111 звуковые файлы 101

изображения вставка из файлов 106 вставка изображений, полученных с помощью SMART Document Camera 107 вставка изображения со сканера 107 описание 106 создание прозрачных областей в 107 уменьшение размеров файлов 22 экспорт файлов в 16 импорт 113-114, 116, 122 инструмент "Волшебное перо" 140, 143 инструментарий для учебных занятий 127 инструменты измерения линейки 144 описание 144 транспортир 146 Транспортир Геодрейек 148 циркуль 150 информационное содержимое использование собственных материалов 105 совместное использование с другими учителями 122 используемый формат файлов интерактивных досок 17, 117 исчезающие объекты 52, 141

# К

Каллиграфическое перо 50 квадраты 56-58 клонирование объекты 92 страницы 36 ключи продуктов 171 кодировщики 111 круги 56, 58 курсив 63

## Л

ластик 56

линейки 144 линии 59

## M

Мастер создания занятий 133 масштабирование 30, 142 математические символы 64 многоугольники 57 мультимедийные файлы 108

### н

названия страниц 39 файлов 13, 24 нижние колонтитулы 17, 21 номера страниц 17, 21

## $\bigcap$

Обновление продукта SMART 169 обновления 169 обучение 131 объекты анимация 102 блокировка 90 выбор заливки и типа линии для 82 выделение 80 выравнивание 88 вырезание, копирование и вставка 91 группировка 97 добавление в галерею 119 добавление в таблицы 69 добавление ссылок 98 изменение порядка 89 изменение размера 92 изменение размера (текст) 64 исчезание 52, 141 клонирование 92 отражение 96 очистка страницы 42 перемещение 87 перемещение на другие страницы 88 поворот 95 стирание 56 удаление 103

овалы 58 операционные системы Linux 12 Операционные системы Windows 12 Основные темы галереи 127

## П

параллелограммы 56 перекрестия 56 Перо "Выделение" 51 Перо типа "Мелок" 51 перья Волшебное 140, 143 Распознавание фигуры 58 тип "Выделение" 51 тип "Каллиграфия" 50 тип "Мелок" 51 тип "Стандартное" 50 тип "Художественное" 51, 53 ПО операционной системы Mac OS X 12 подсветка 143 подчеркивание 63 полноэкранный режим 31 полужирный 63 правильные многоугольники 57 представление 131 Примеры учебных занятий 127 принтеры 21, 113-114 проверка правописания 65 программа по умолчанию 24 прозрачные области 107 прокси-серверы 112 проспекты 21 прямоугольники 56, 58 прямые линии 59 пятиугольники 56-57

## P

режим прозрачного фона 33 режим работы двух пользователей 153 режим работы одного пользователя 153 Режим совместимости 12 ромбы 56 рукописный текст (преобразование в текст) 61 ручка изменения размера 93

семиугольники 57 Сервер SMART Exchange 129 серийные номера 171 сетевые ресурсы 129 сканеры 107 советы 131 ССЫЛКИ добавление к объектам 98 показ 151 стеки (объектов) 89 страницы выбор фона для 45 группировка 37 добавление в галерею 120 закрепление 34 запись 39 изменение порядка 36 клонирование 36 отображение 28 отображение в двухстраничном режиме 34 отображение в полноэкранном режиме 31 отображение в режиме прозрачного фона 33 отображение в режиме работы двух пользователей 153 очистка 42 переименование 39 перемещение объектов между 88 печать 21 представление учащимся 131 скрытие затенения экрана 140 создание 35 ссылки на объекты 99 увеличение 39 увеличение и уменьшение 30 удаление 41 стрелки меню 80 стрелы 56

таблицы выделение 69 добавление затенения ячейкам 77 добавление объектов в 69 добавление столбцов, строк и ячеек в 75 изменение свойств 71 описание 66 перемещение 71 разбивка или соединение ячеек в 76 создание 67 удаление 77 удаление затенения ячеек из 77 удаление столбцов, строк и ячеек из 75 текст ввод текста 60 вырезание или копирование 66 добавление математических символов в 64 изменение размера 64 правка 62 преобразование рукописного текста в 61 проблемы с отображением 12 проверка правописания 65 темы применение 47 создание 48 Транспортир Геодрейек 148 транспортиры 146 трапеция 56 треугольники 56-58

# $\bm{\nabla}$

увеличение 30, 142

## Φ

файлы автоматическое сохранение 14 автоматическое экспортирование 18 вложение в файлы \*.notebook 117 вложение в электронные сообщения 22 вырезание, копирование, вставка

содержимого из 113 импортирование 113-114, 116 открытие 12 отображение в двухстраничном режиме 34 отображение в полноэкранном режиме 31 отображение в режиме прозрачного фона 33 отображение в режиме работы двух пользователей 153 печать 21 представление учащимся 131 создание 11 сохранение 12 ссылки на объекты 99 уменьшение размера 22 экспортирование 15 Файлы AIFF 111 файлы ASF 111 файлы AVI 111 файлы ВМР 15, 20, 23, 106 файлы СЕЕ 17, 117 файлы GIF 15, 20 файлы HTML 16 файлы JPEG 15, 20, 106 файлы MOV 111 файлы MPEG 111 файлы PDF вложение в электронные сообщения 22 экспортирование 17 файлы PNG 15, 20, 106 файлы Quick Time 111 файлы TIFF 106 файлы WAV 111 файлы Windows Media 111 файлы WMF 106 Файлы, совместимые с плеером Adobe Flash 108 фигуры описание 56 работа с инструментами "Правильные многоугольники" 57 работа с инструментом "Перо распознавания фигур" 58 работа с инструментом "Фигуры" 56

фоны страница 45 формат файла NOTEBOOK 12 формат файлов SMART Notebook 24

X

Художественное перо 51, 53

# Ш

циркули 150 цифровые чернила написание или рисование 50 описание 50 преобразование в текст 61 стирание 56

## Ш

шестиугольники 56-57

# Э

экспорт 15, 122 эл. почта 22 ЭСКИЗЫ в распечатках 21 в сортировщике страниц 27

## Я

ЯЗЫКИ для распознавания рукописного текста 61 ярлыки 118

### SMART Technologies

[smarttech.com/support](http://www.smarttech.com/support) [smarttech.com/contactsupport](http://www.smarttech.com/contactsupport)